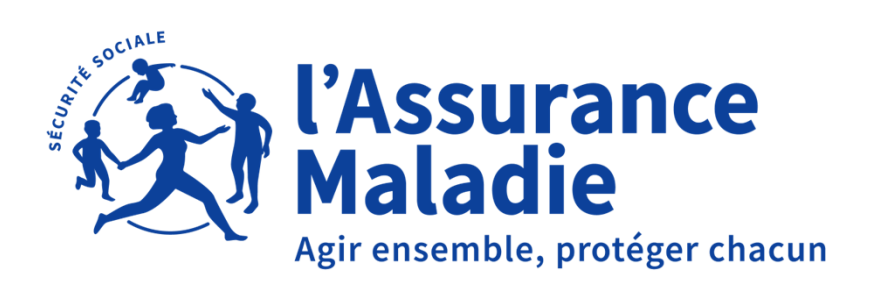

# **PARTIE II :ACTIVER ET UTILISER MON ESPACE SANTÉ**

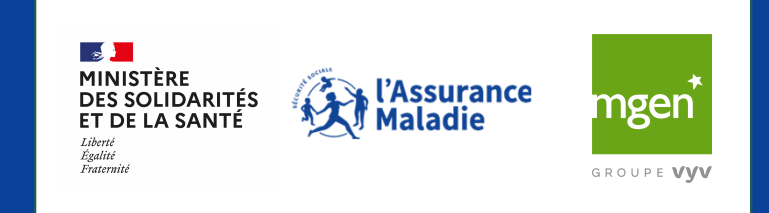

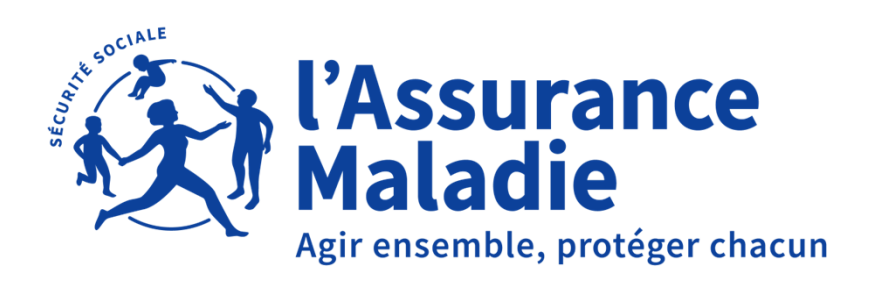

**II.1 ACTIVER MON ESPACE SANTE II.2 SE CONNECTER A MON ESPACE SANTÉ II.3 CRER ET GERER LE PROFIL MES DE MES ENFANTS MINEURSII.4 COMPLETER MON PROFIL MEDICAL II.5 CRÉER ET GERER MES DOCUMENTS II.6 GERER LES ACCES DE MES PROFESSIONNELS DE SANTEII.7 ECHANGER AVEC MES PROFESSIONNELS DE SANTE**

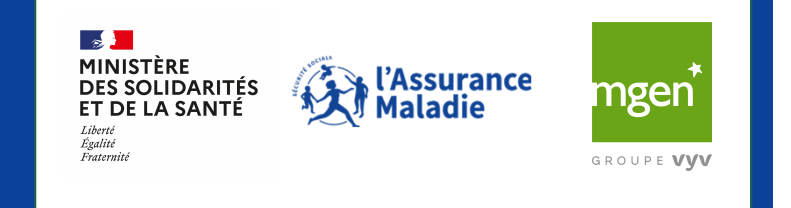

26/09/2023

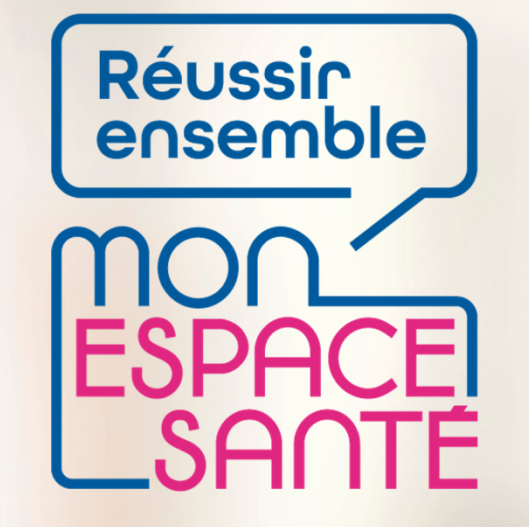

### **ACTIVER (OU S'OPPOSER) SON COMPTE MON ESPACE SANTE**

**PAS A PAS**

A noter : évolution de l'outil en continue, il est possible que les écrans ne soient pas les derniers à date

 $\frac{1}{2}$ **MINISTÈRE DES SOLIDARITÉS<br>ET DE LA SANTÉ** Liberté Égalité Fraternité

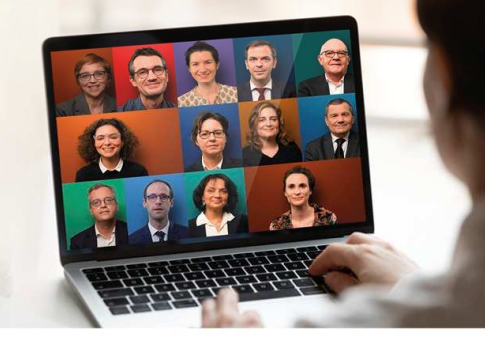

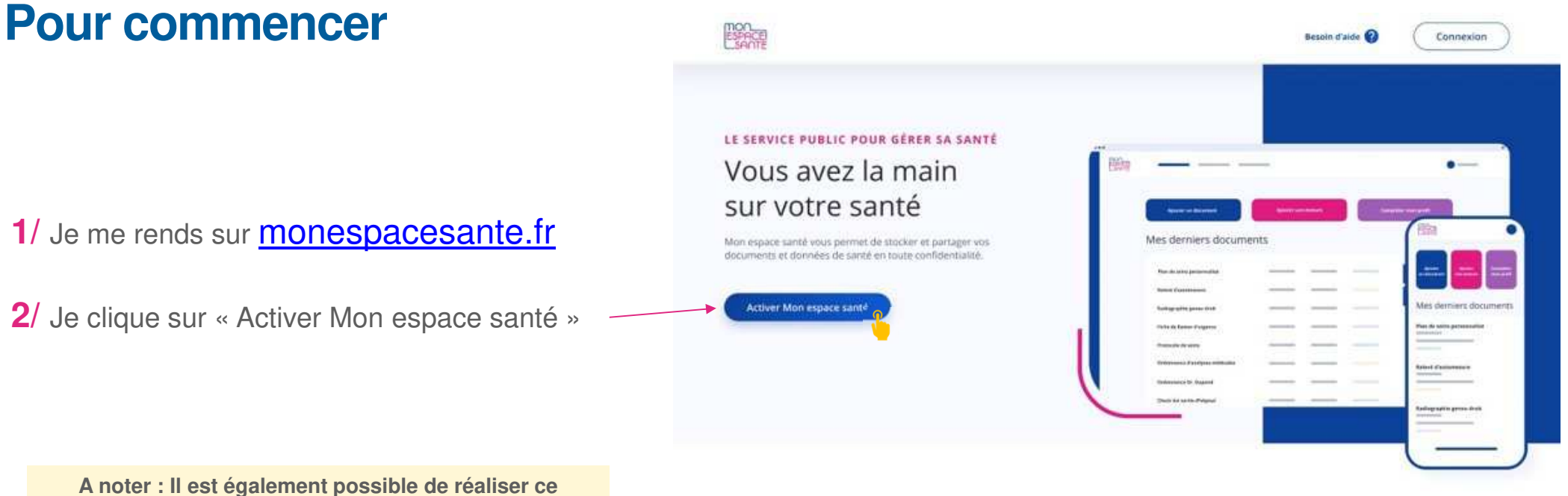

**parcours via l'application mobile !** 

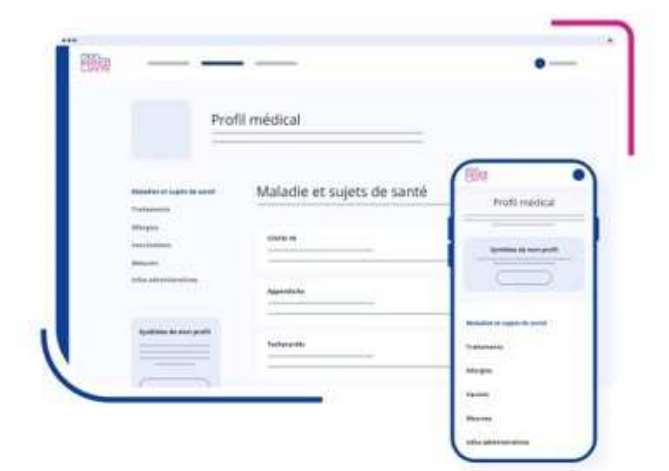

#### MON PROFIL MÉDICAL

Partagez l'essentiel de vos informations de santé

Vous pouvez ajouter des informations sur :

· Vos maladies et sujets de santé

· Vos traitements

· Vos allergies · Vos vaccinations

· Vos mesures de santé

Vous pouvez également partager une synthèse de votre profil avec les professionnels de santé de votre choix.

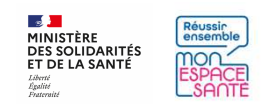

### **Pour commencer**

**3/** Si je n'ai pas de code (oubli, perte,..) je demande la génération d'un nouveau code. Il sera envoyé par mail ou par SMS.

**4/** Je clique sur « Commencer » pour démarrer le parcours d'activation (ou d'opposition)

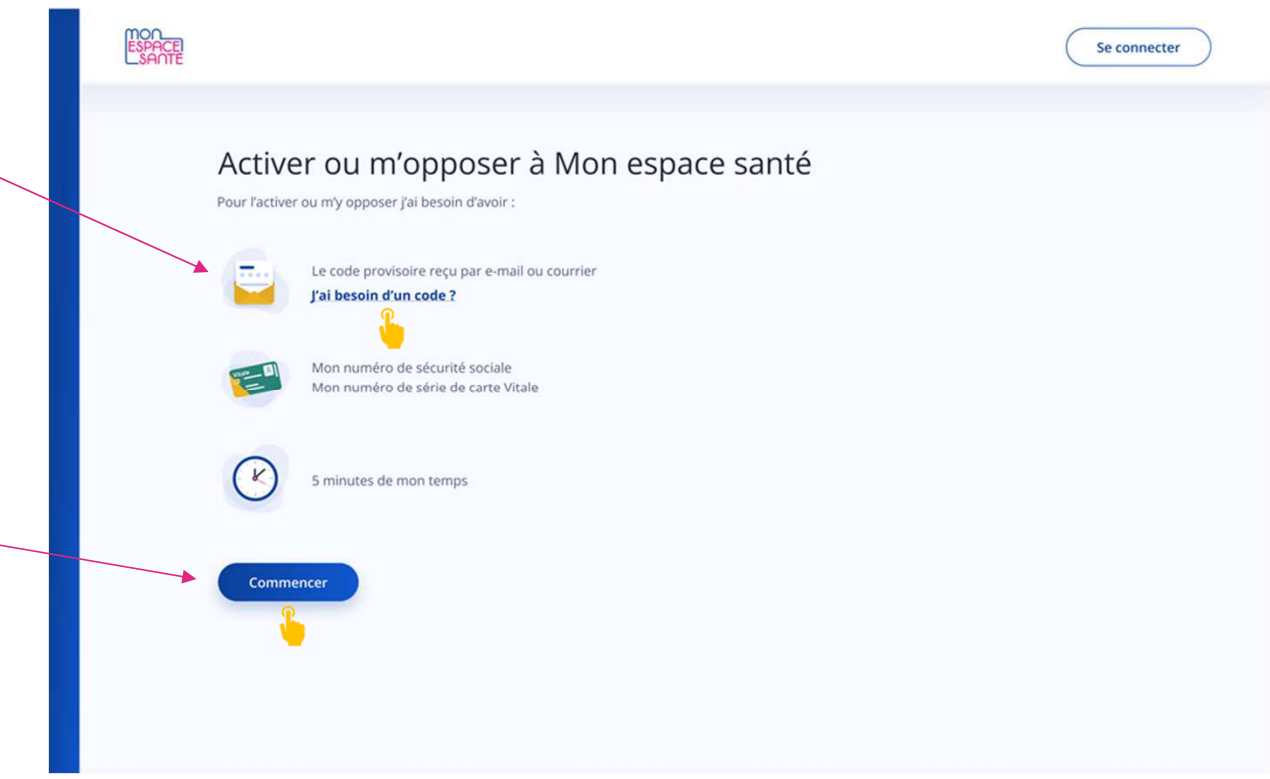

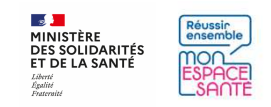

### **J'active mon compte / Je m'oppose à la création de mon compte**

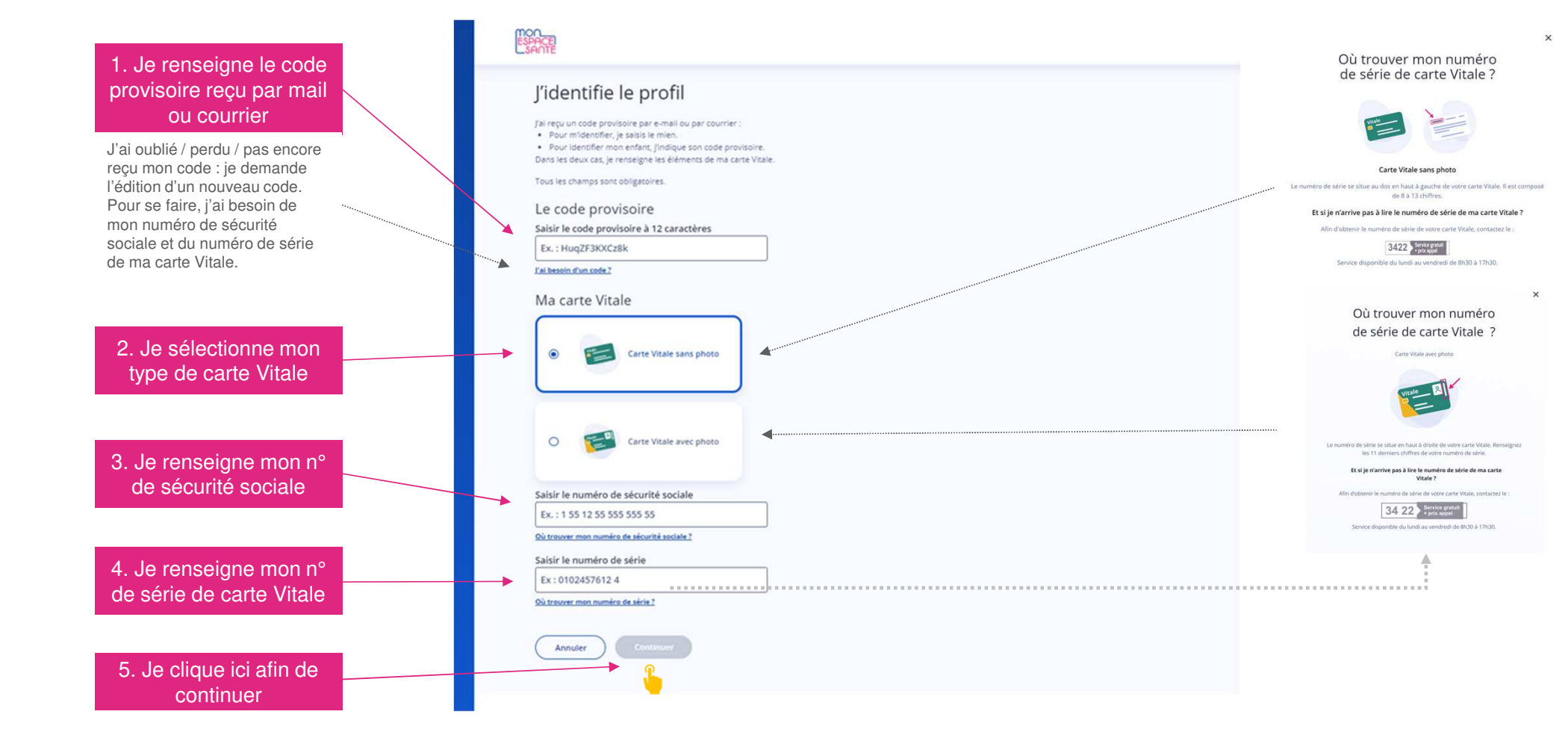

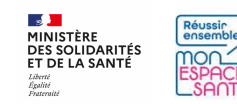

### **J'active mon compte / Je m'oppose à la création de mon compte**

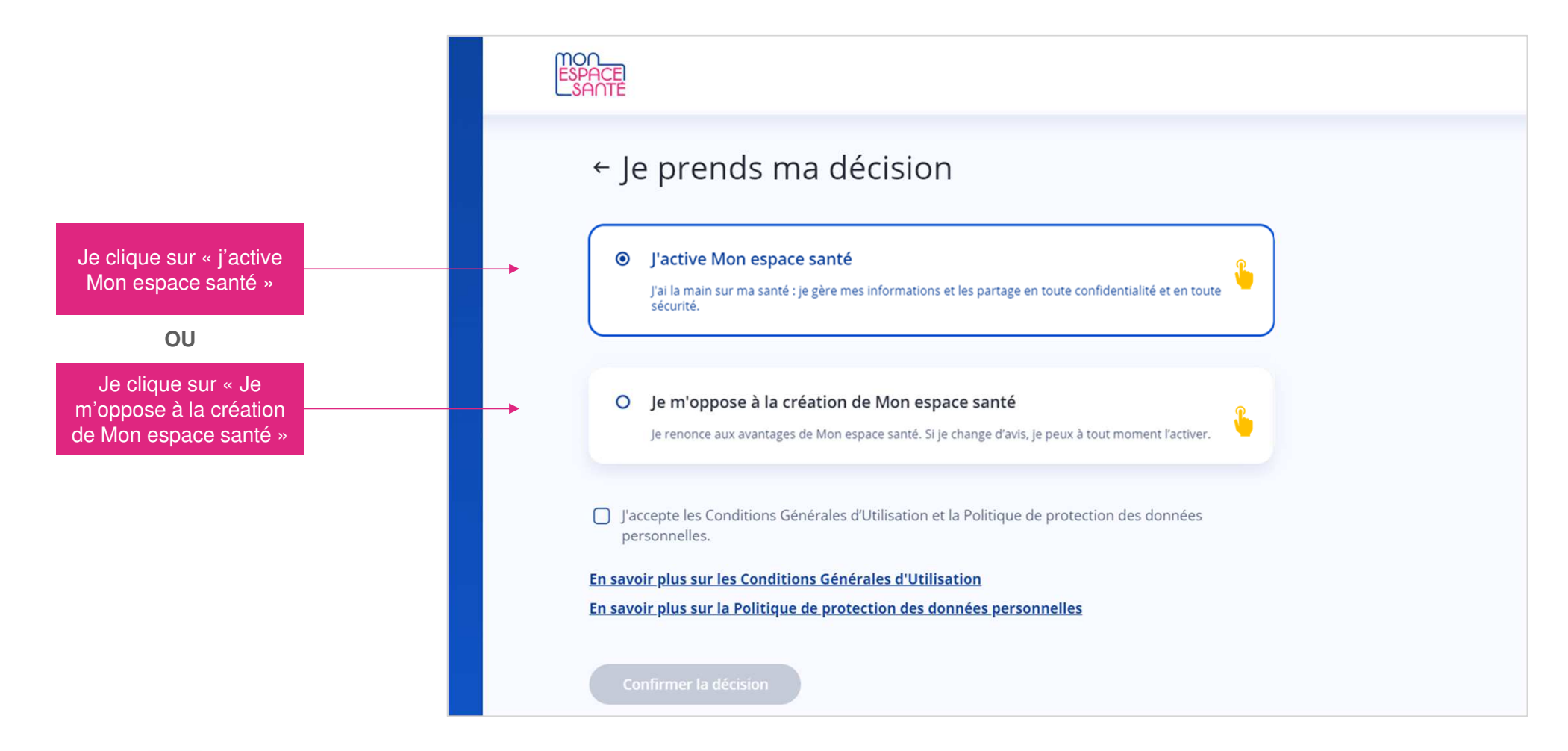

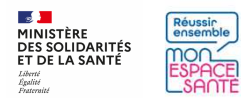

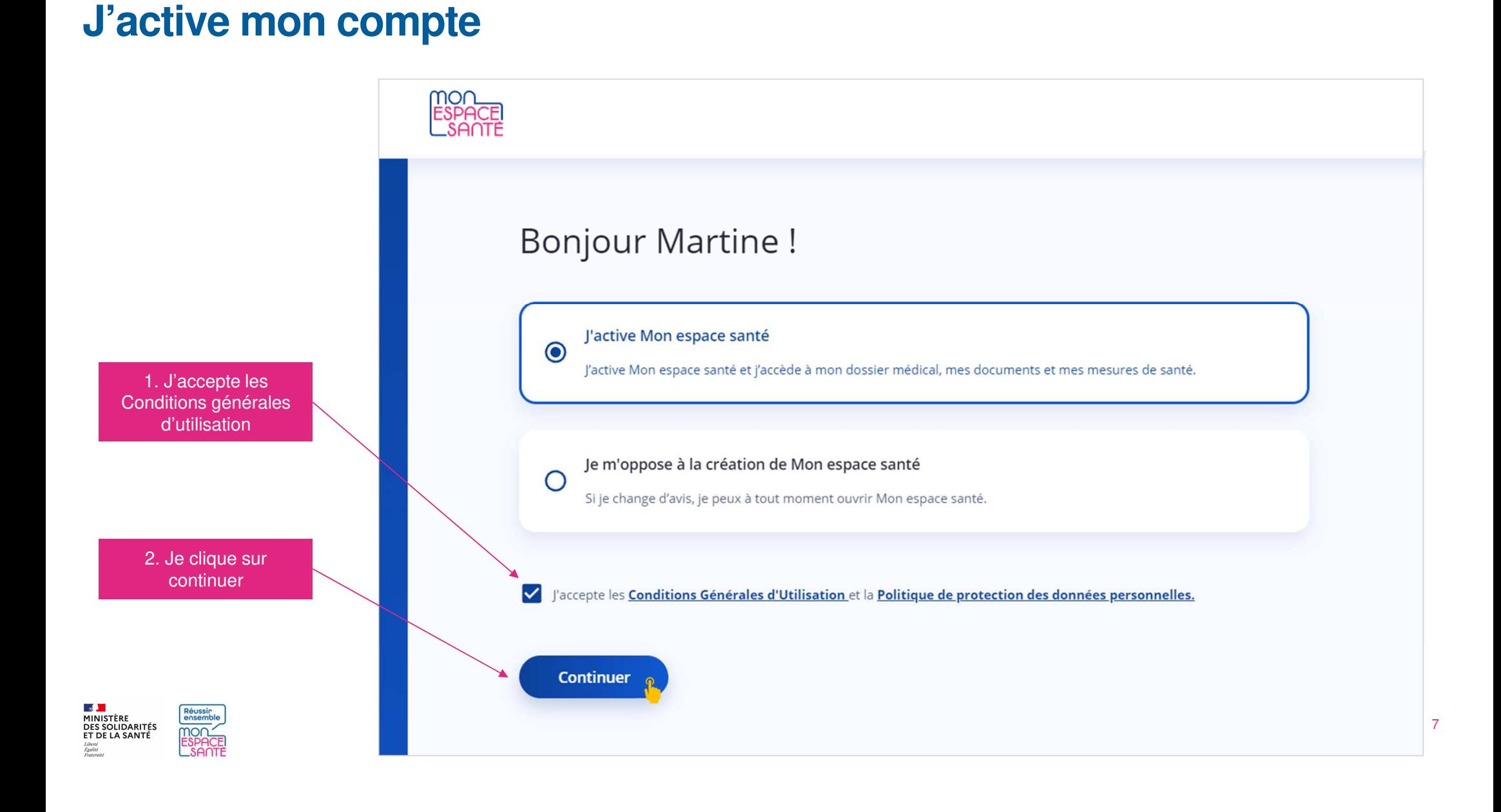

### **Je vérifie mes coordonnées de contact**

**CAS 1/ Mes coordonnées de contact sont incorrectes / incomplètes**← Je vérifie mes coordonnées de contact Je clique ici pour Ces informations sont indispensables pour assurer la sécurité de Mon espace santé et ont été transmises par ma caisse d'assurance maladie. modifier mon adresse e-mailAdresse e-mail Je clique ici pour modifier mon numéro de téléphone/ Modifier l'adresse e-mail Numéro de téléphone mobile **CAS 2/ Mes coordonnées de contact sont correctes**/ Renseigner mon numéro de mobile Je clique sur continuer**Continuer** 

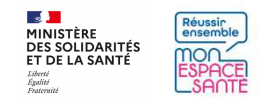

### **Je choisis mon nouvel identifiant et mon mot de passe**

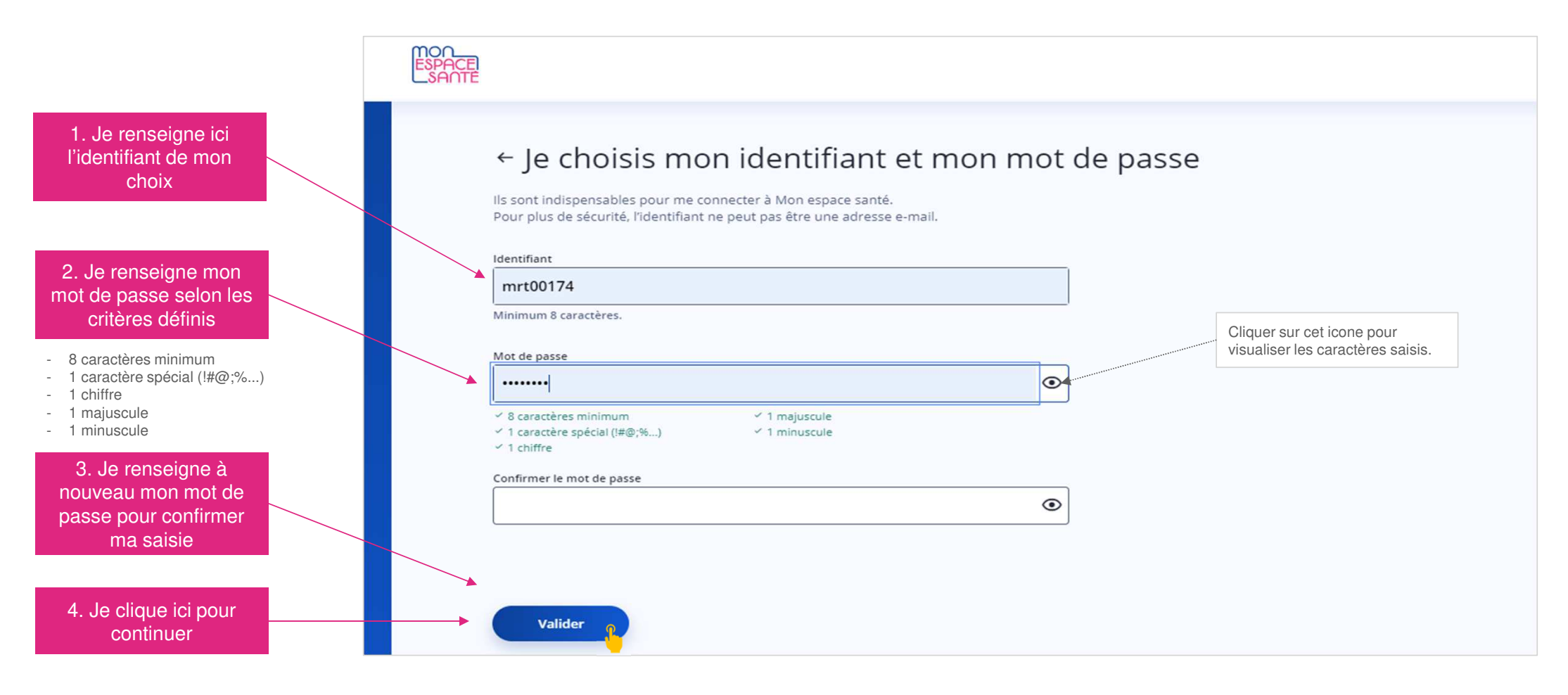

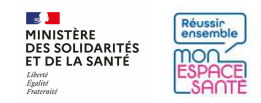

### **Félicitations : mon compte est activé !**

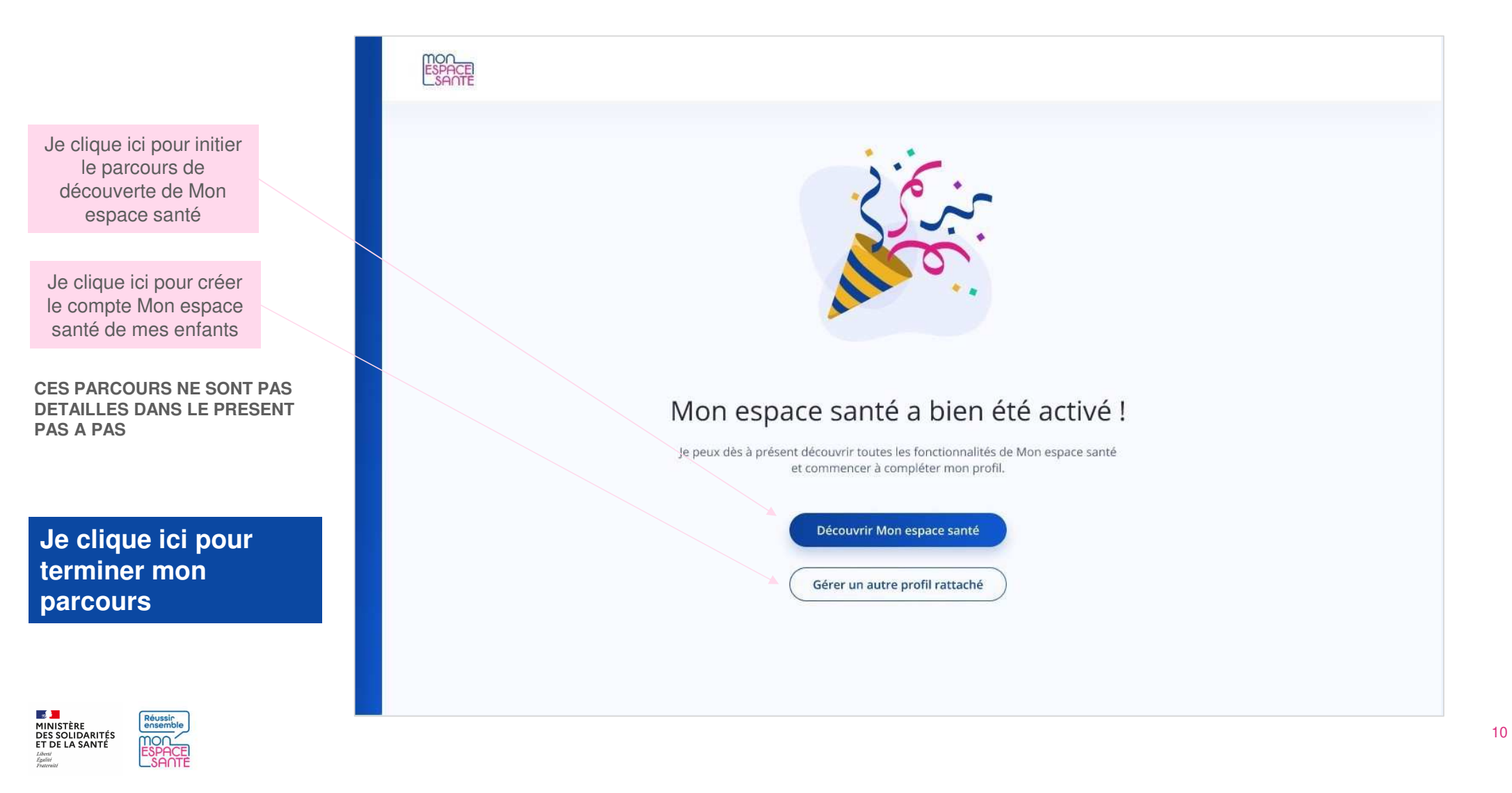

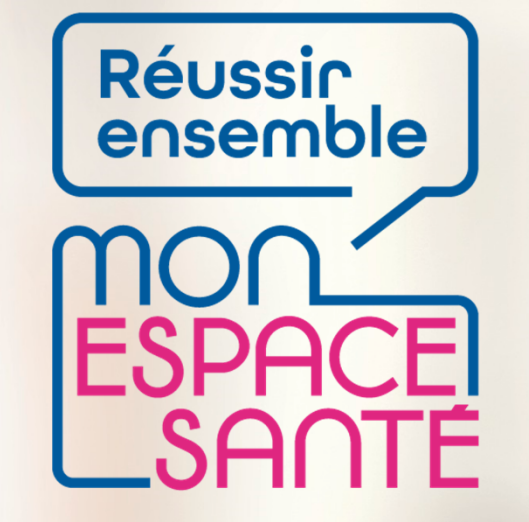

### **SE CONNECTER À MON ESPACE SANTÉ**

**PAS A PAS**

A noter : évolution de l'outil en continue, il est possible que les écrans ne soient pas les derniers à date

 $\frac{1}{2}$ **MINISTÈRE DES SOLIDARITÉS<br>ET DE LA SANTÉ** Liberté Égalité Fraternité

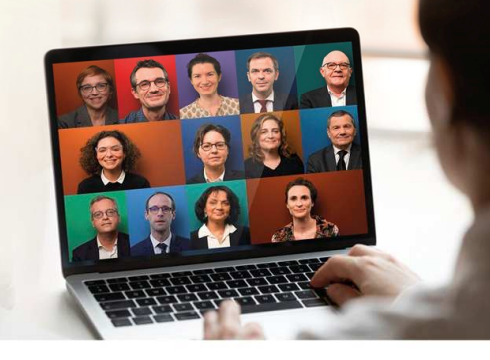

### **Je me connecte à mon compte Mon espace santé**

1/ Je me rends sur **monespacesanté.fr** 

**2/** Je clique sur « Connexion »

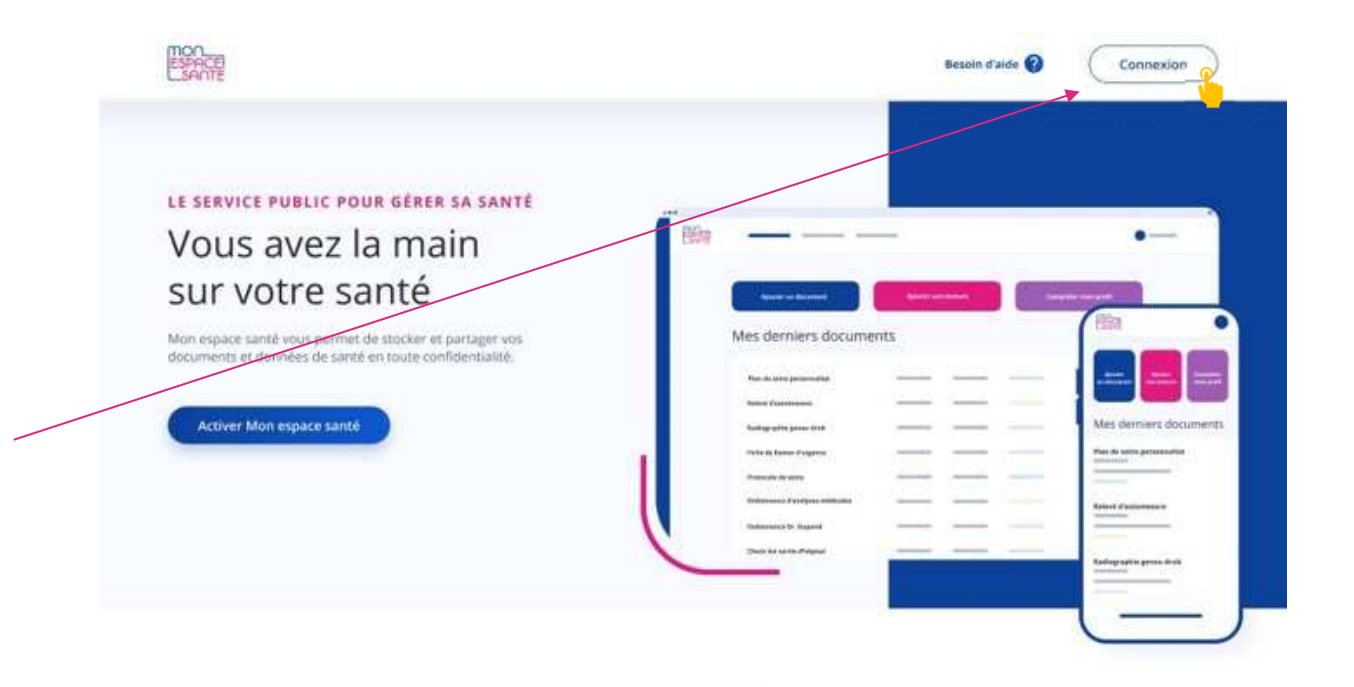

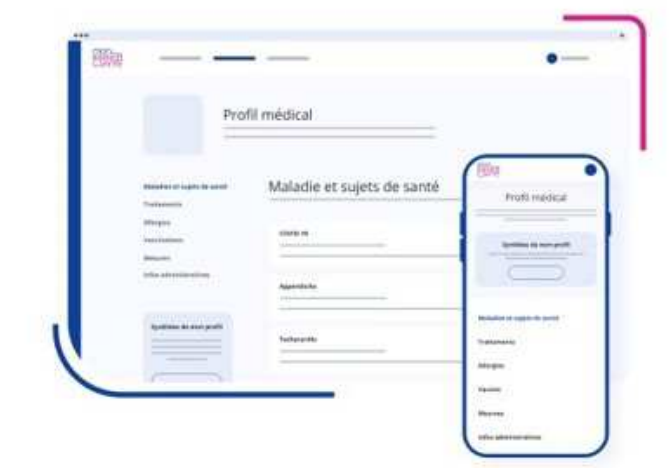

### MON PROFIL MÉDICAL

Partagez l'essentiel de vos informations de santé

Vous pouvez ajouter des informations sur :

- · Vos maladies et sujets de santé
- · Vos traitements · Vos allergies
- · Vos vaccinations
- · Vos mesures de santé

Vous pouvez également partager une synthèse de votre profil avec les professionnels de santé de votre choix.

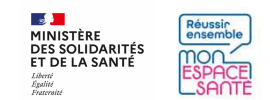

### **Je me connecte à mon compte Mon espace santé**

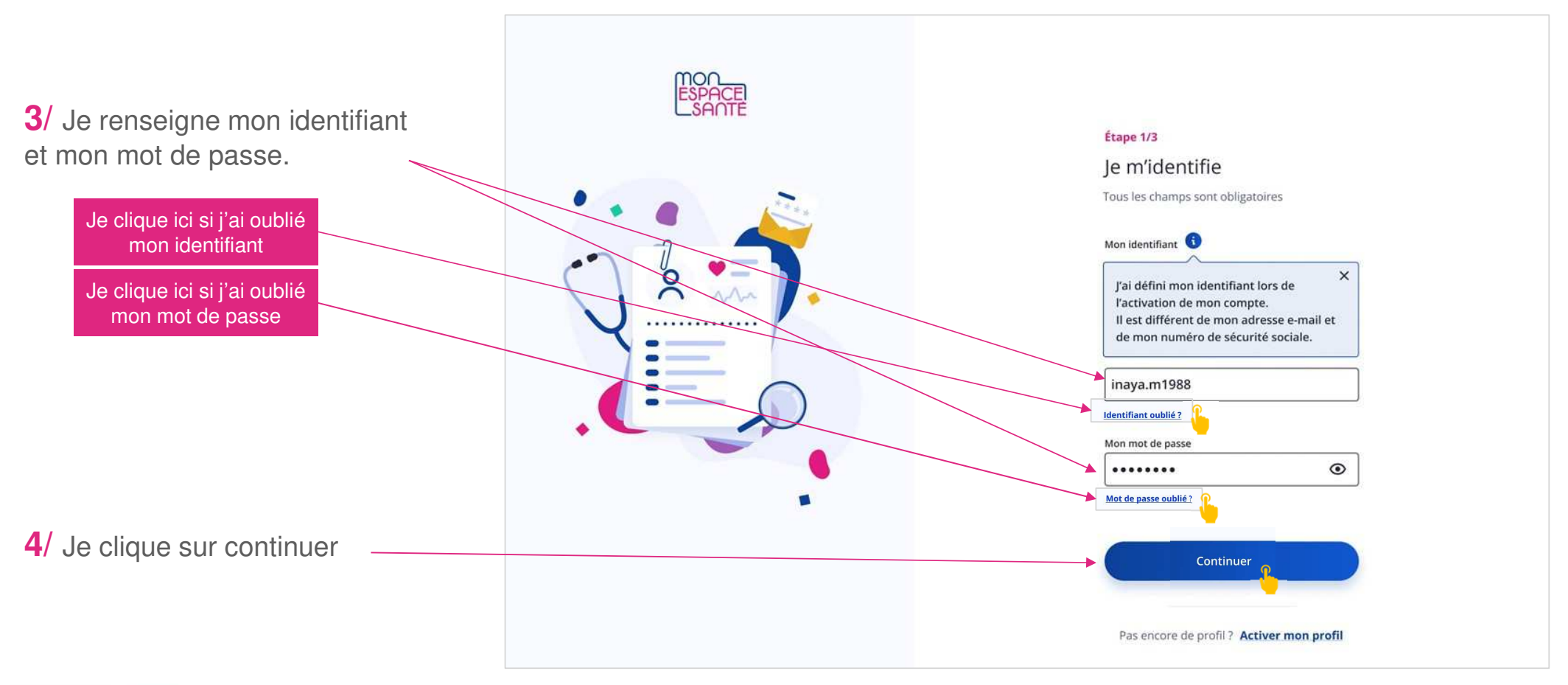

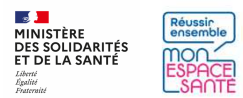

### **Je me connecte à mon compte Mon espace santé**

mou

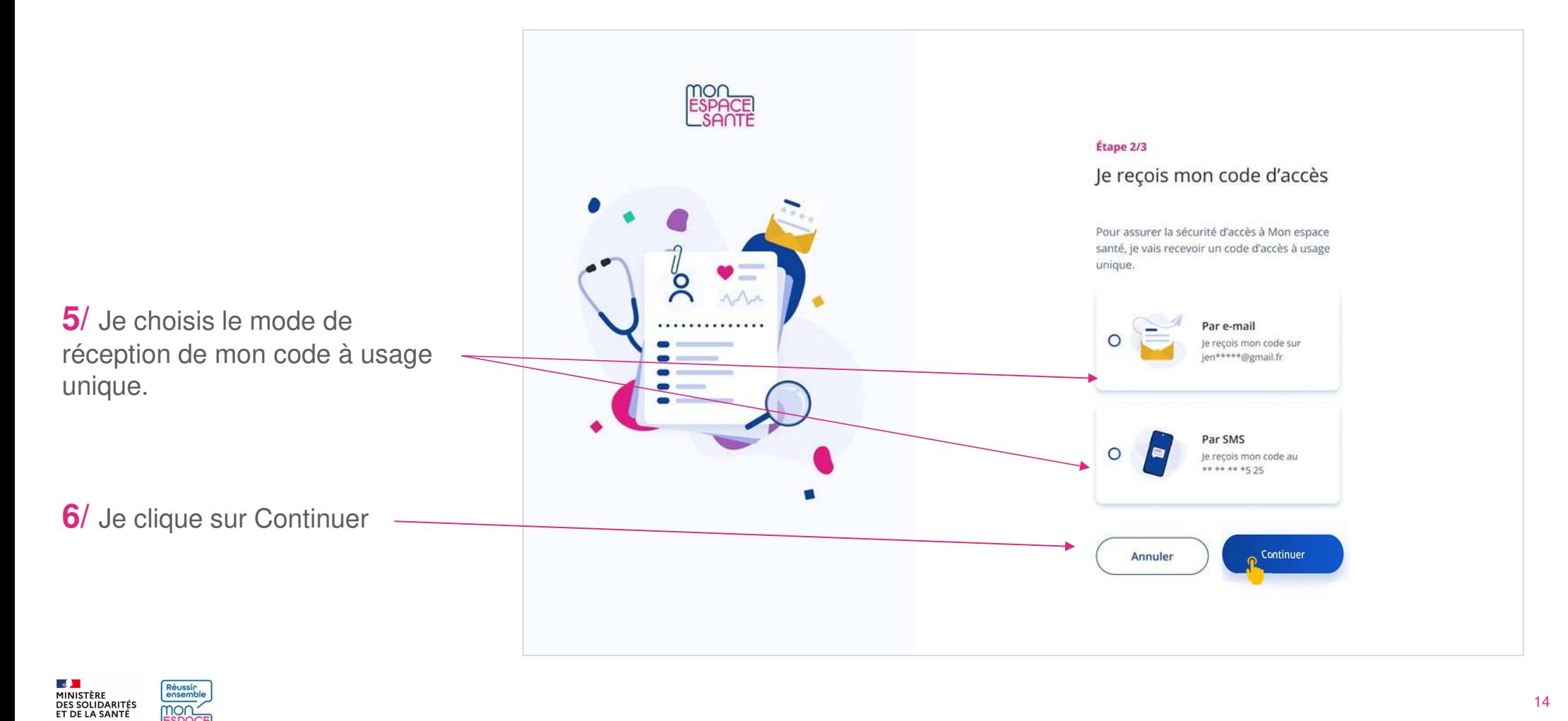

14

## **Je saisis mon code d'accès à usage unique**

**7/** Je saisis le code à usage unique que j'ai réceptionné par mail ou par téléphone.

**8/** Je clique sur « Se connecter » pour continuer

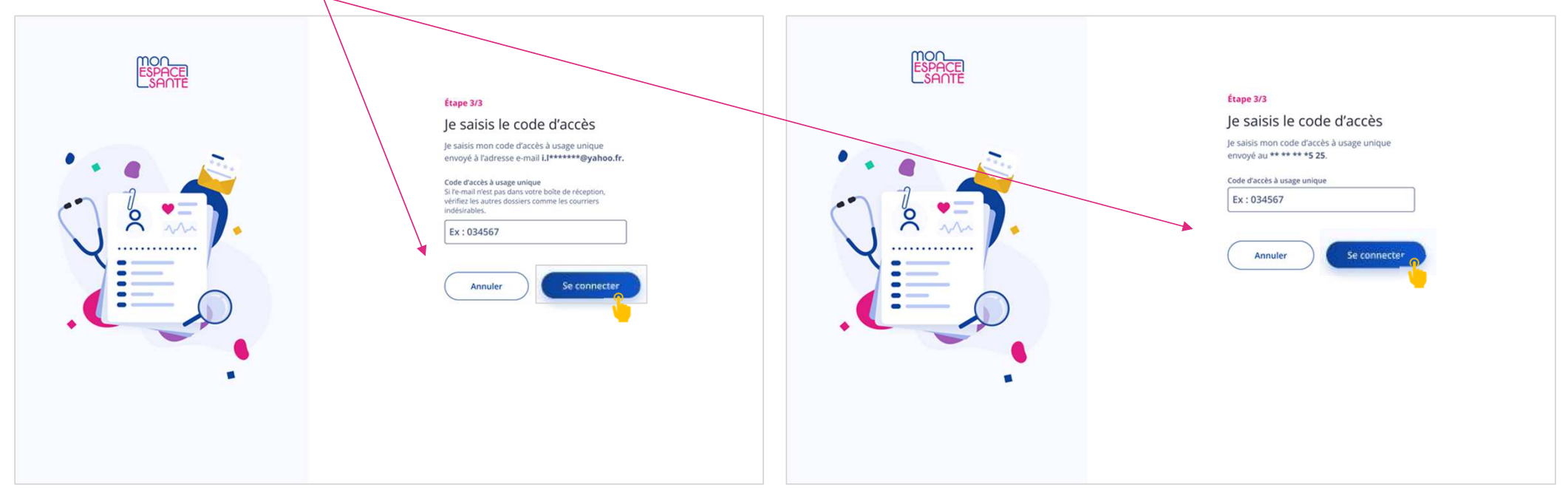

Cas où j'ai demandé la réception de mon code par mail

Cas où j'ai demandé la réception de mon code par téléphone

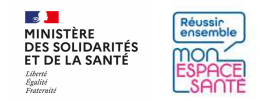

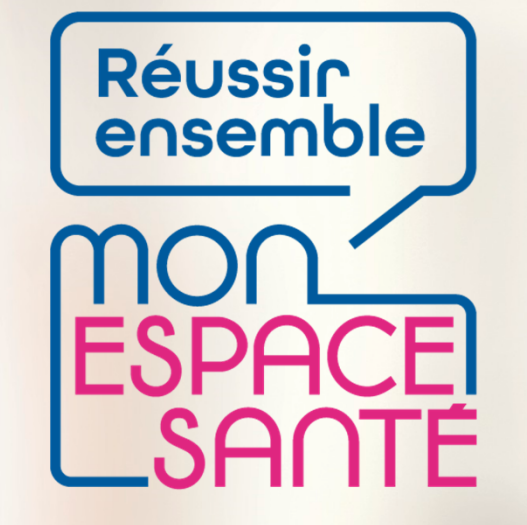

### **GÉRER LE PROFIL MON ESPACE SANTE DE MON ENFANT**

## **PAS A PAS**

Ecrans en date de janvier 2022 – évolution de l'outil en continue

 $\frac{1}{2}$ **MINISTÈRE DES SOLIDARITÉS<br>ET DE LA SANTÉ** Liberté Égalité Fraternité

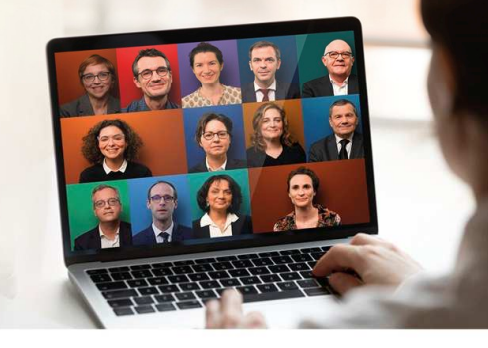

## **Activer le compte de mon enfant mineur à partir de mon compte**

### **PRÉREQUIS**

- J'ai activé mon compte Mon espace santé
- Je suis connecté à Mon espace santé

**1/** Je clique sur mon profil pour voir les profils qui sont rattachés dans le bandeau en haut de page (accessible depuis de nombreuses pages de Mon espace santé)

**2/** Je clique sur le ajouter un profil

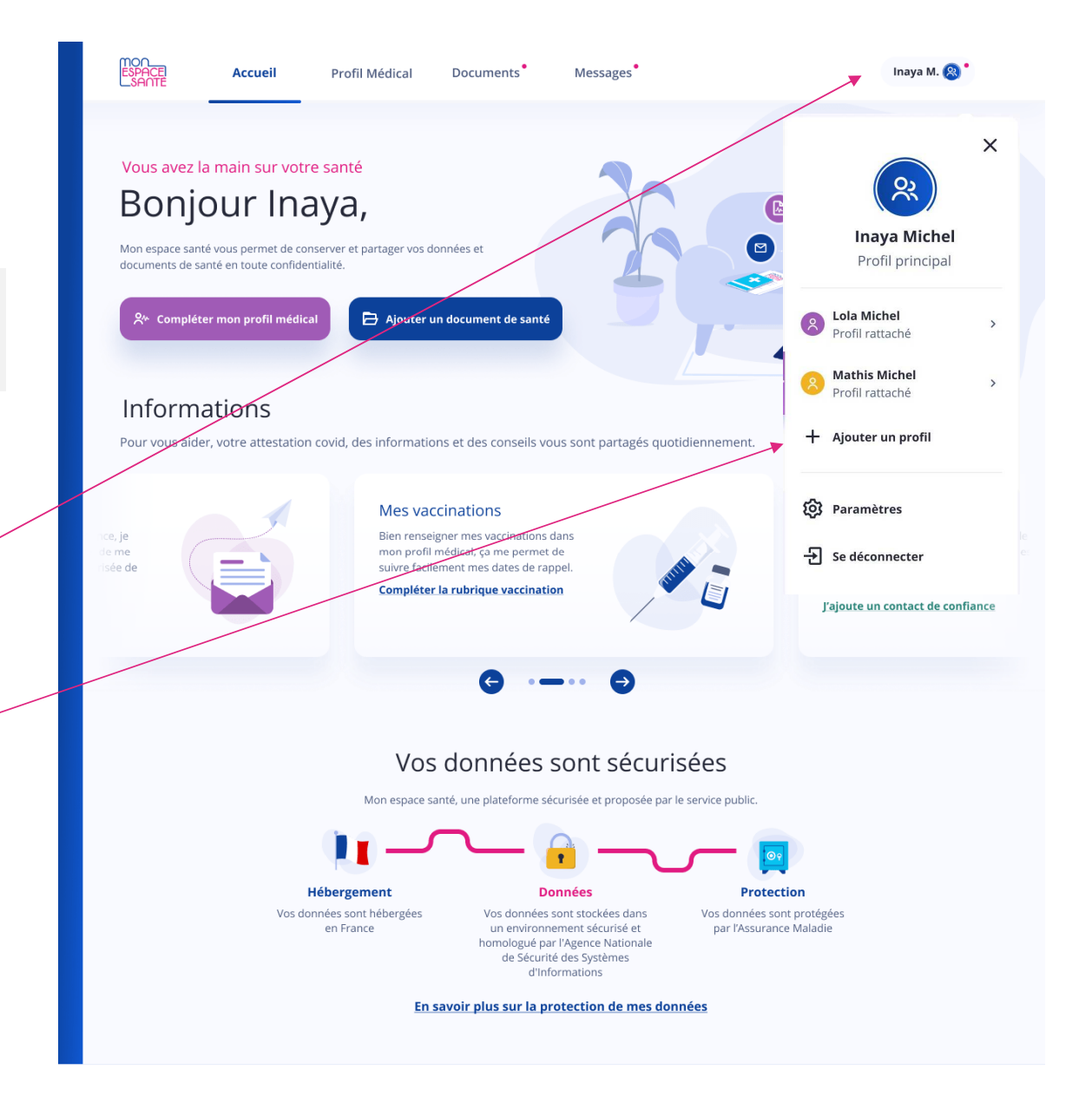

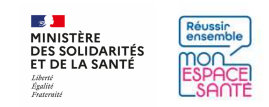

## **Accéder au profil de mon enfant mineur**

**3/** Je sélectionne le(s) profil(s) de(s) l'enfant mineur que je souhaite activer

**4/** Je clique la case où je certifie être le représentant légal du ou des profils sélectionnés

**5/** Je clique sur « ajouter » ou annuler si j'ai changé d'avis

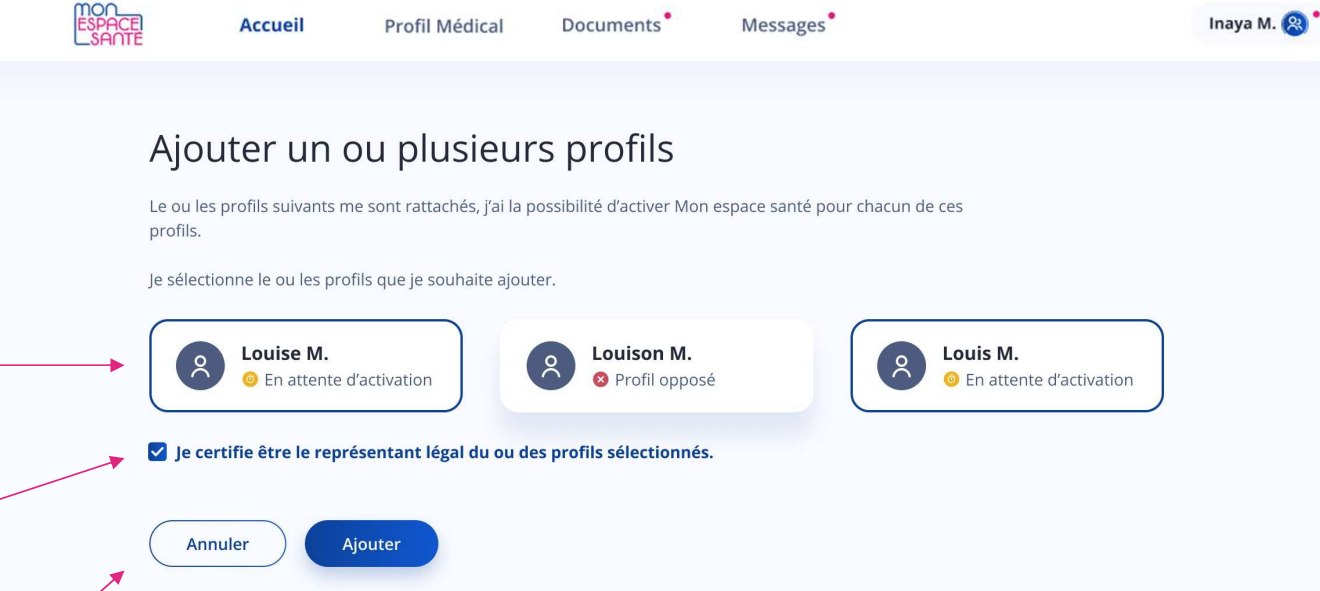

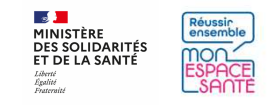

# **Partager l'accès au profil de mon enfant mineur au second représentant légal**

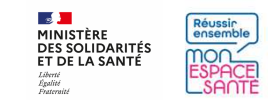

## **J'accède au profil de mon enfant mineur**

### **PRÉREQUIS**

- J'ai activé le compte de mon enfant mineur et •le mien
- Je suis connecté à Mon espace santé

**1/** Je clique sur mon profil pour faire apparaître le menu déroulant (accessible depuis de nombreuses pages de Mon espace santé)

**2/** Je clique sur « Paramètres »

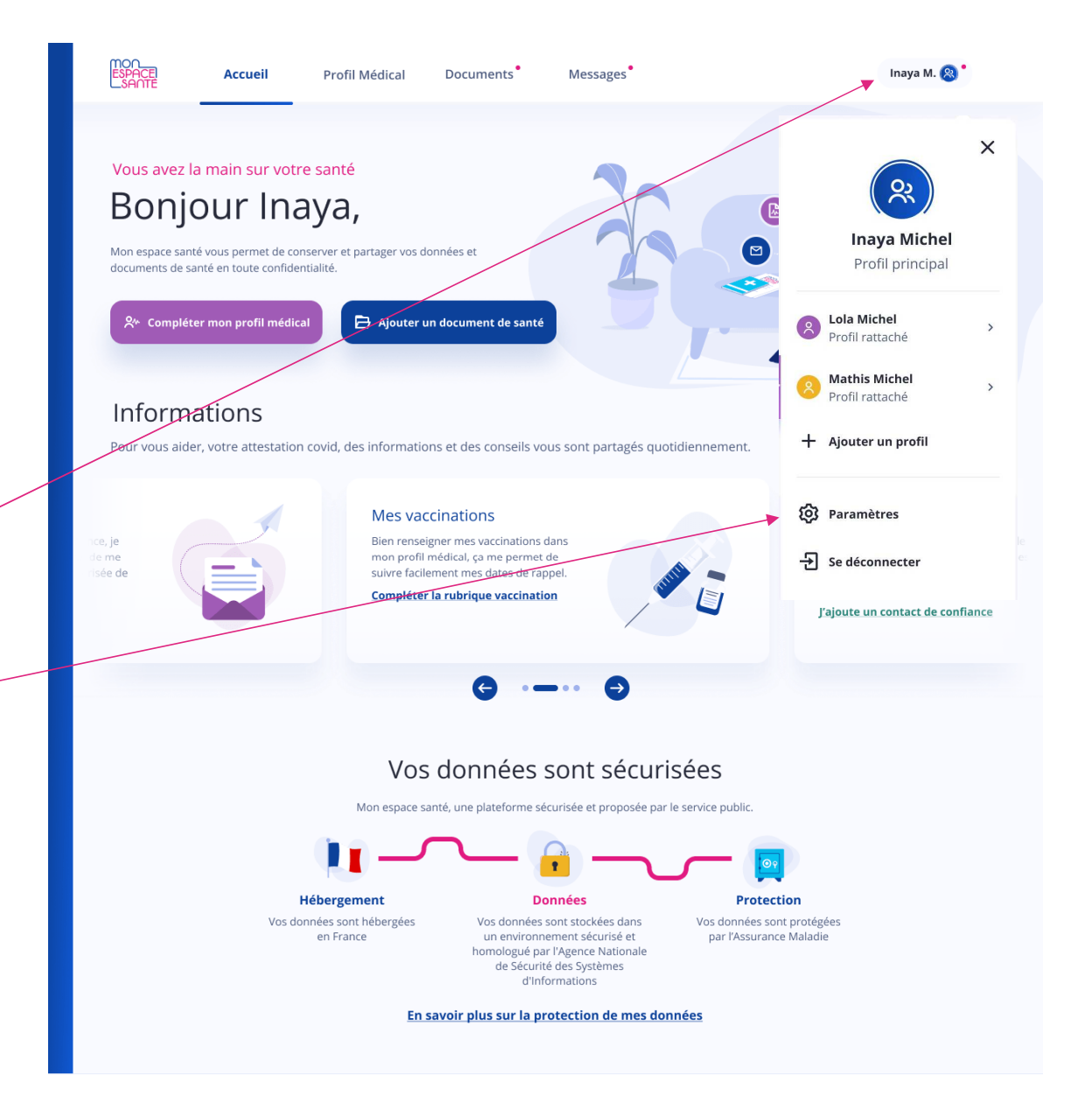

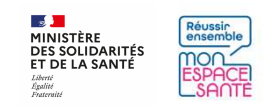

### **Je partage le profil de mon enfant mineur**

**3/** Je me rends sur Partage du profil

**4/** Je clique sur « partager l'accès au profil » pour le rendre accessible au second représentant légal

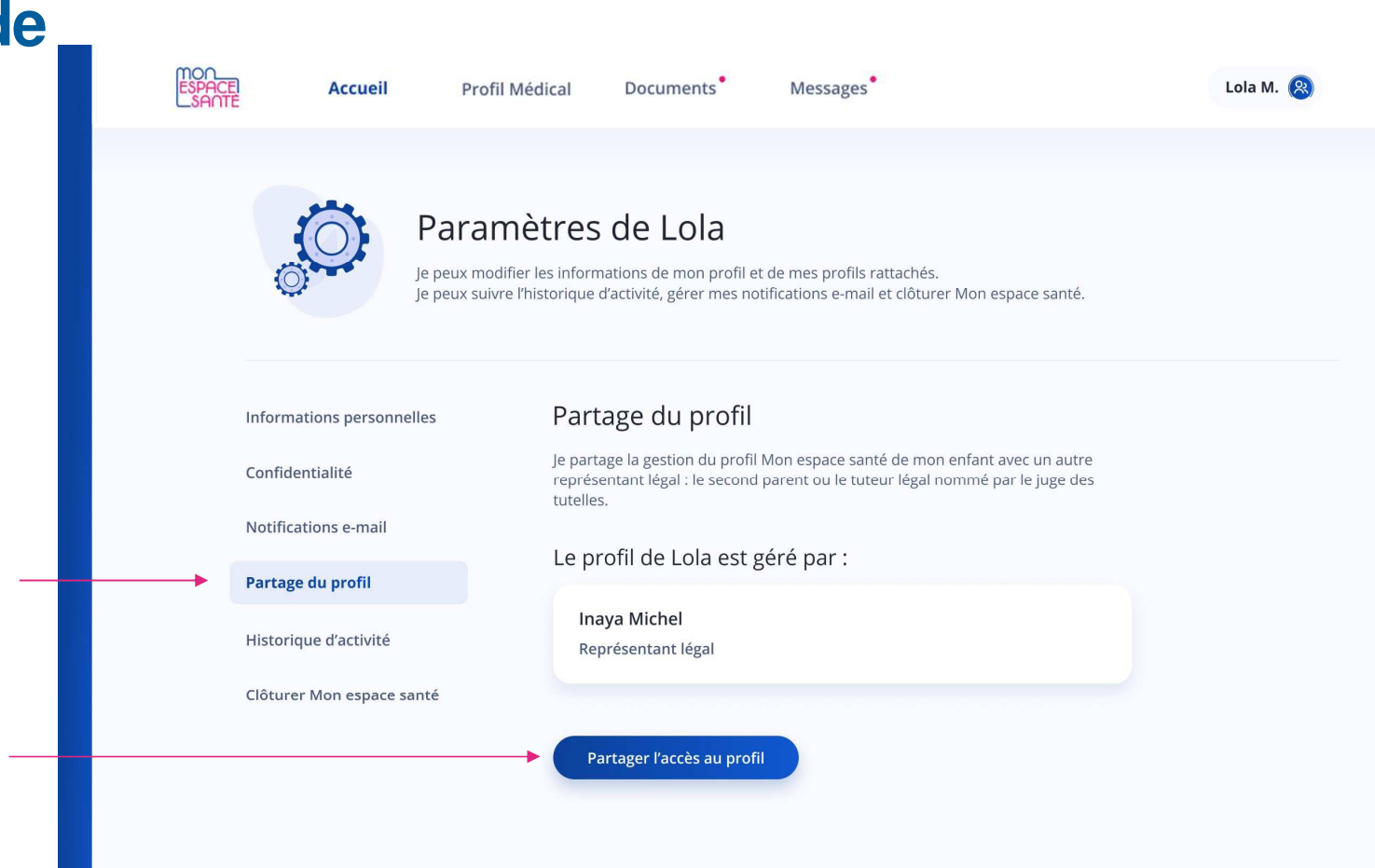

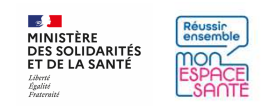

### **Je partage le profil de mon enfant mineur**

**5/** Je renseigne le nom, prénom et date de naissance du second représentant légal

**6/** Je déclare que la personne désignée est bien le représentant légal de mon enfant mineur

**7/** Je clique sur Partager pour envoyer une invitation au second représentant légal

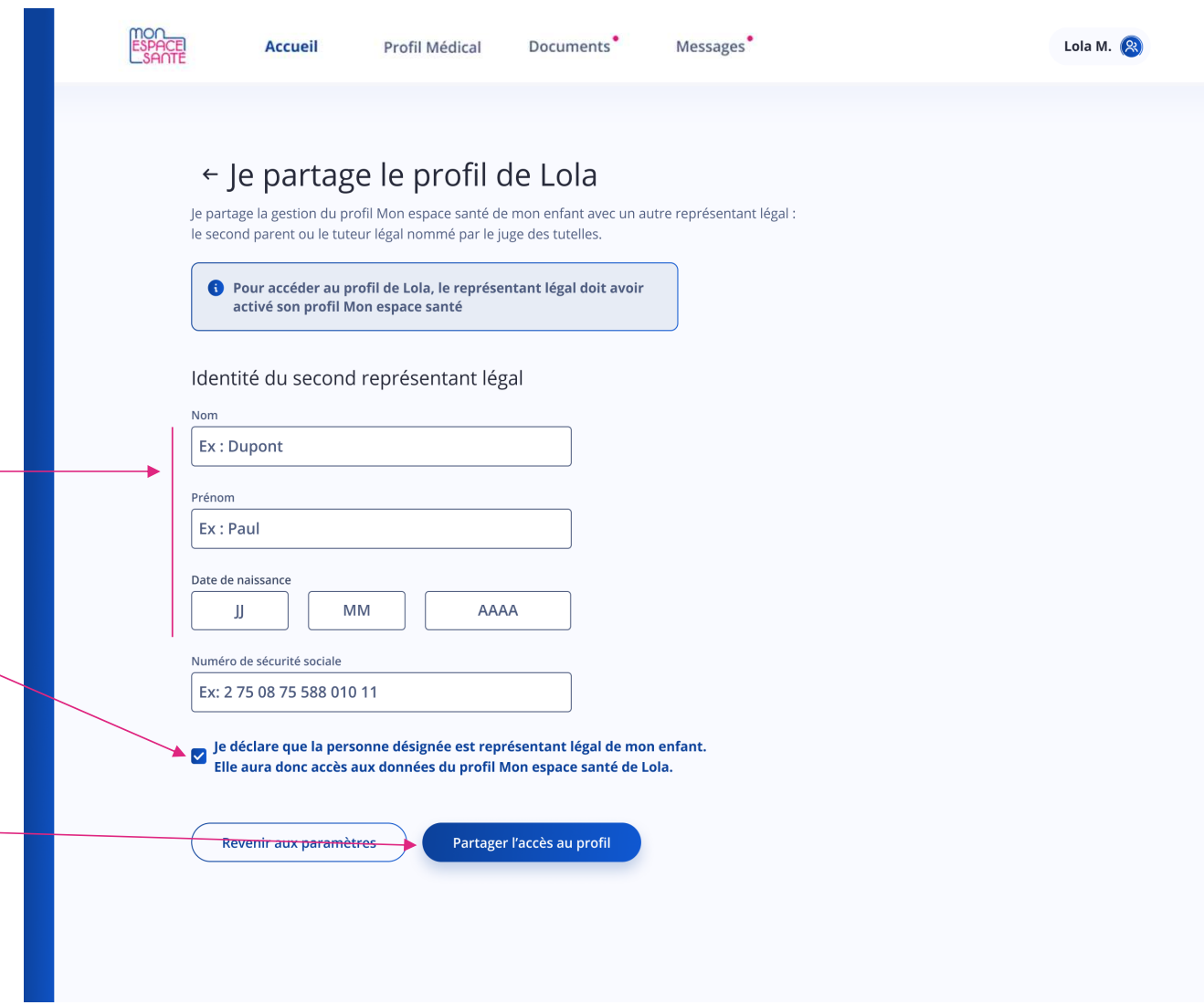

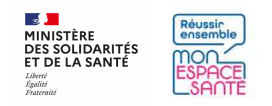

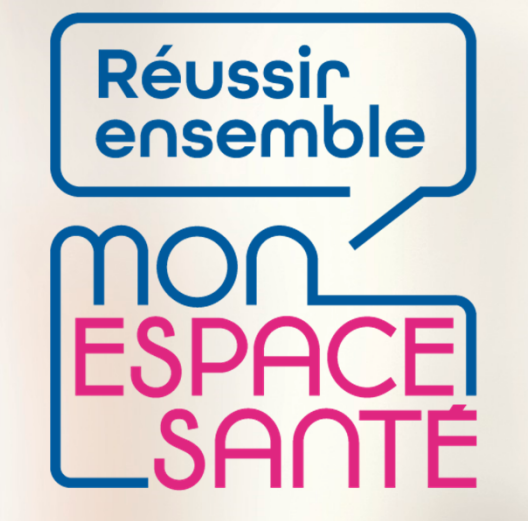

### **COMPLÉTER LE PROFIL MÉDICAL**

**PAS A PAS**

A noter : évolution de l'outil en continue, il est possible que les écrans ne soient pas les derniers à date

 $\frac{1}{2}$ **MINISTÈRE DES SOLIDARITÉS<br>ET DE LA SANTÉ** Liberté Égalité Fraternité

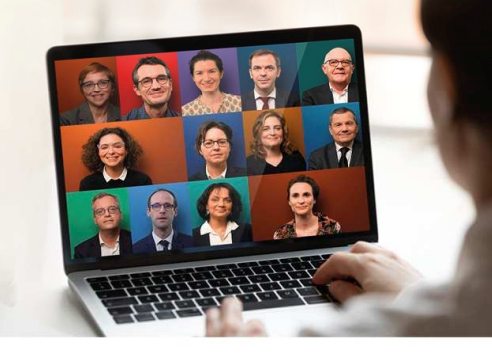

## **Compléter mon profil médical**

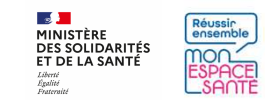

### **Je me rends sur la page de mon profil médical**

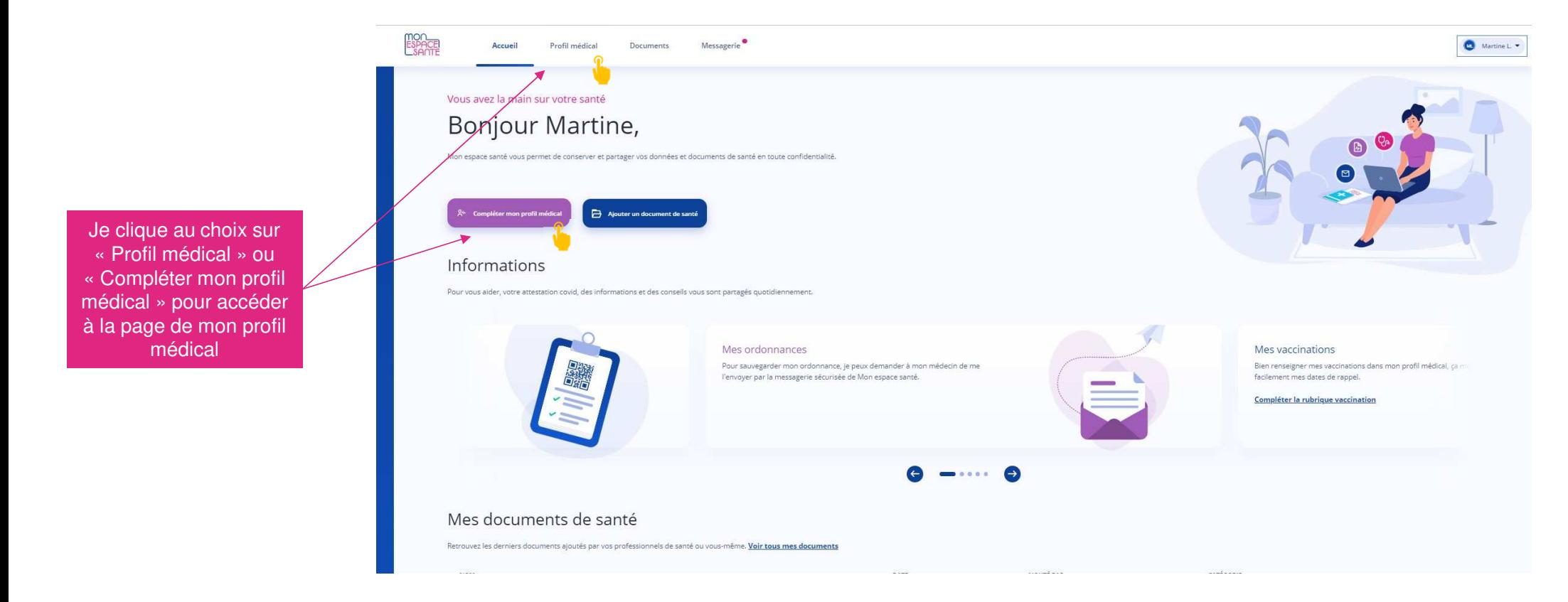

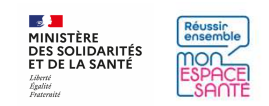

### **J'arrive sur la page d'accueil de mon profil médical**

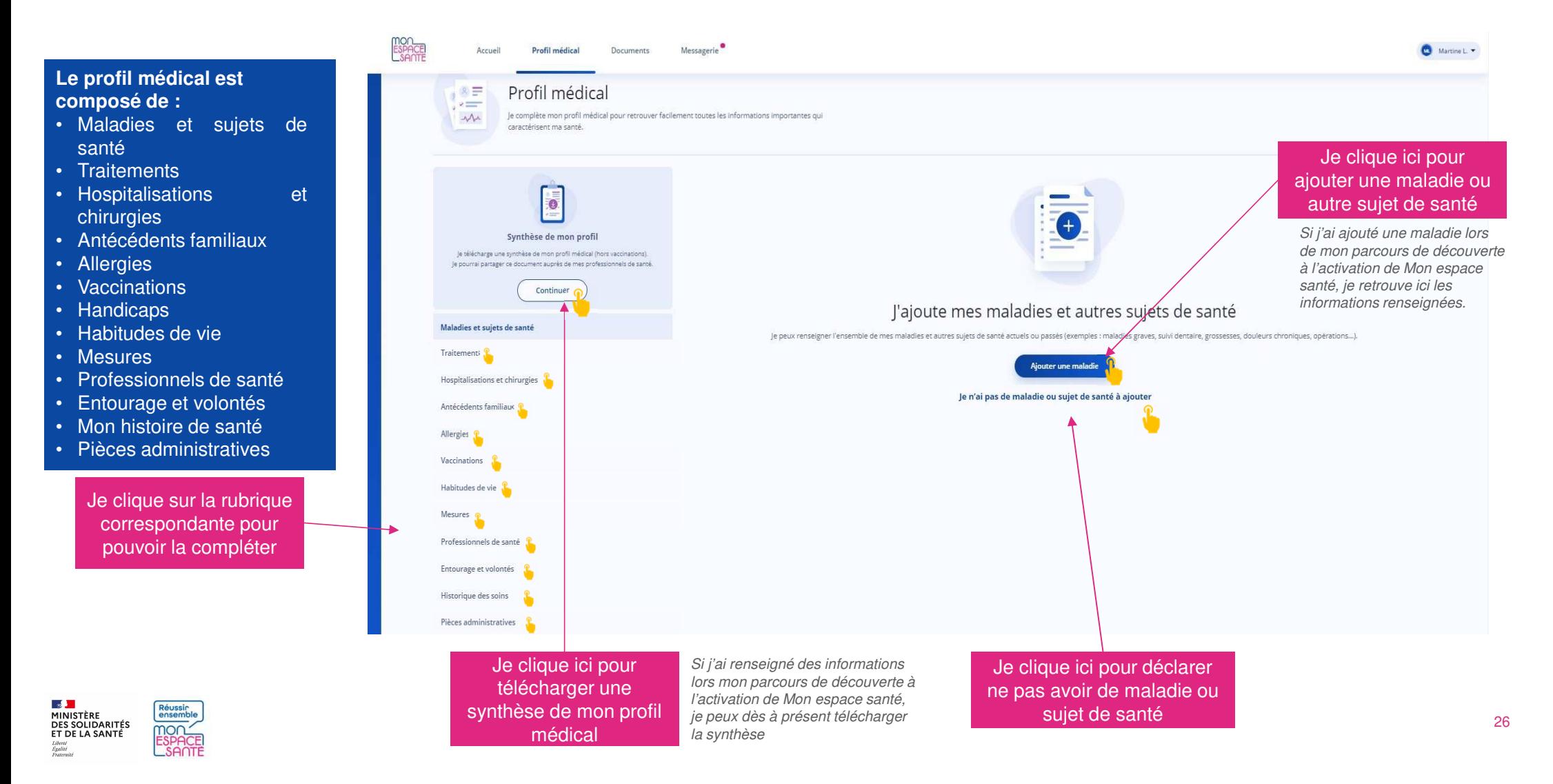

### **J'ajoute une maladie ou un autre sujet de santé**

mou

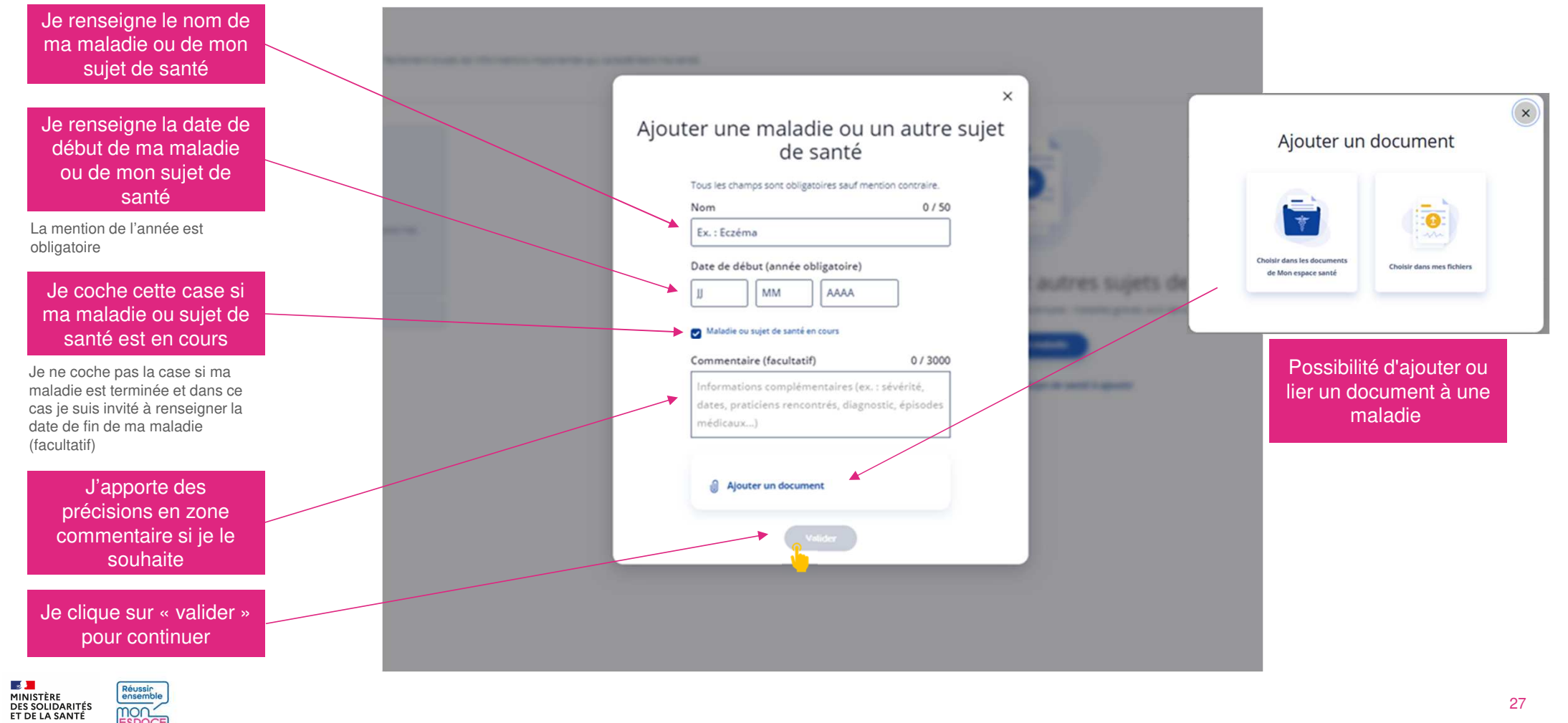

### **J'ajoute un traitement**

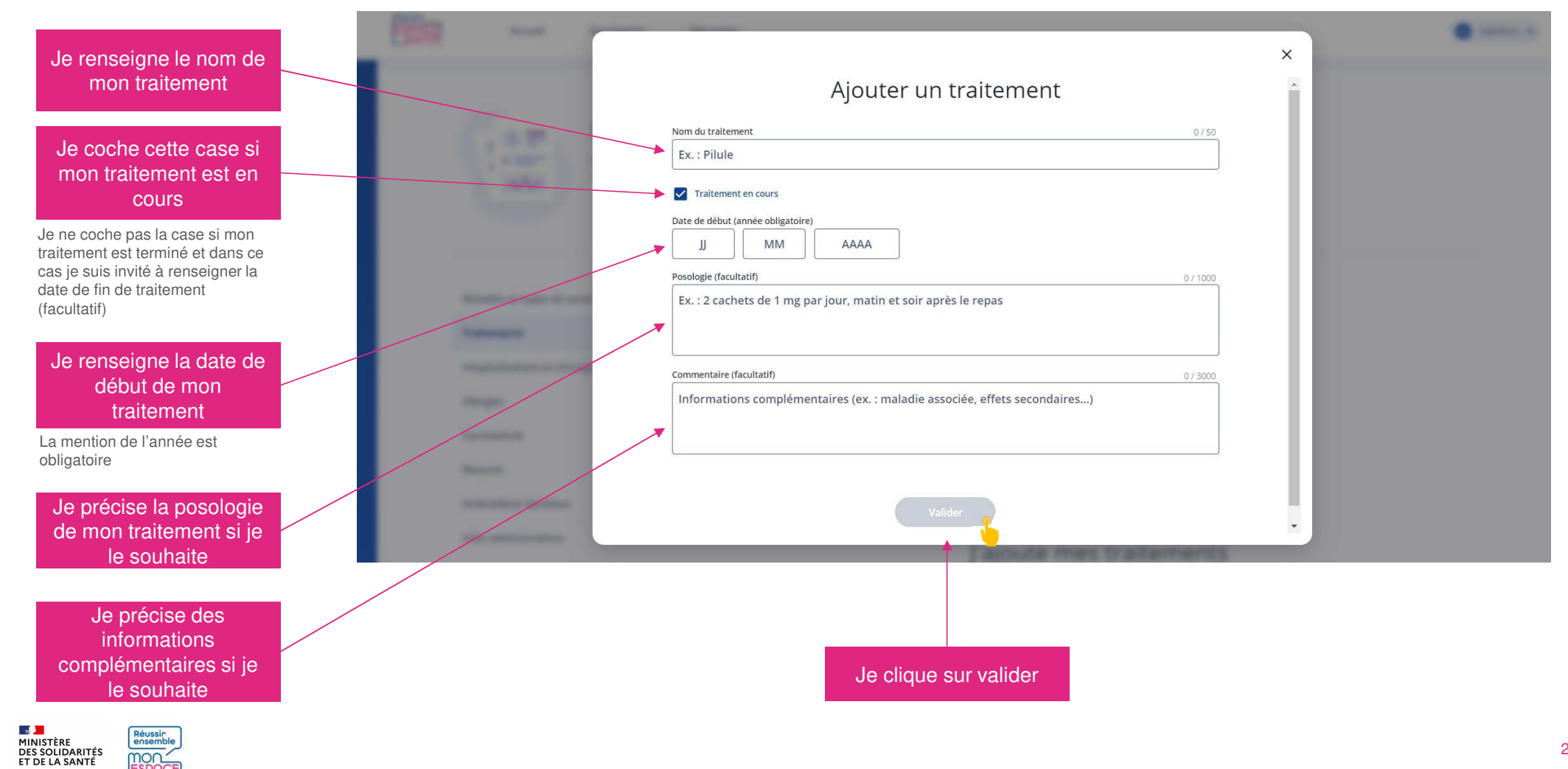

mon-

Liberté<br>Égalité<br>Fraterois

### **J'ajoute une allergie**

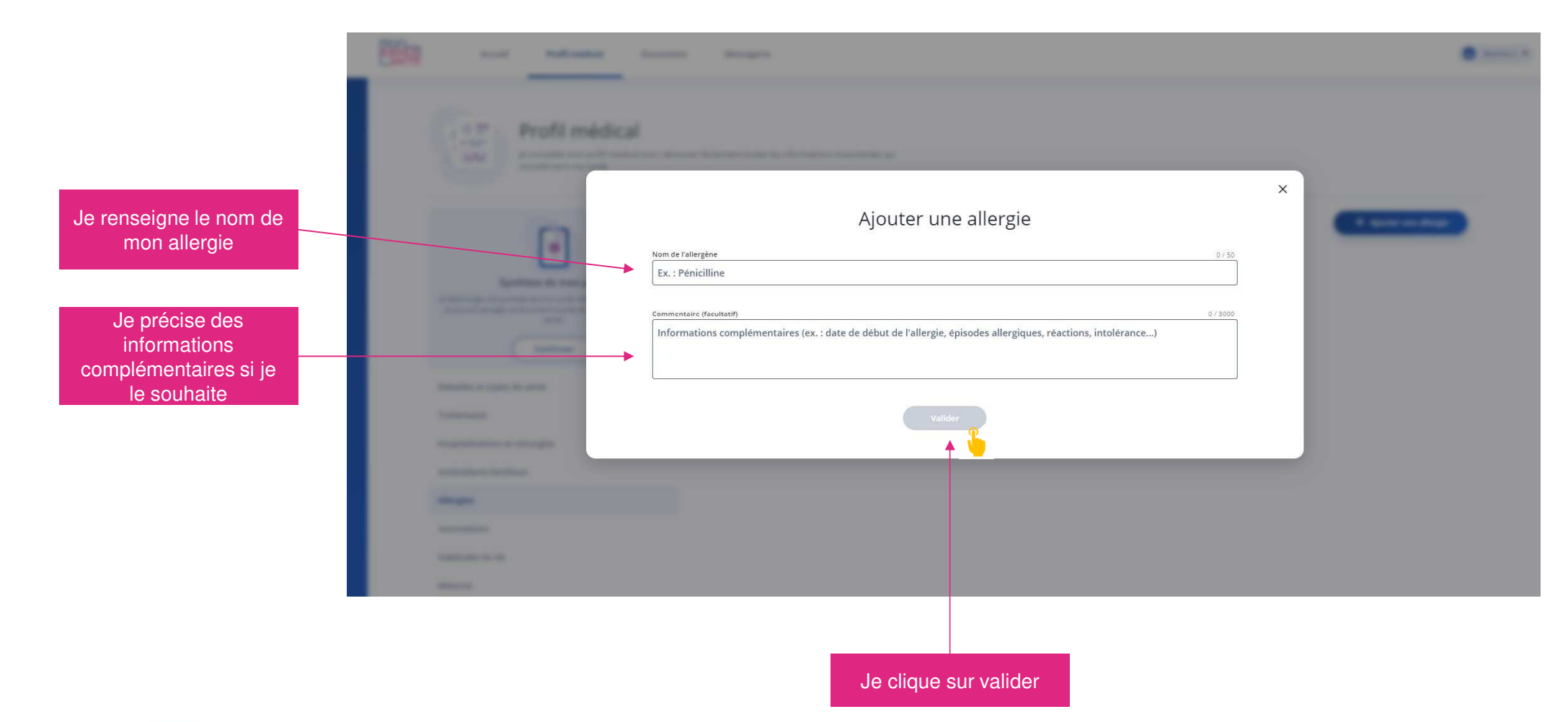

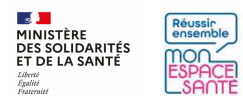

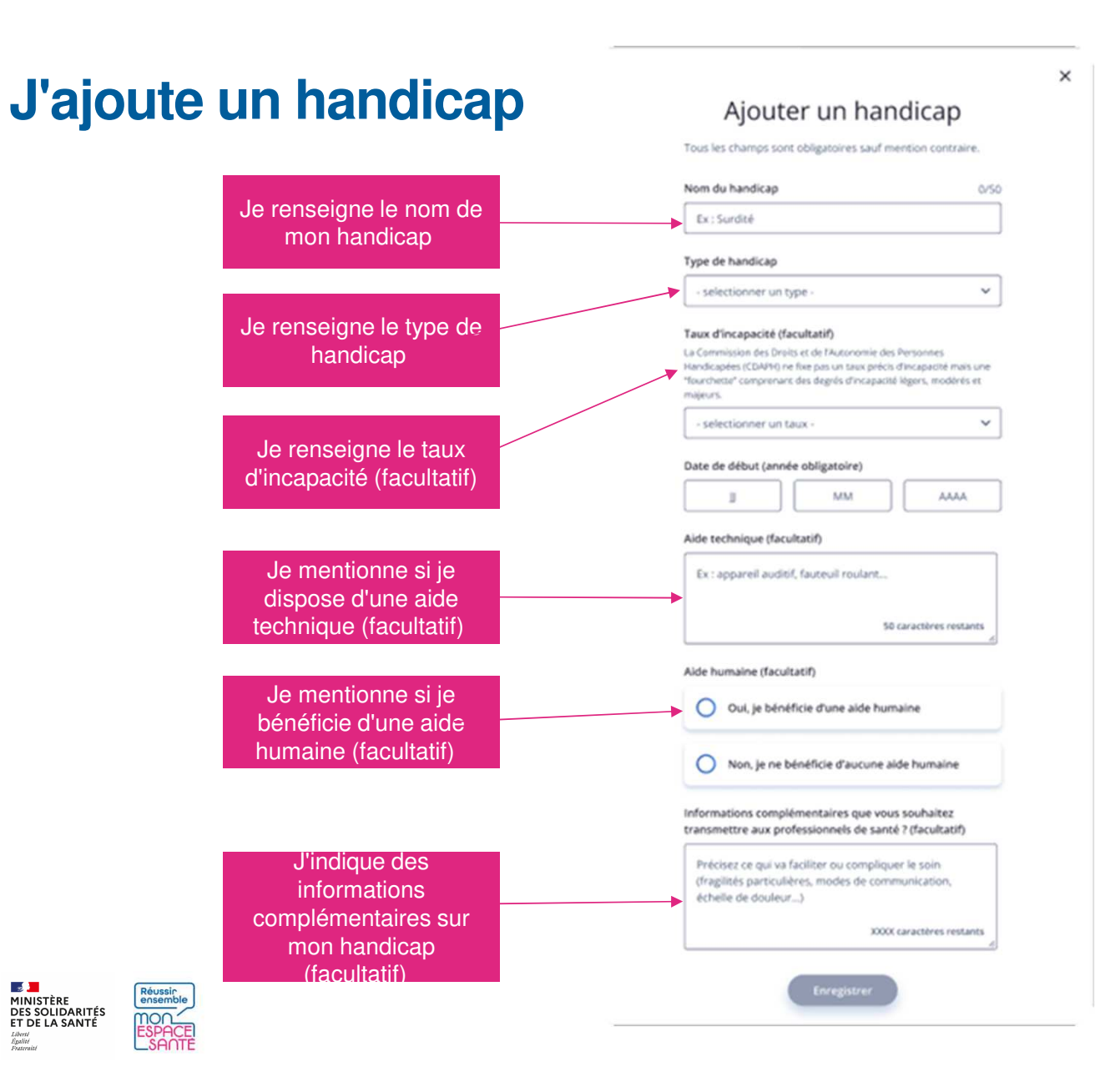

 $\frac{1}{2}$ 

Liberté<br>Égalité

### **J'ajoute mes vaccinations**

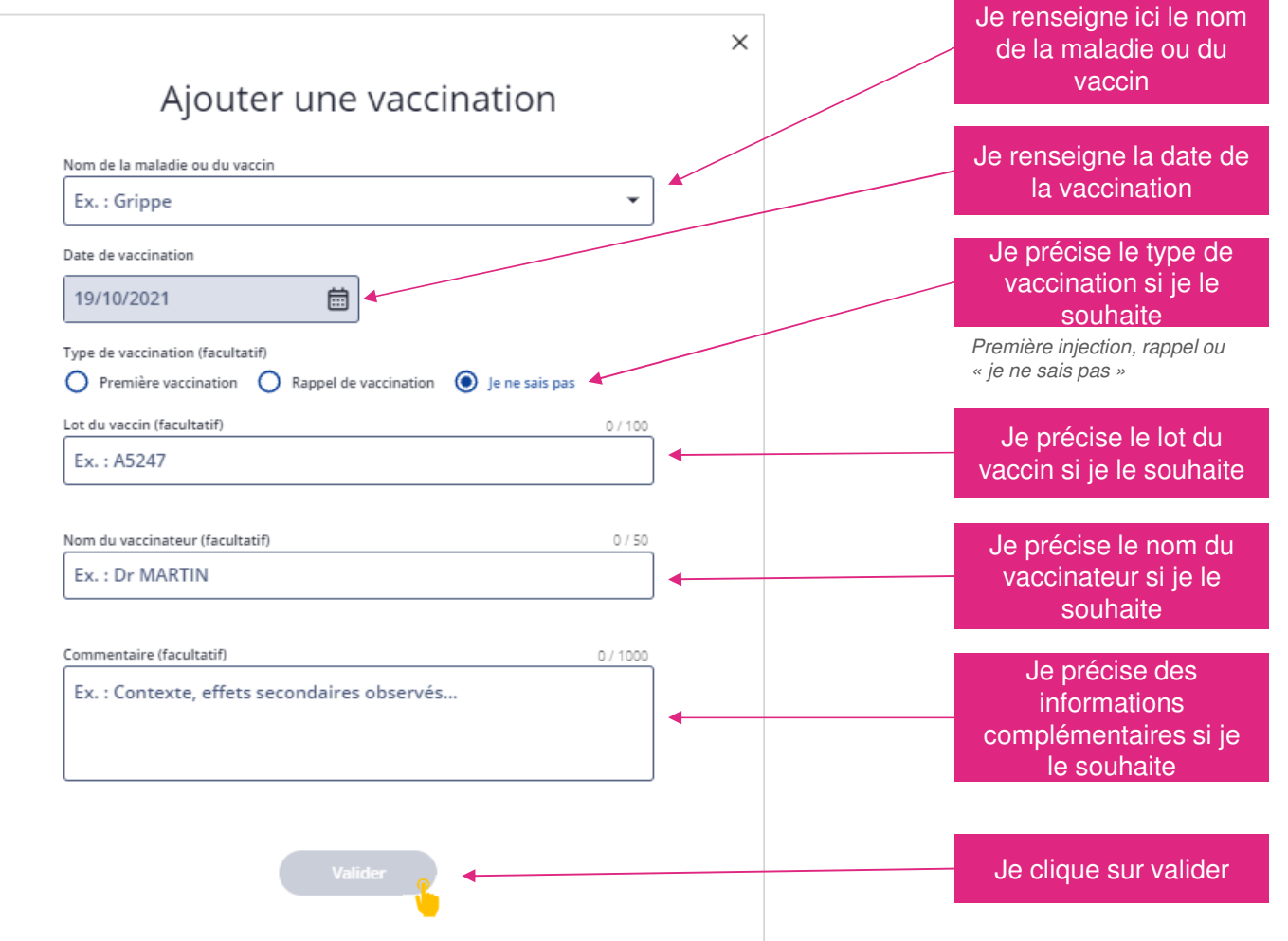

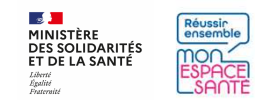

### **J'ajoute une mesure de santé**

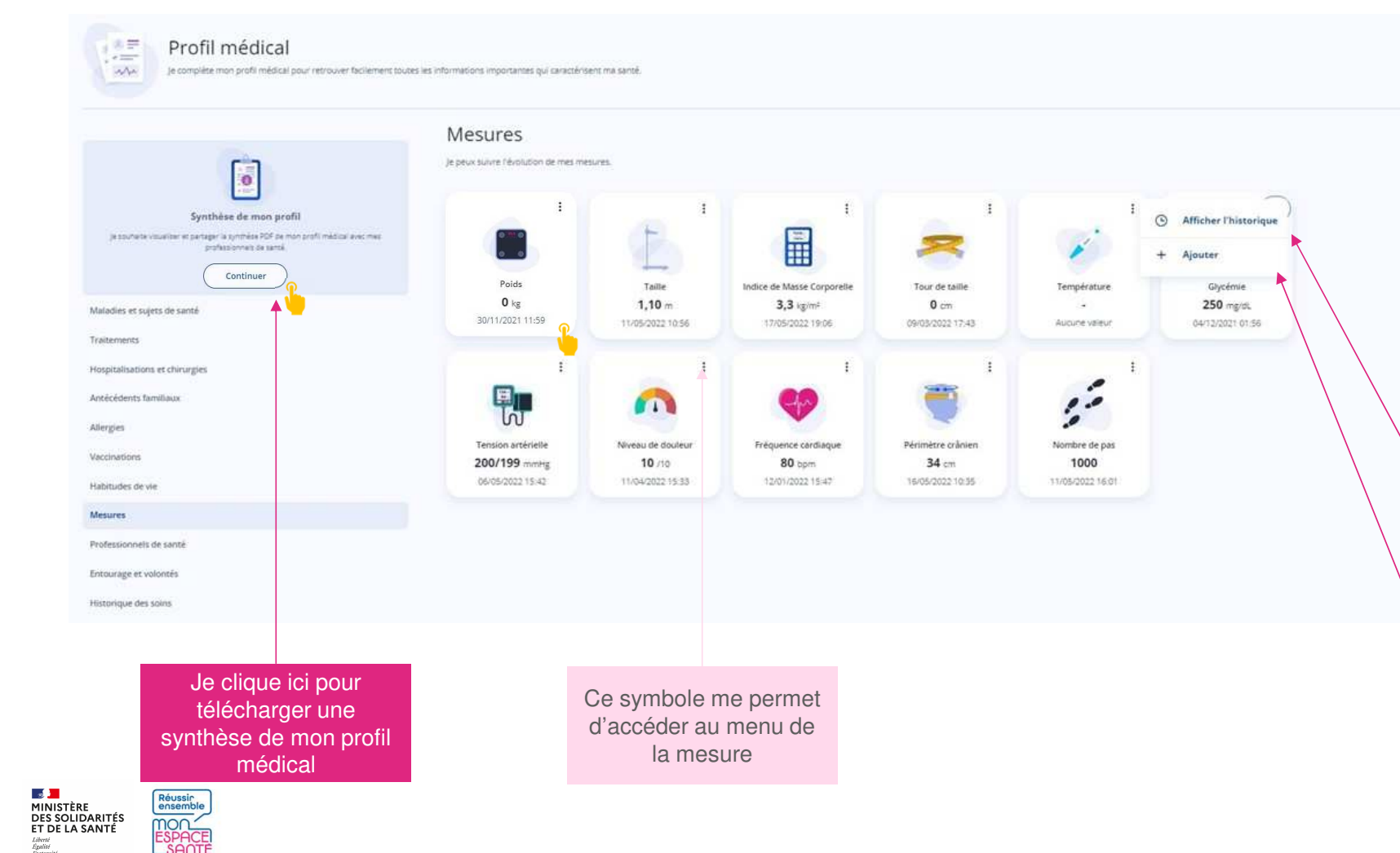

**La page mesures permet de suivre :** 

- poids (en kg)
- taille (en m)
- IMC (calculé
- automatiquement)
- tour de taille (en cm)
- température (en °C)
- glycémie (en mg/dL)•
- tension artérielle (en mmHg)
- niveau de douleur (/10)
- fréquence cardiaque (en •bpm)
- Du nombre de pas (sans unité)
- Périmètre crânien (cm)

Si j'ai ajouté une mesure lors de mon parcours de découverte à l'activation de Mon espace santé, je retrouve ici les informations renseignées.

Je peux visualiser une mesure en cliquant sur la carte ou sur le bouton « Afficher l'historique » à partir du menu de la mesure

Je clique ici pour ajouter une nouvelle valeur à partir du menu de la mesure

32

## **Ajouter un entourage et des volontés**

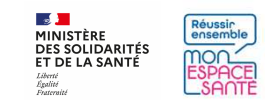

### **Je consulte ma page entourage et volontés**

**MINISTÈRE** MINISTERE<br>DES SOLIDARITÉS<br>ET DE LA SANTÉ

Liberté<br>Égalité

Cliquer ici pour retourner à la page d'accueil avec l'ensemble des options sur le profil médical

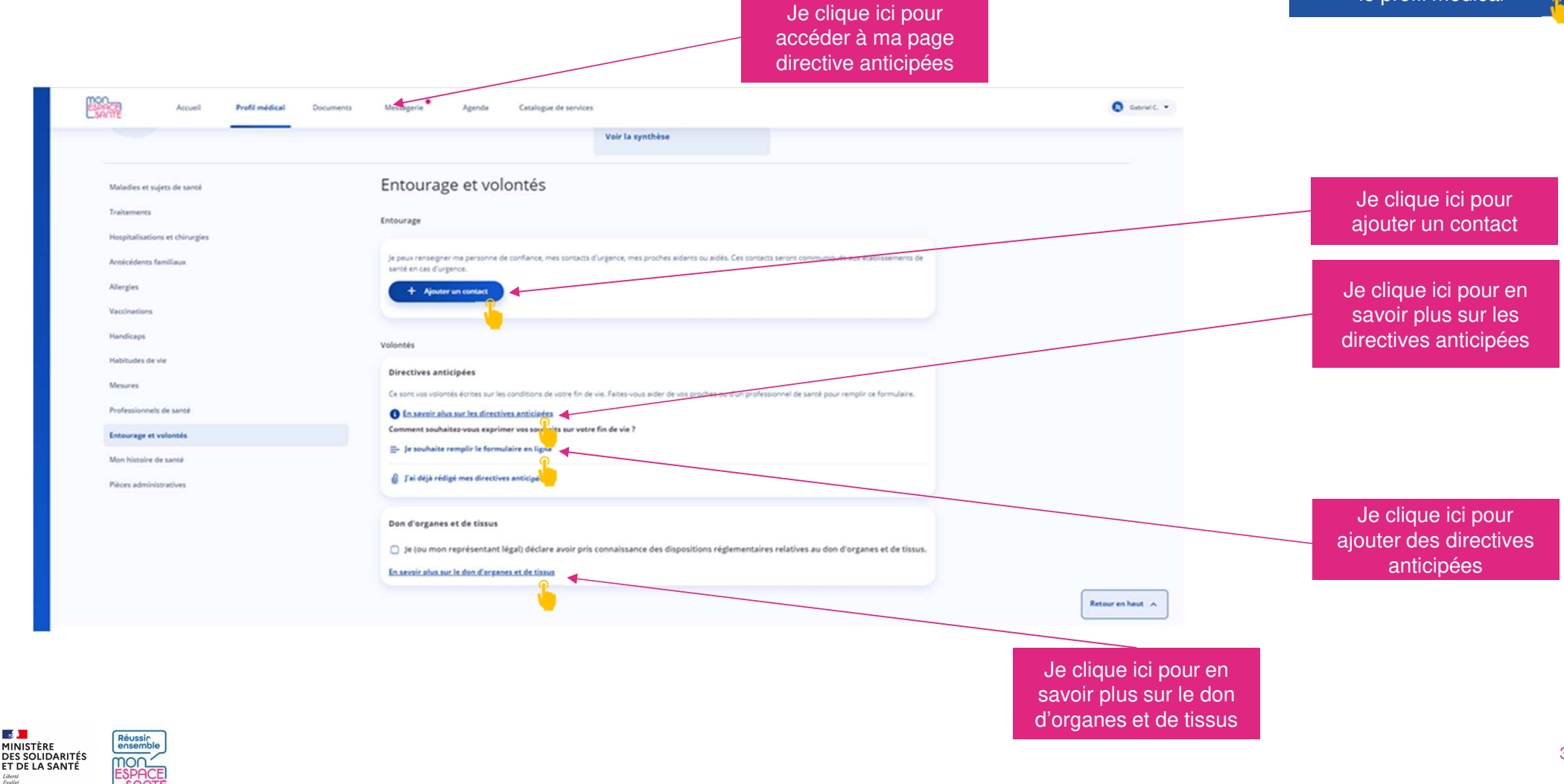

34

### **Je consulte ma page directives anticipées**

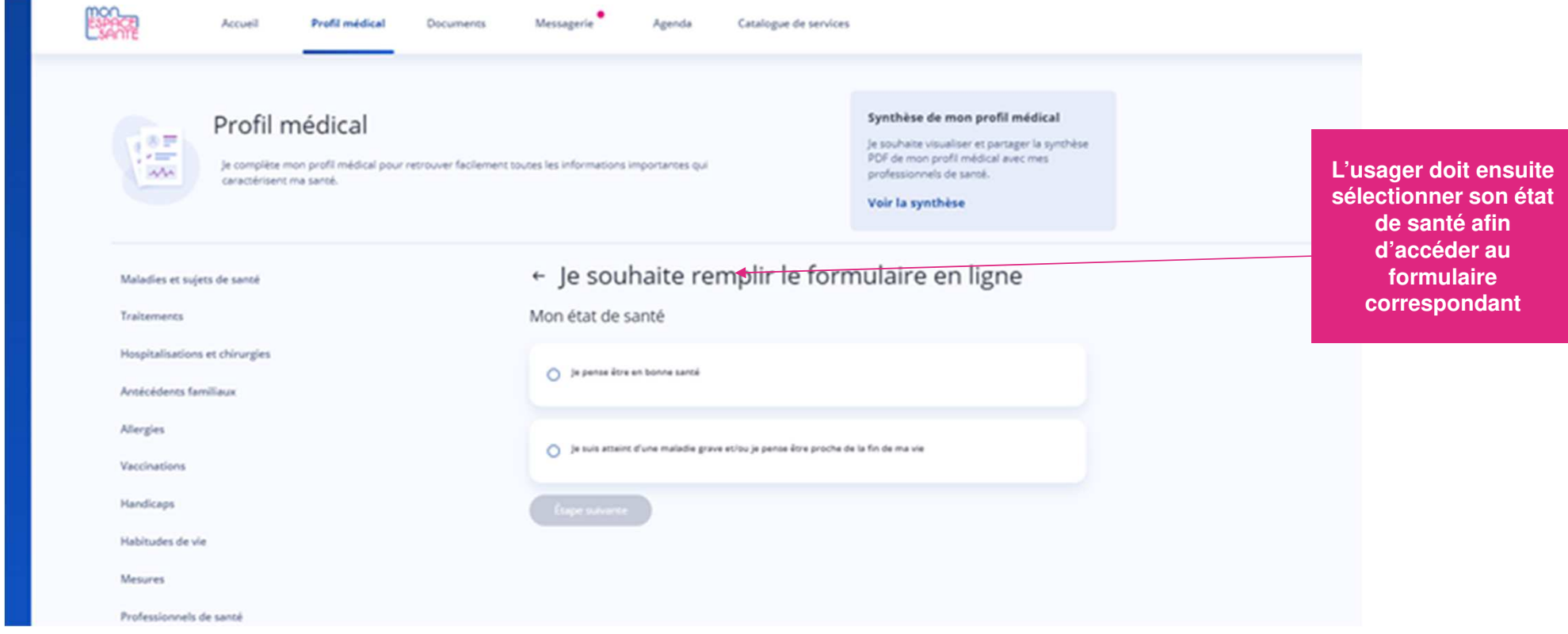

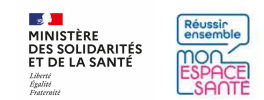
## **Je consulte ma page directives anticipées**

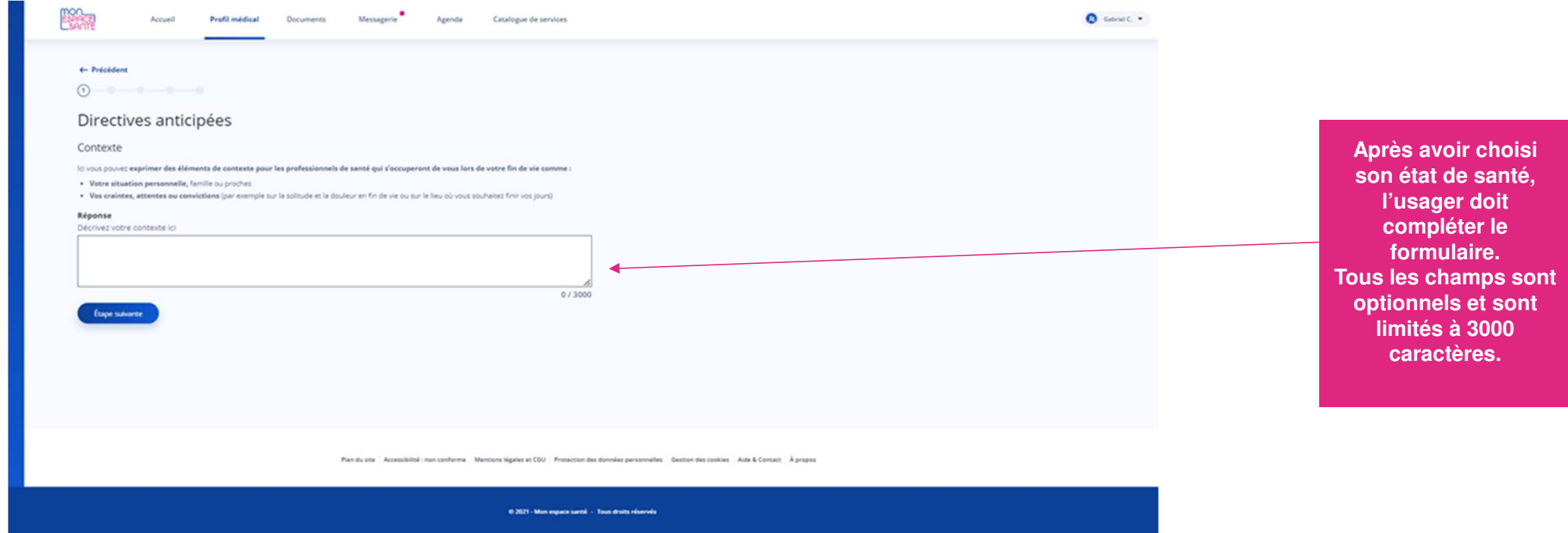

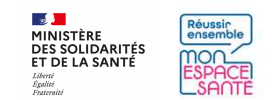

#### **Je consulte ou modifie mes informations entourage**

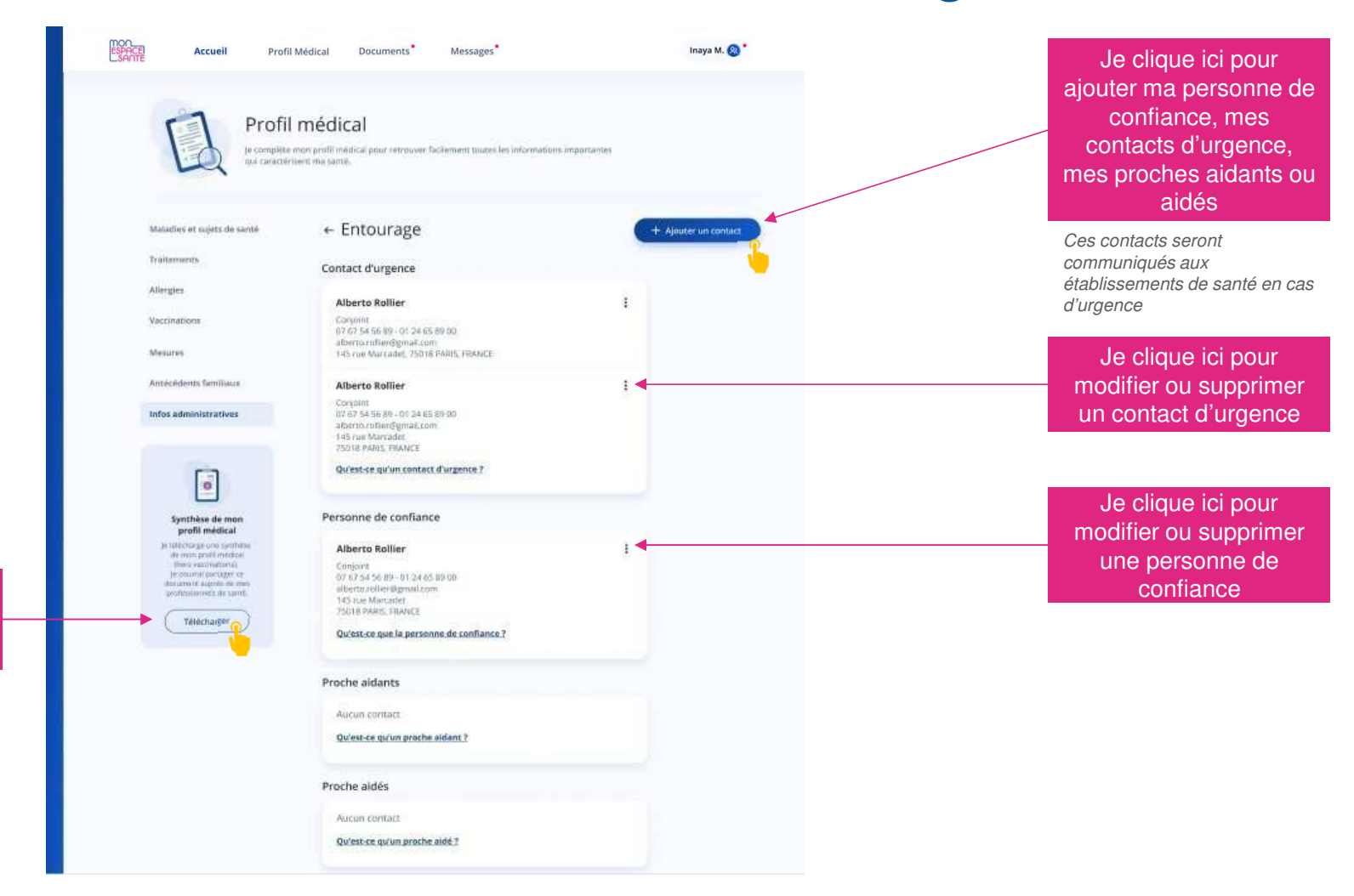

 $\frac{1}{2}$ Réussin **MINISTÈRE DES SOLIDARITÉS<br>ET DE LA SANTÉ** mon Liberté<br>Égalité

Je télécharge une synthèse de mon profil médical

# **Accéder à l'historique de soins**

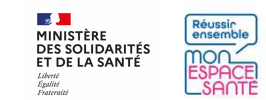

# **Je consulte mon historique des soins**

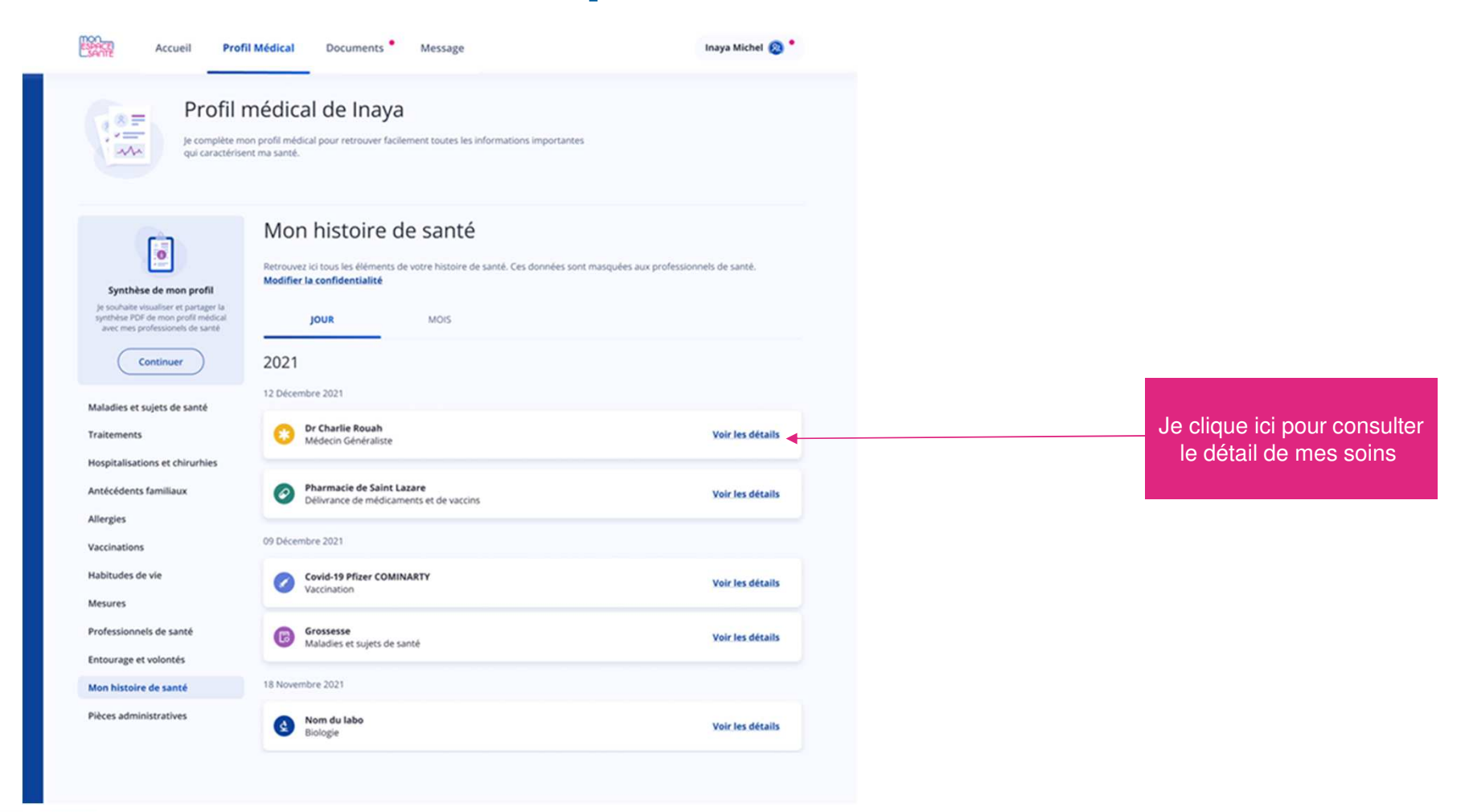

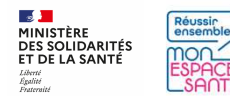

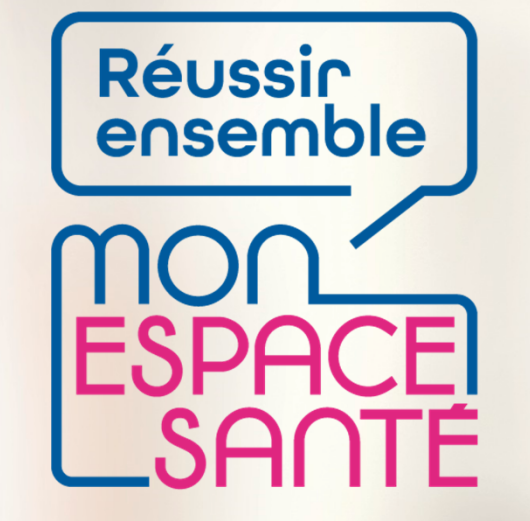

#### **INSERER ET GERER DES DOCUMENTS**

## **PAS A PAS**

Ecrans en date de fin décembre 2021 – évolution de l'outil en continue

 $\frac{1}{2}$ **MINISTÈRE DES SOLIDARITÉS<br>ET DE LA SANTÉ** Liberté Égalité Fraternité

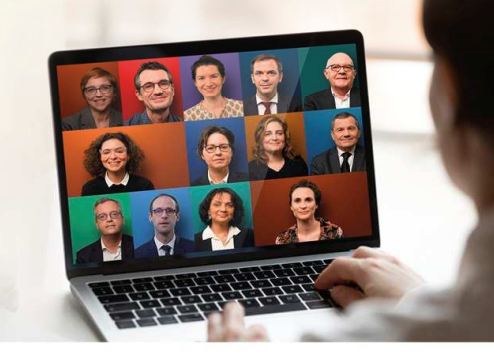

# **Je me rends sur la page de mes documents**

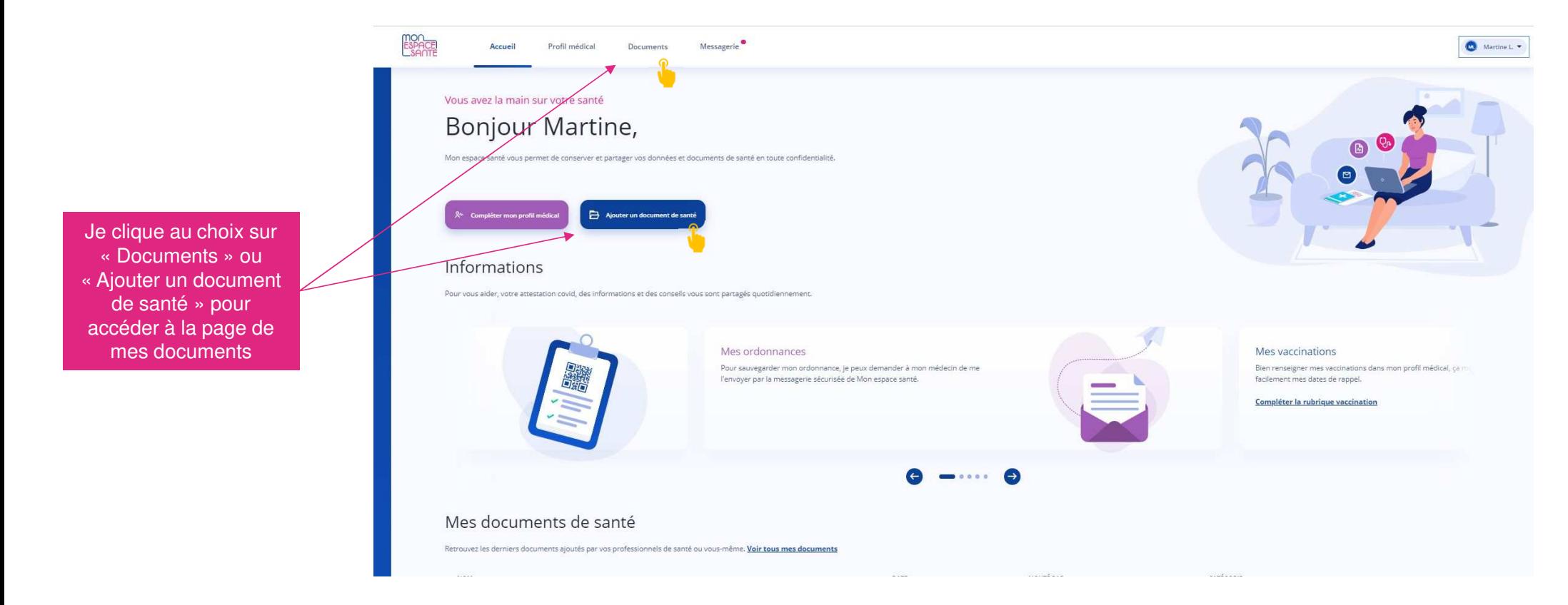

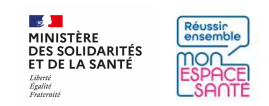

# **Je me rends sur la page de mes documents**

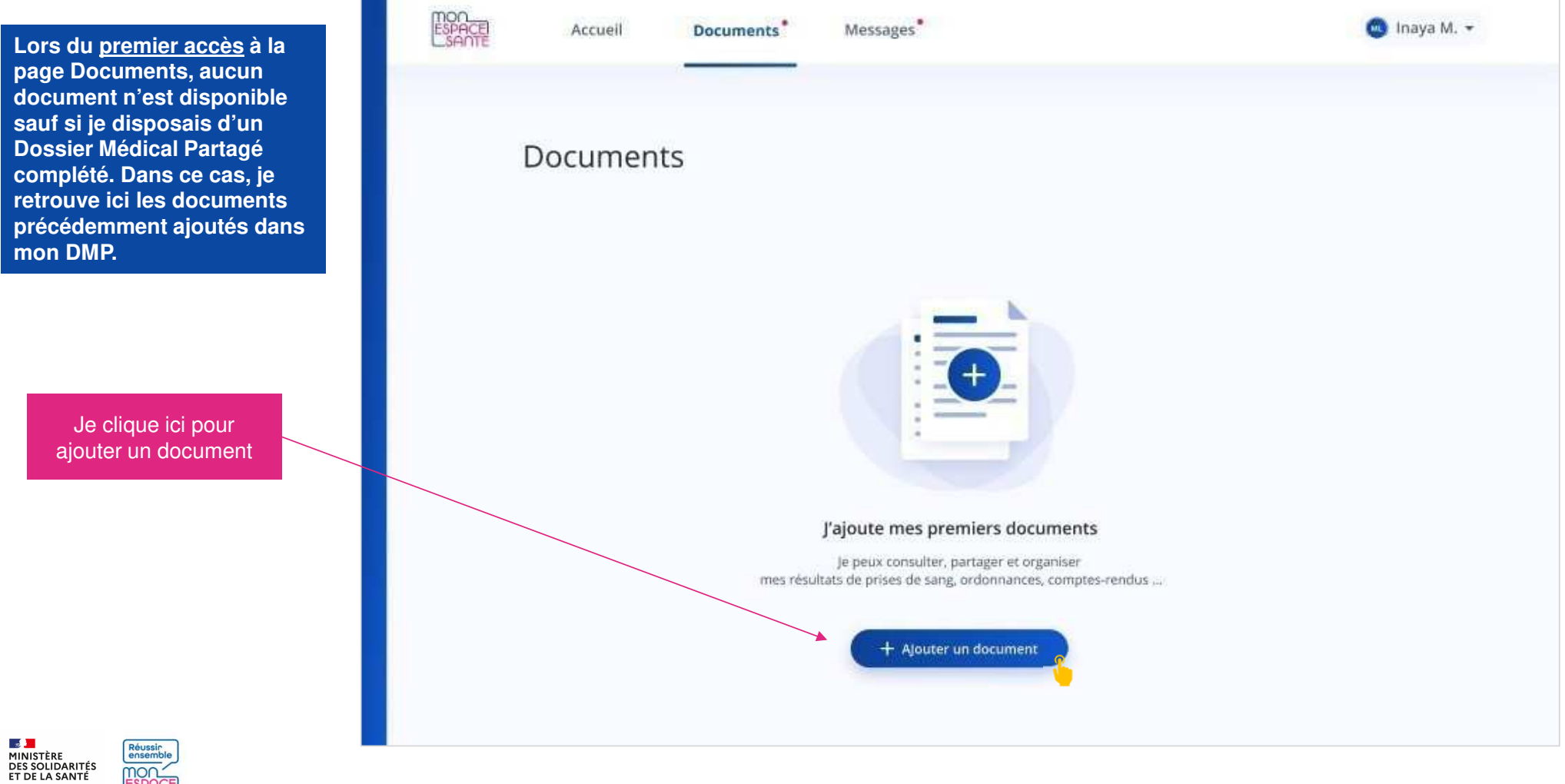

42

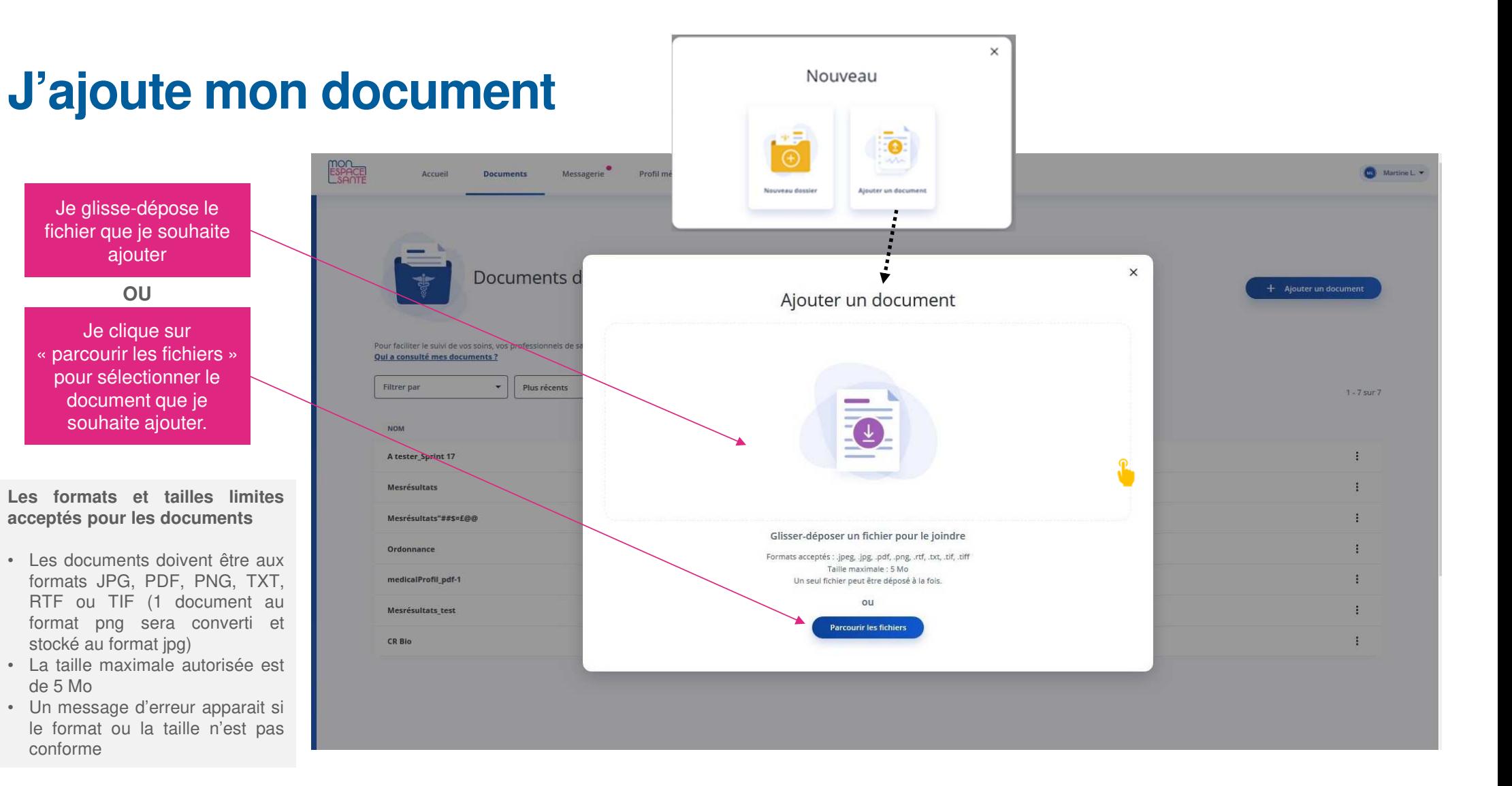

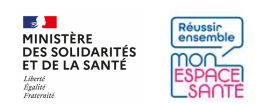

# **Je modifie les informations de mon document**

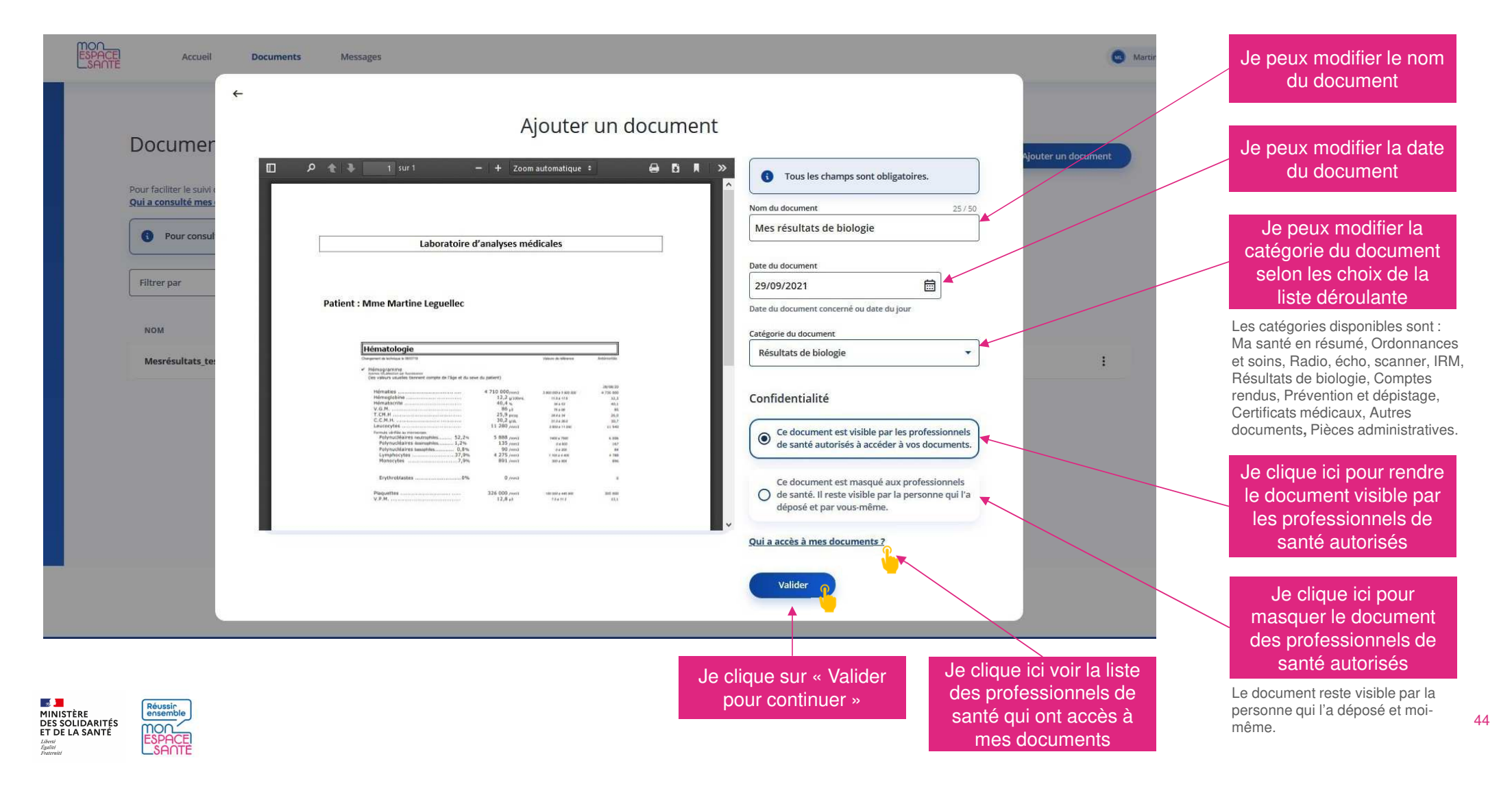

# **Félicitations, Mon document est ajouté !**

Un message de confirmation apparaît en bas de page et je retrouve mon document dans Mon espace santé

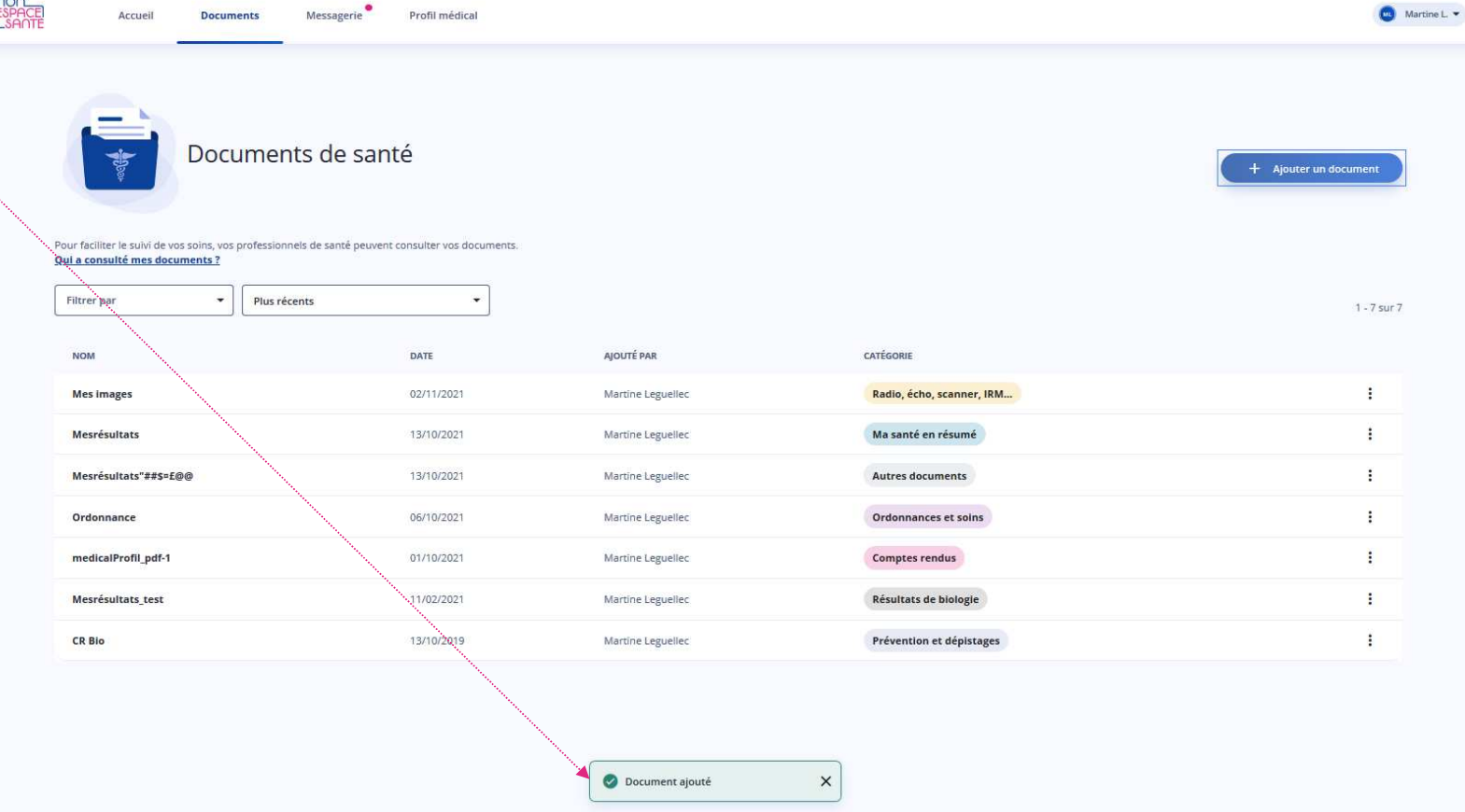

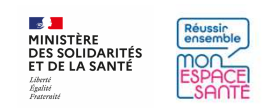

# **Que puis-je faire avec mes documents ?**

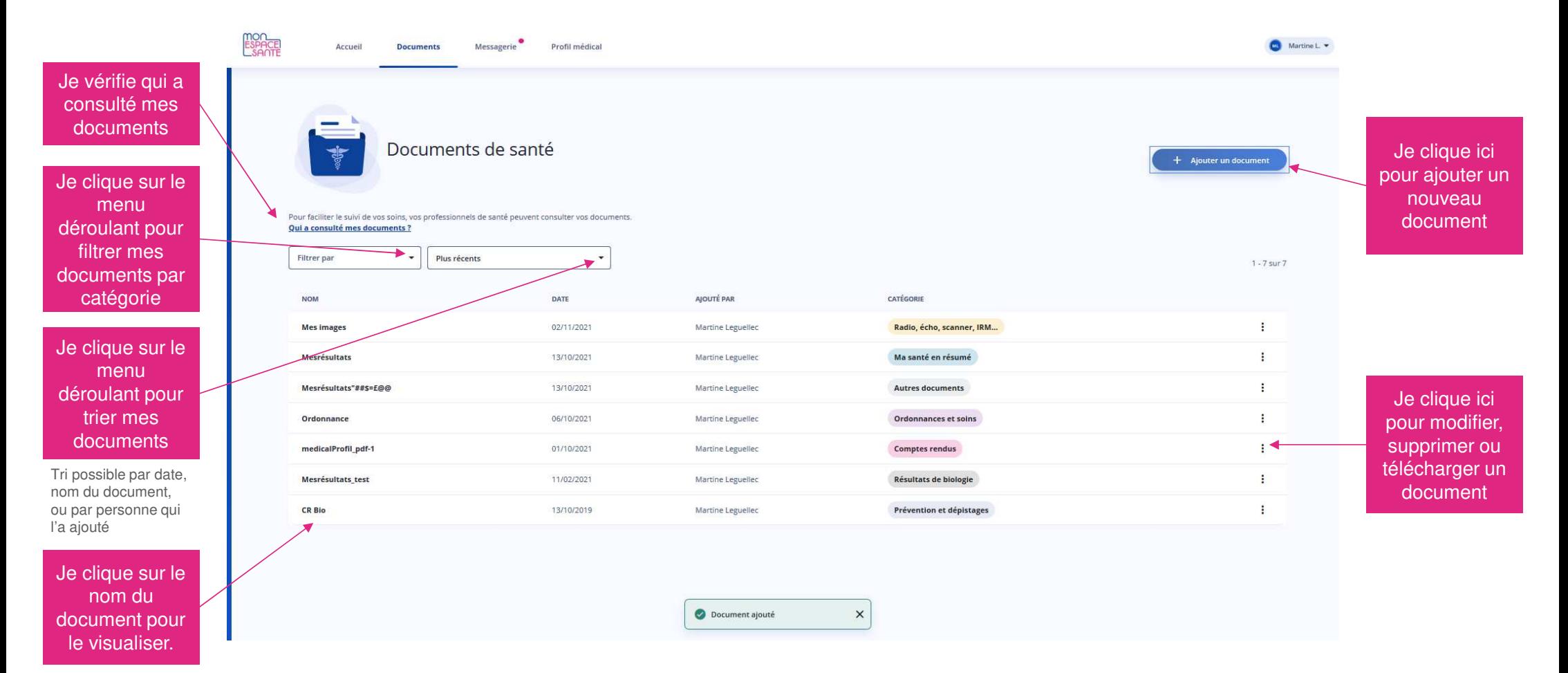

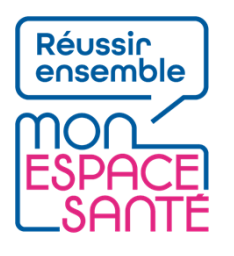

# **Fin de parcours**

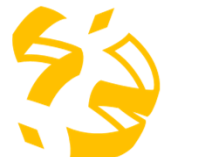

**Félicitations vous voici arrivé à la fin de ce pas à pas !**

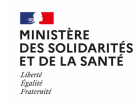

47

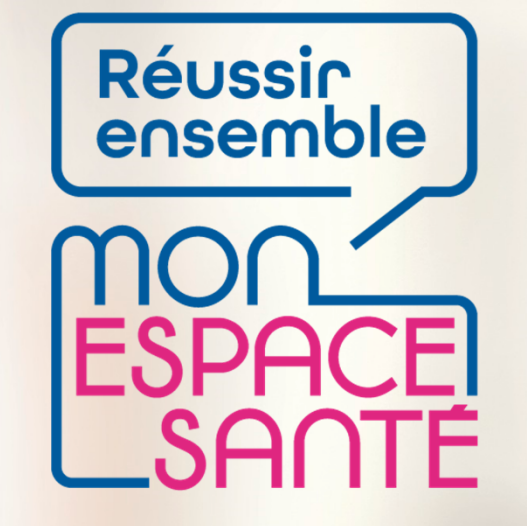

#### **GERER L'ACCES DE MES PROFESSIONNELS DE SANTE**

# **PAS A PAS**

Ecrans en date de fin décembre 2021 – évolution de l'outil en continue

 $\frac{1}{2}$ **MINISTÈRE DES SOLIDARITÉS** ET DE LA SANTÉ Liberté Égalité Fraternité

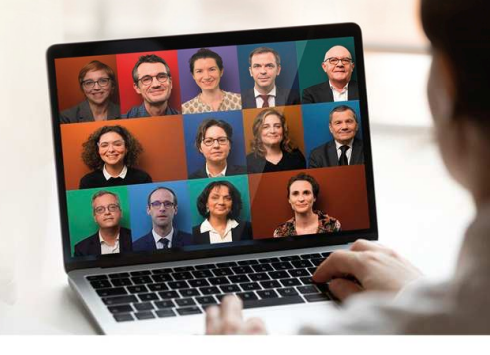

 $\frac{1}{2}$ 

Liberté<br>Égalité

**MINISTÈRE** 

**DES SOLIDARITÉS<br>ET DE LA SANTÉ** 

Réussin

mor

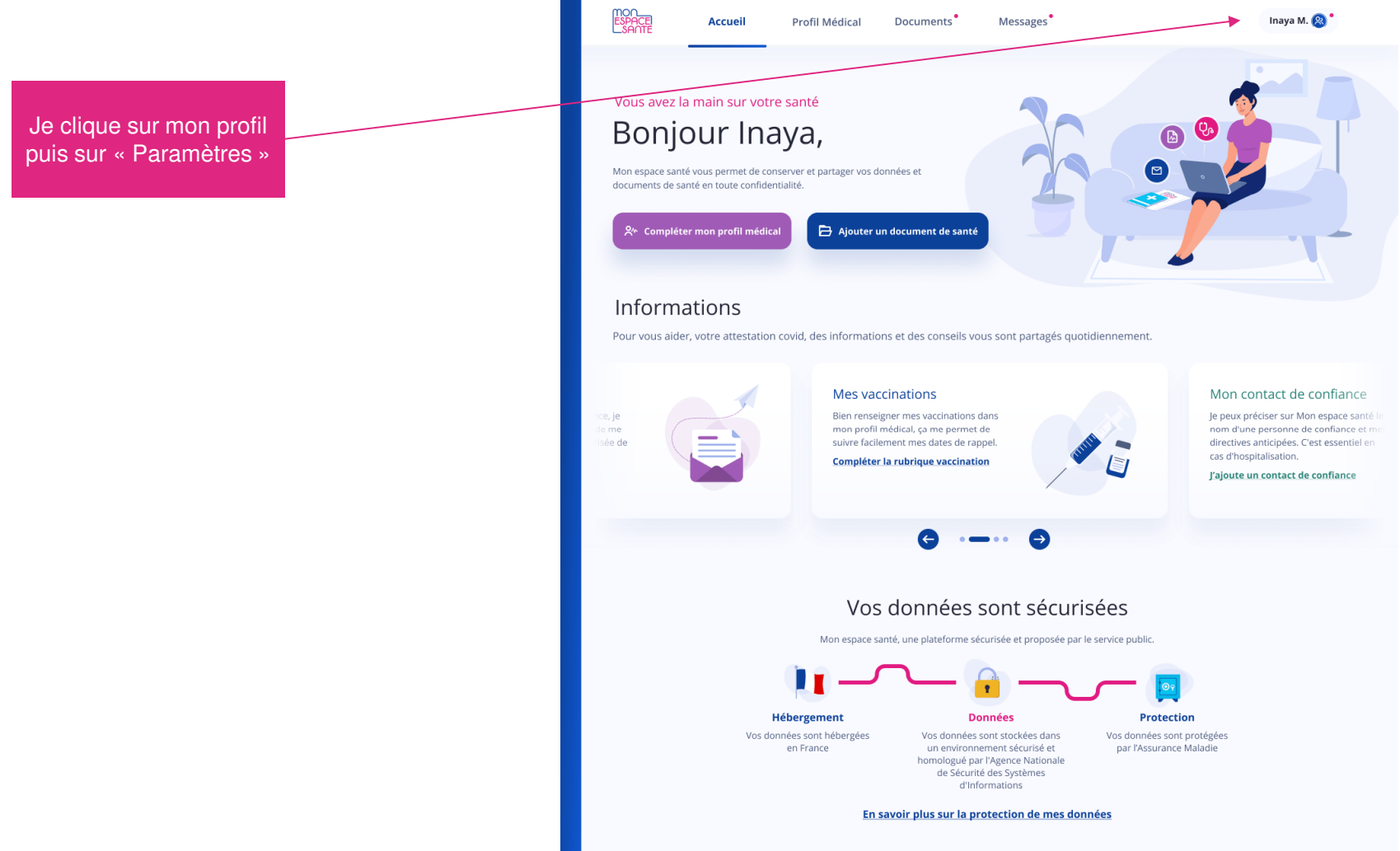

49

 $\frac{1}{2}$ 

MINISTÈRE<br>DES SOLIDARITÉS<br>ET DE LA SANTÉ

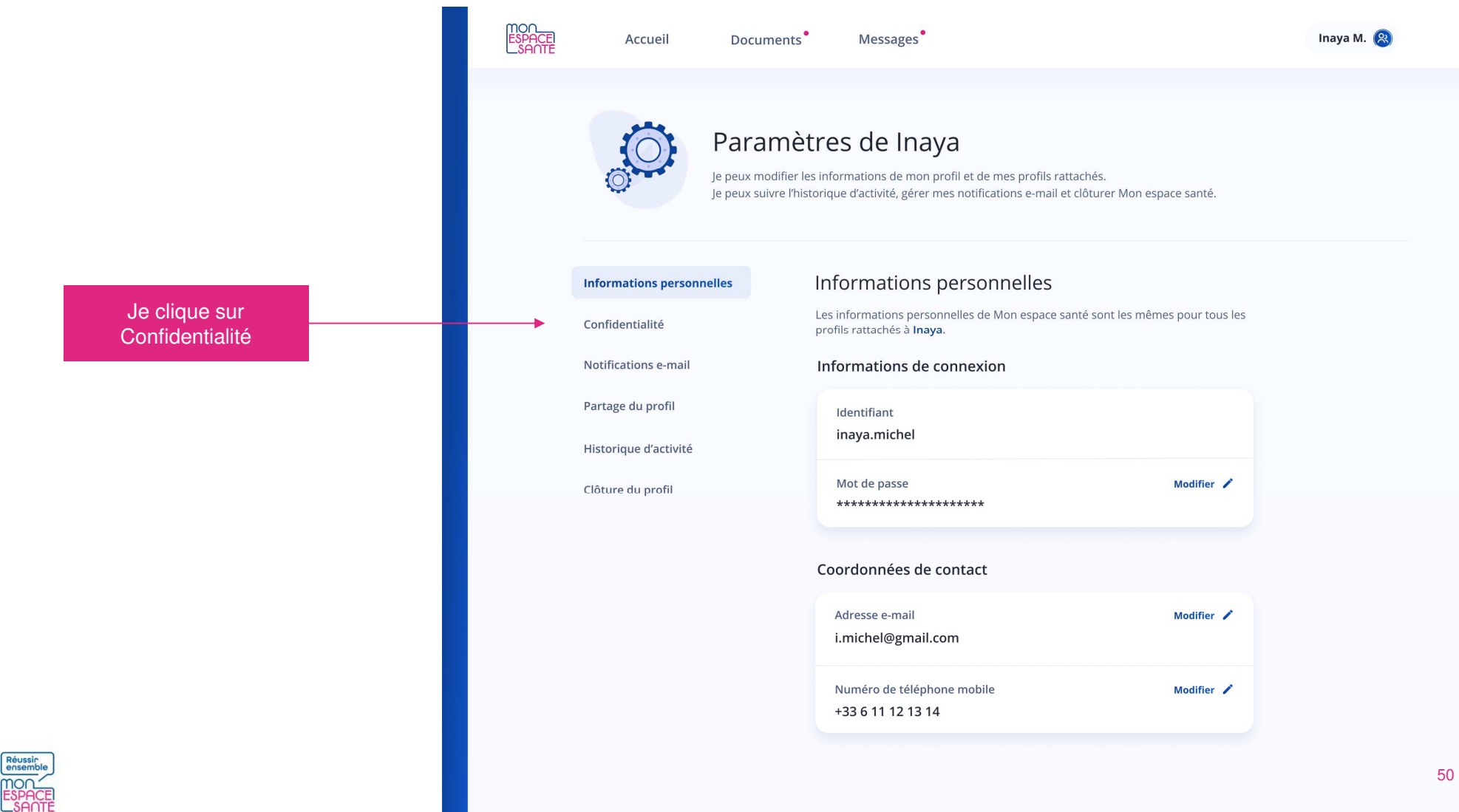

Je clique ici pour modifier la confidentialité de mes informations

Réussin

mor

 $\frac{1}{2}$ 

**MINISTÈRE DES SOLIDARITÉS<br>ET DE LA SANTÉ** 

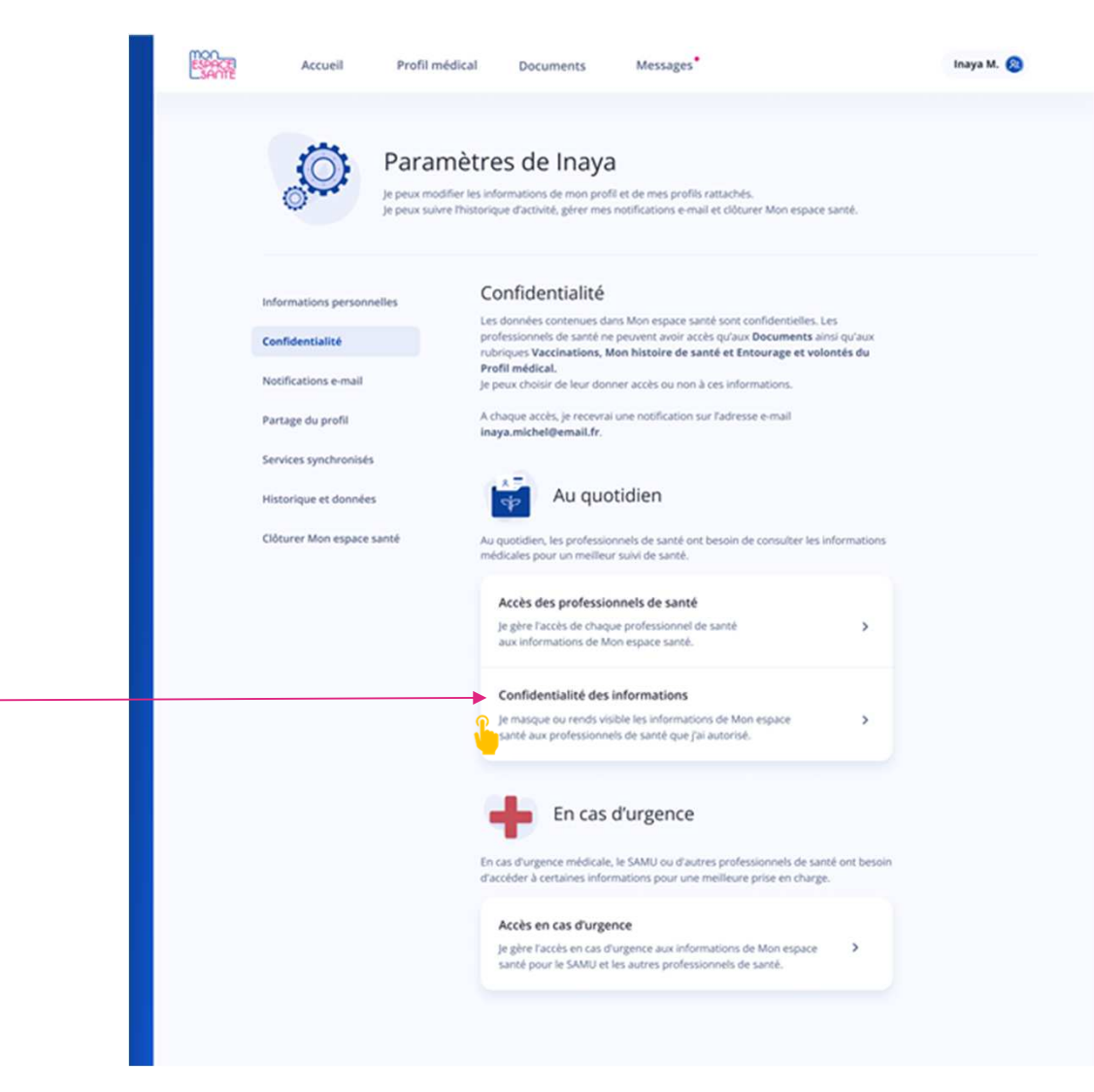

51

**Je choisis de rendre visible ou de masquer mes informations aux professionnels de santé.**

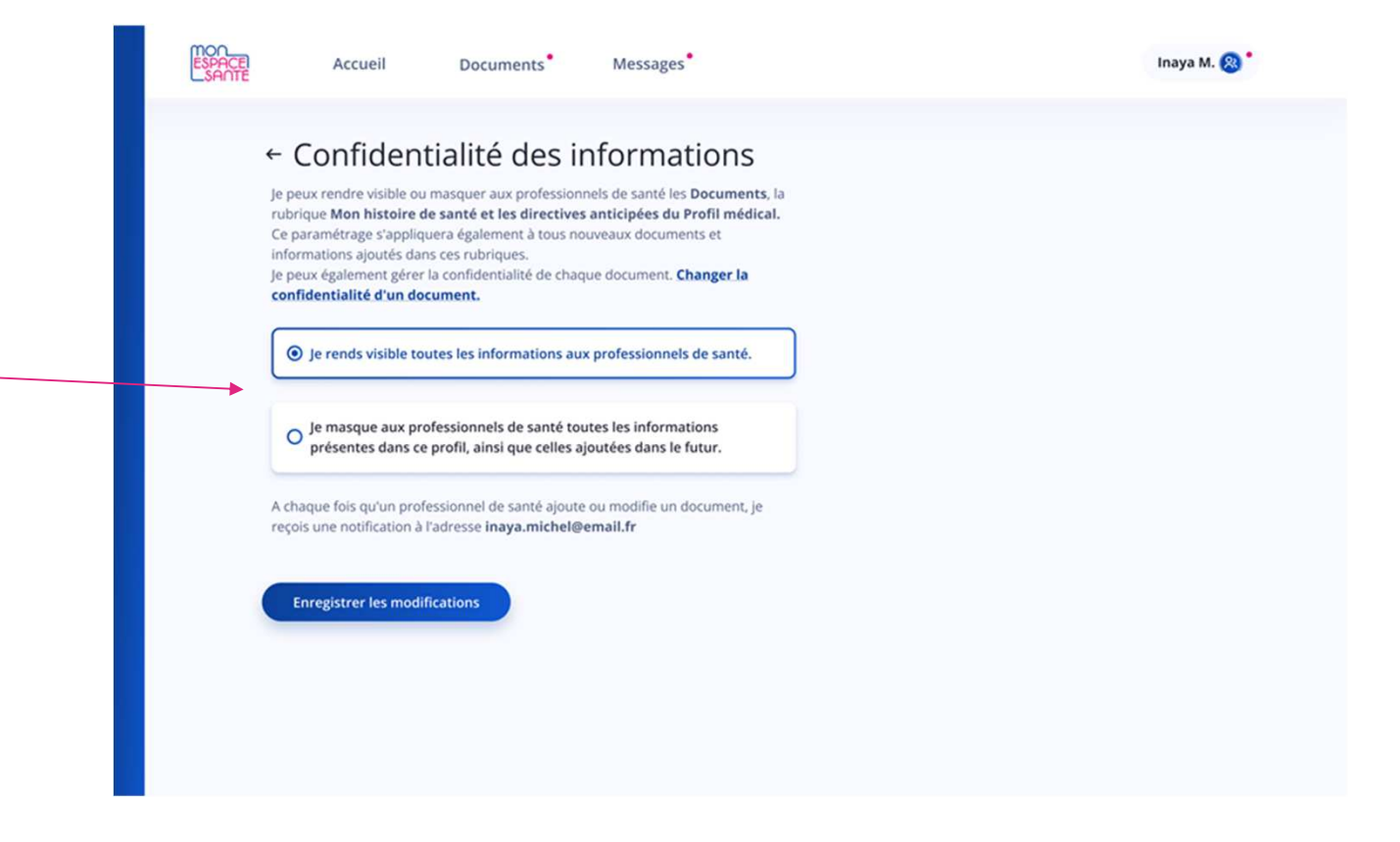

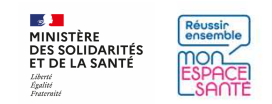

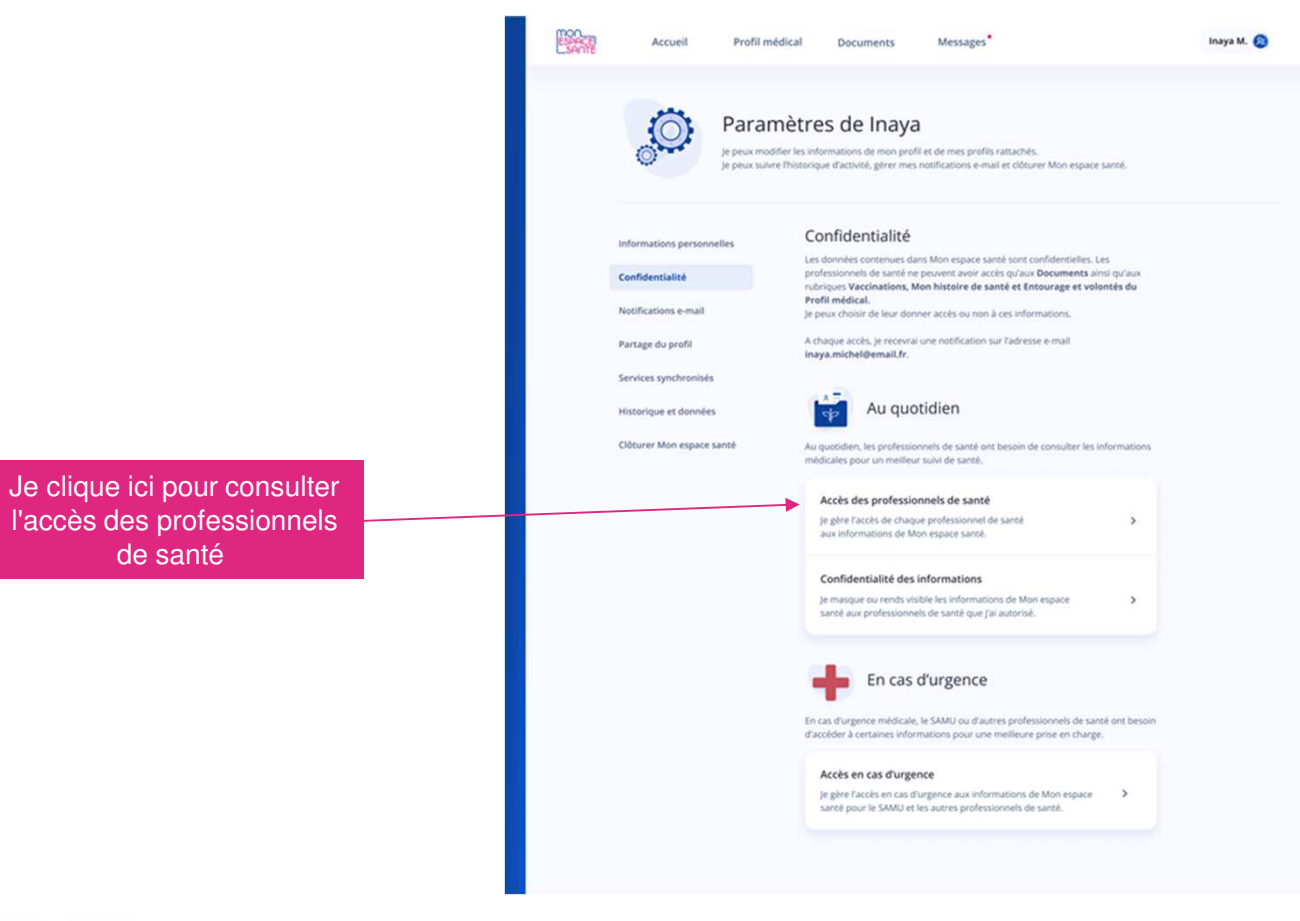

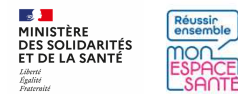

#### **CAS OÙ AUCUN PS N'A PAS ENCORE ACCÉDÉ À MON DMP**

Liberté<br>Égalité<br>Fraterait

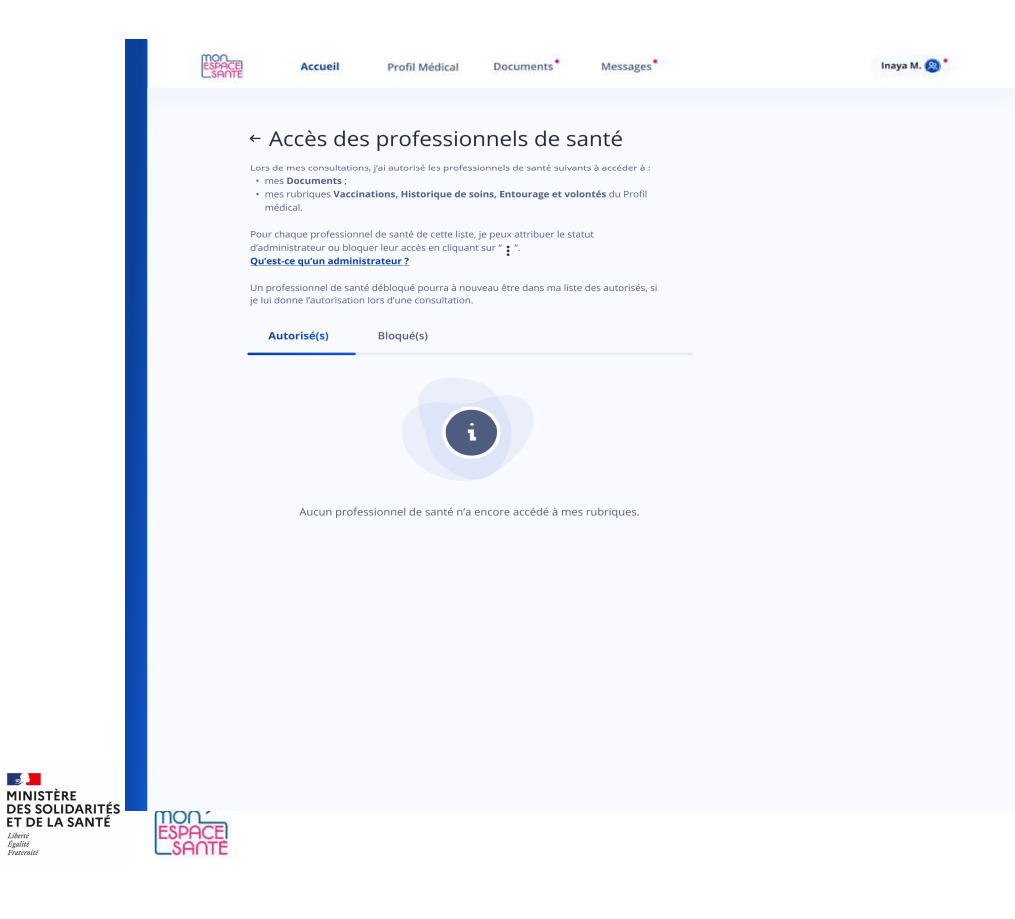

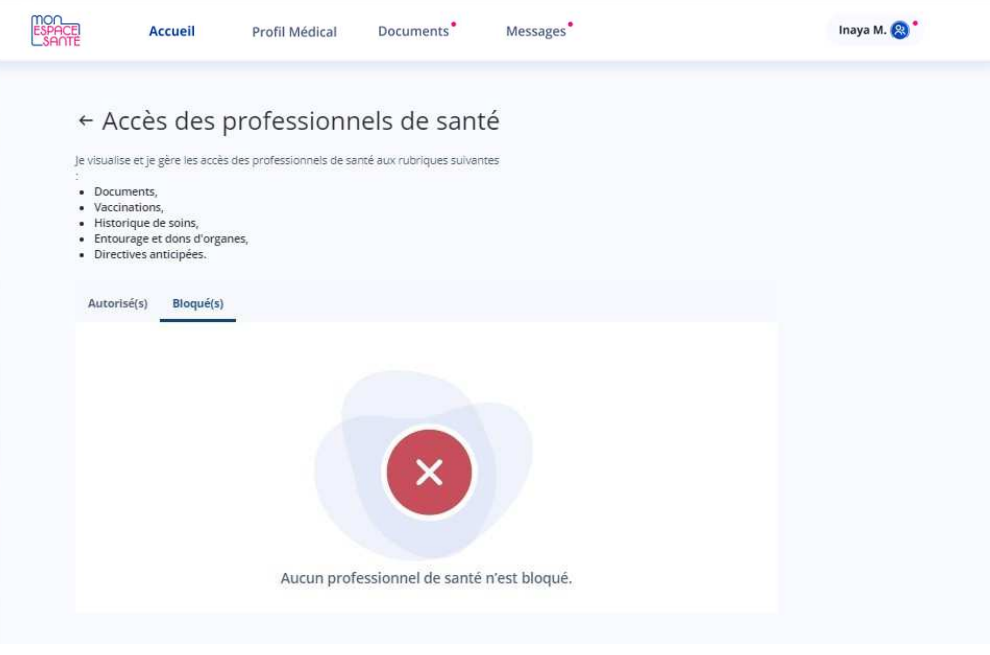

Dans ce cas, aucun PS n'est présent dans ma liste de PS bloqués ou autorisés

**CAS OÙ UN PS A DÉJÀ ACCÉDÉ À MON DMP**

Je consulte la liste des PS autorisés à consulter mes données

> Je clique ici pour retirer le statut administrateur d'un PS

Je clique ici pour bloquer un PS pour qu'il ne puisse plus accéder à mon dossier

Je clique ici pour attribuer le statut administrateur d'un PS

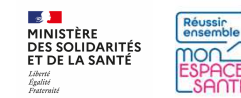

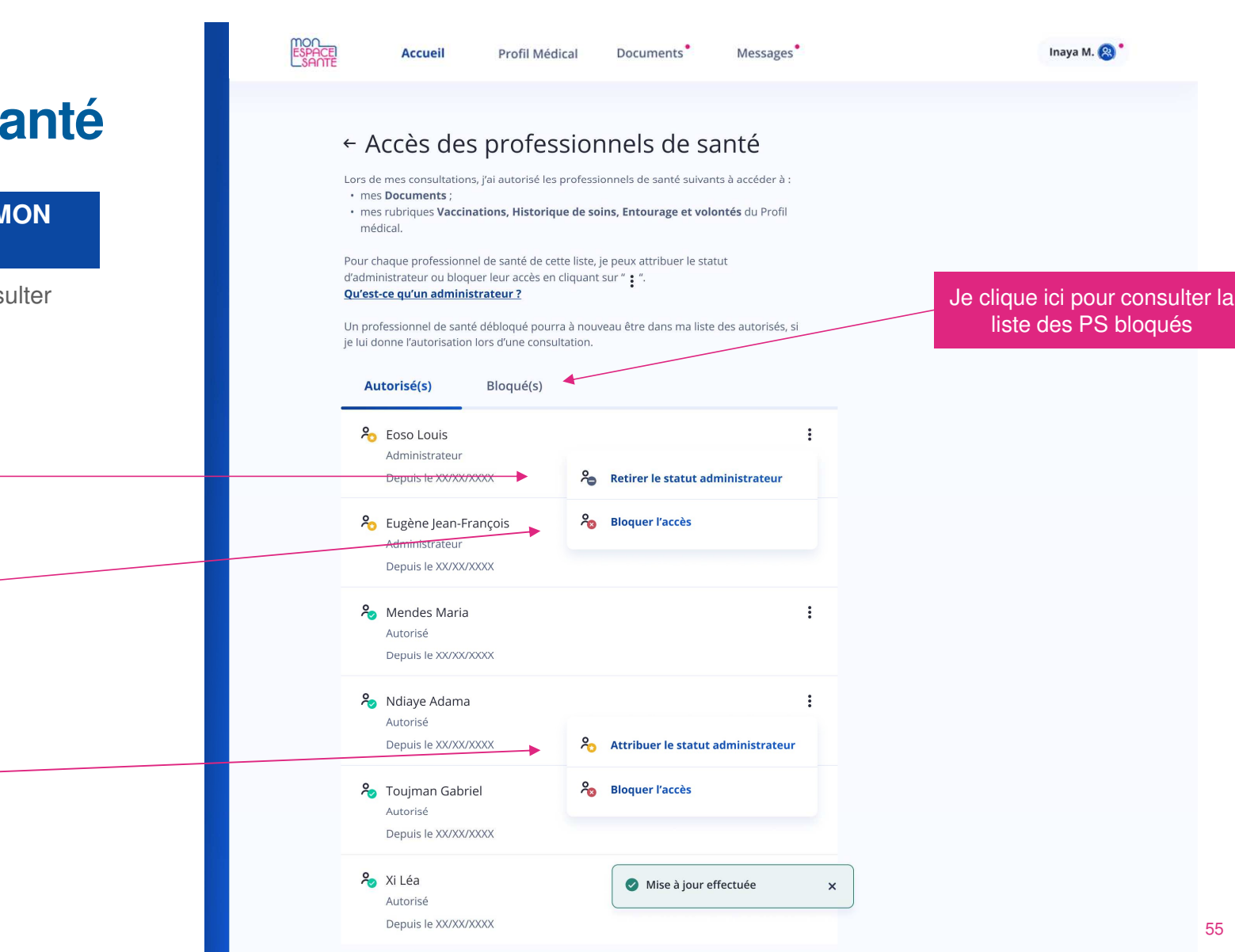

#### **CAS OÙ UN PS A DÉJÀ ACCÉDÉ À MON DMP**

Je consulte la liste des PS non autorisés à consulter mes données

> Je clique ici pour débloquer un PS

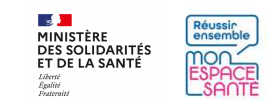

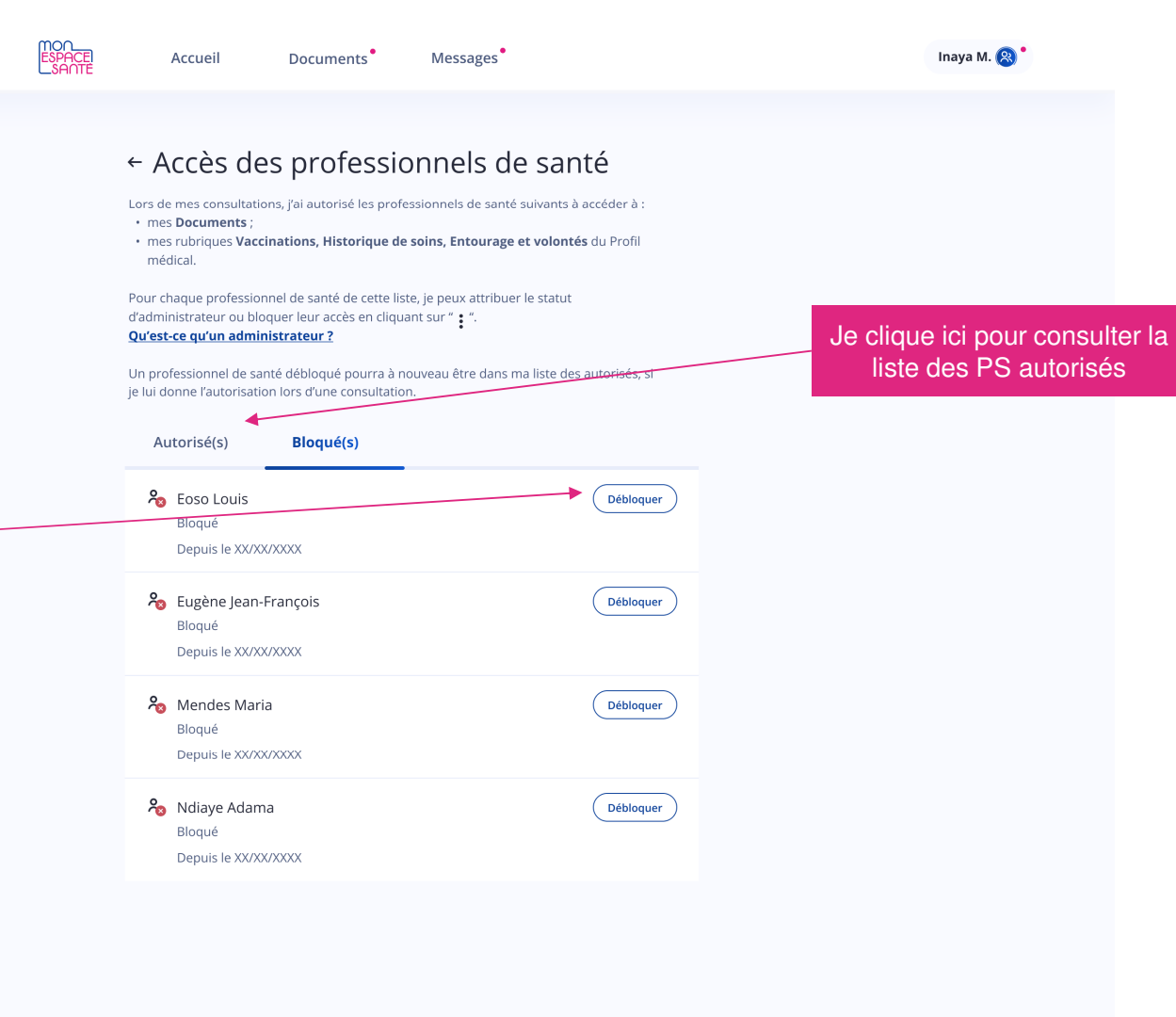

# **Accès en cas d'urgence**

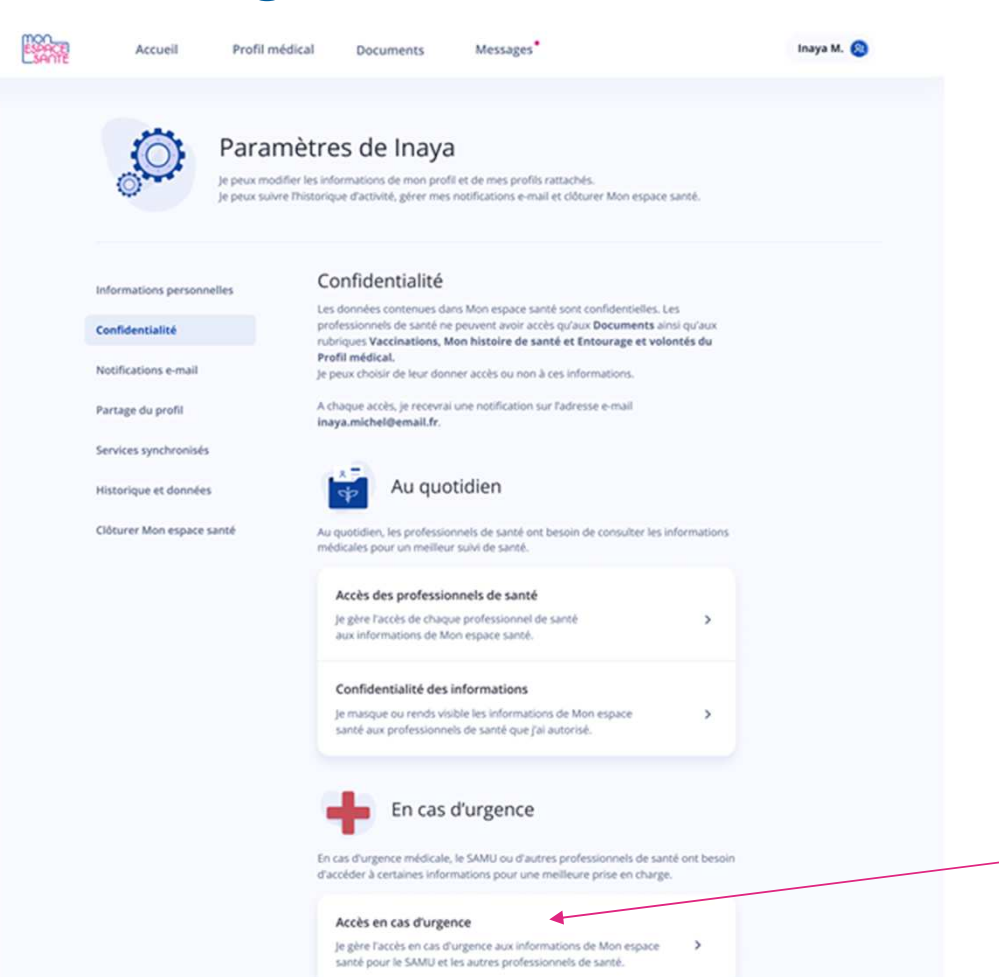

 $\frac{1}{2}$ Réussin **MINISTÈRE** MINISTERE<br>DES SOLIDARITÉS<br>ET DE LA SANTÉ mon Liberté<br>Égalité<br>Fraterois

Je clique ici pour consulter l'accès en cas d'urgence

# **Accès en cas d'urgence**

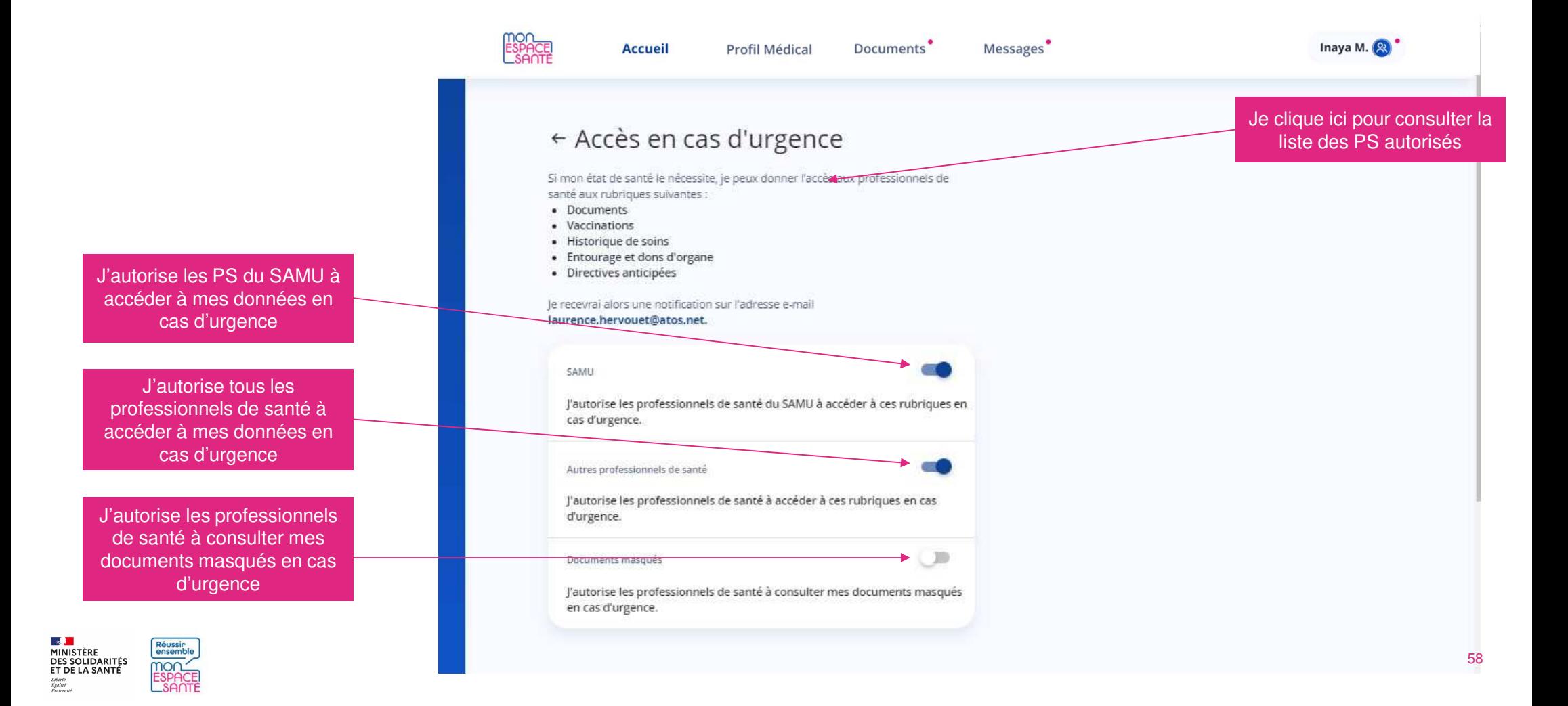

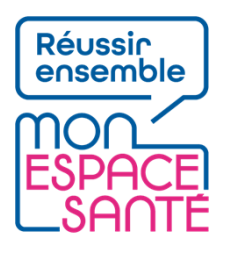

# **Fin de parcours**

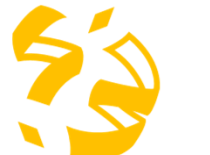

**Félicitations vous voici arrivé à la fin de ce pas à pas !**

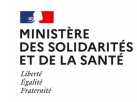

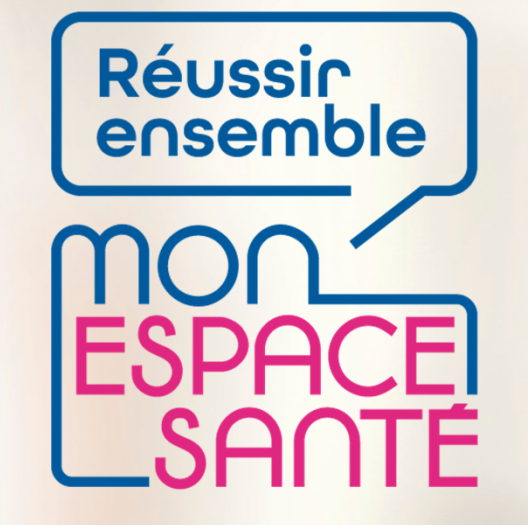

#### **ECHANGER AVEC MES PROFESSIONNELS DE SANTE**

# **PAS A PAS**

A noter : évolution de l'outil en continue, les écrans peuvent être actualisés

 $\frac{1}{2}$ **MINISTÈRE DES SOLIDARITÉS<br>ET DE LA SANTÉ** Liberté Égalité Fraternité

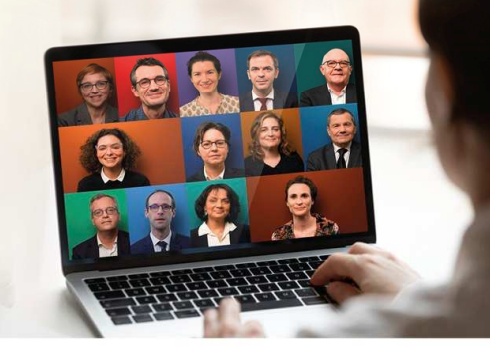

# **Visualiser mes messages**

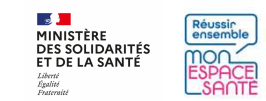

#### **Je me rends sur la page de ma messagerie**

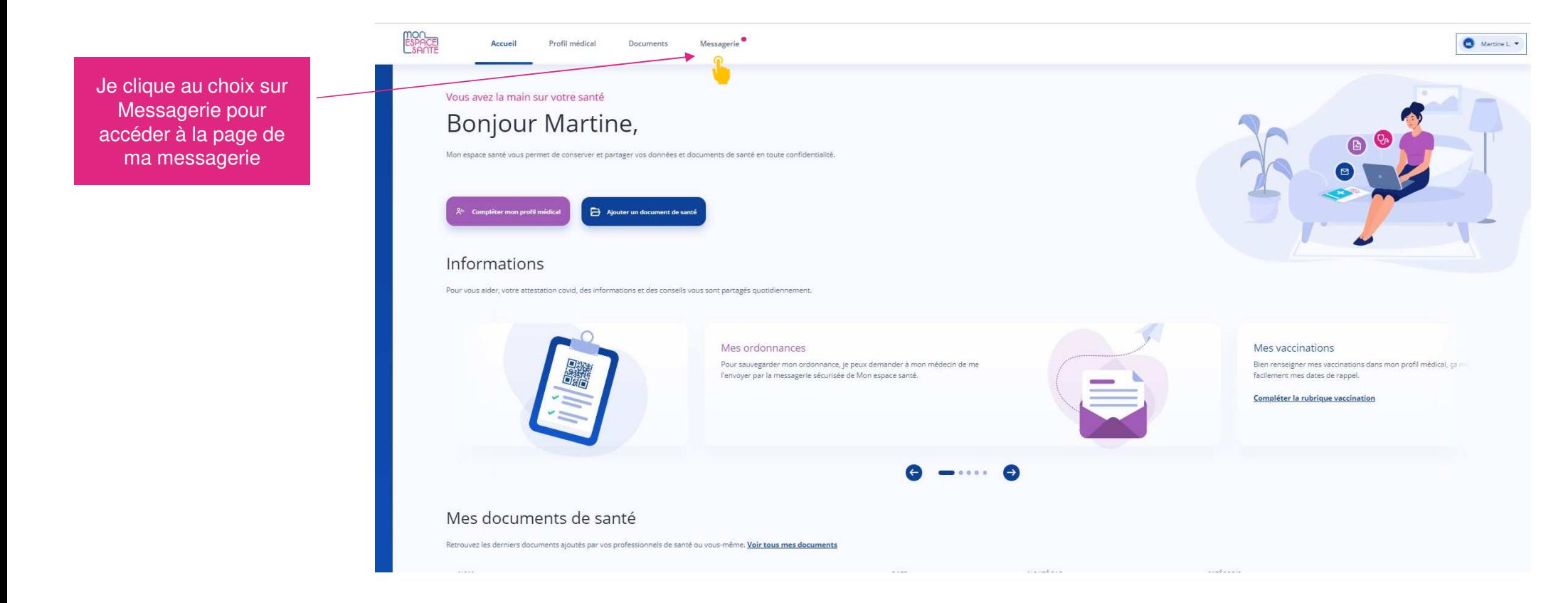

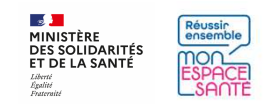

# **J'arrive sur la page d'accueil de la messagerie**

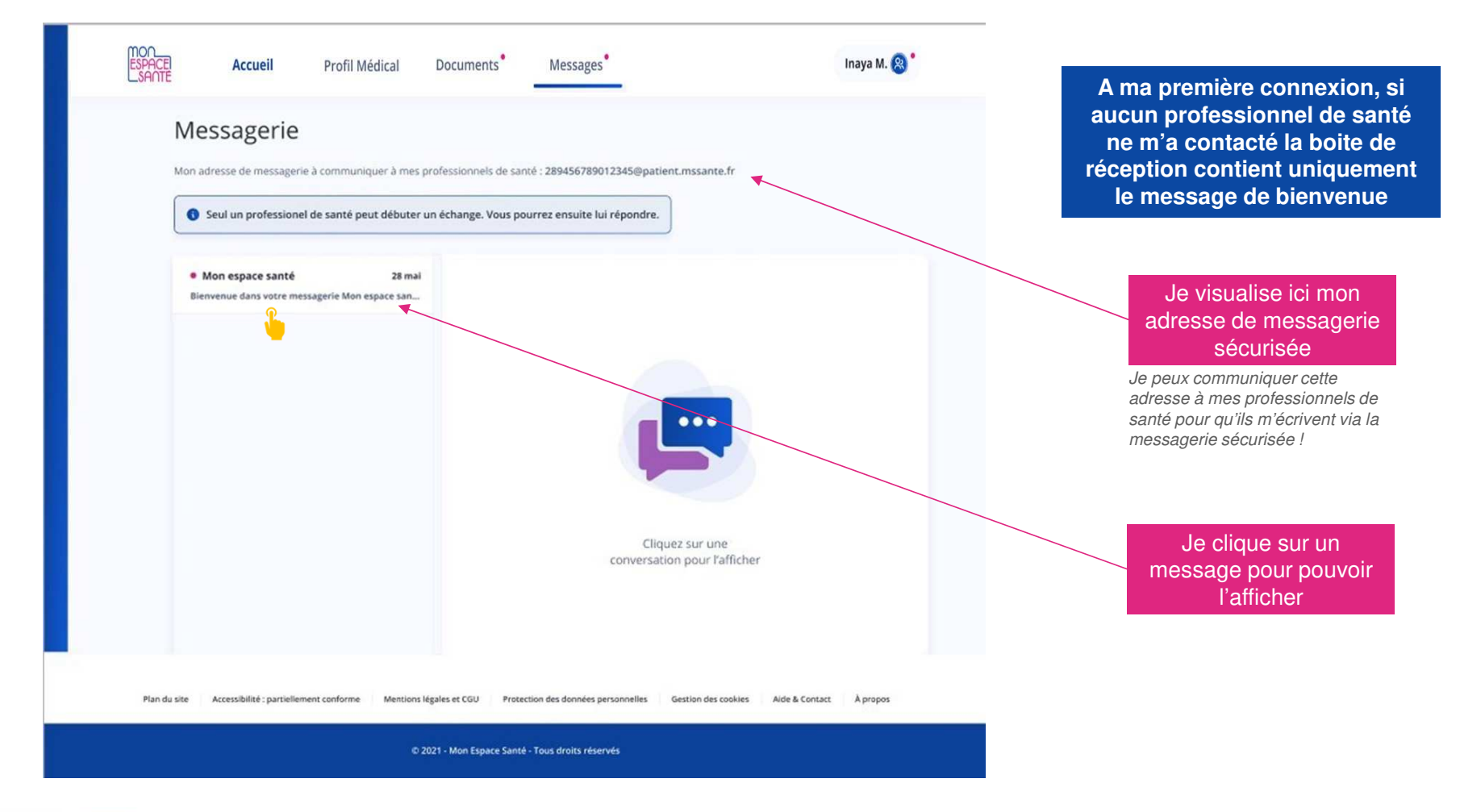

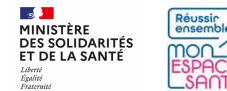

# **J'arrive sur la page d'accueil de la messagerie**

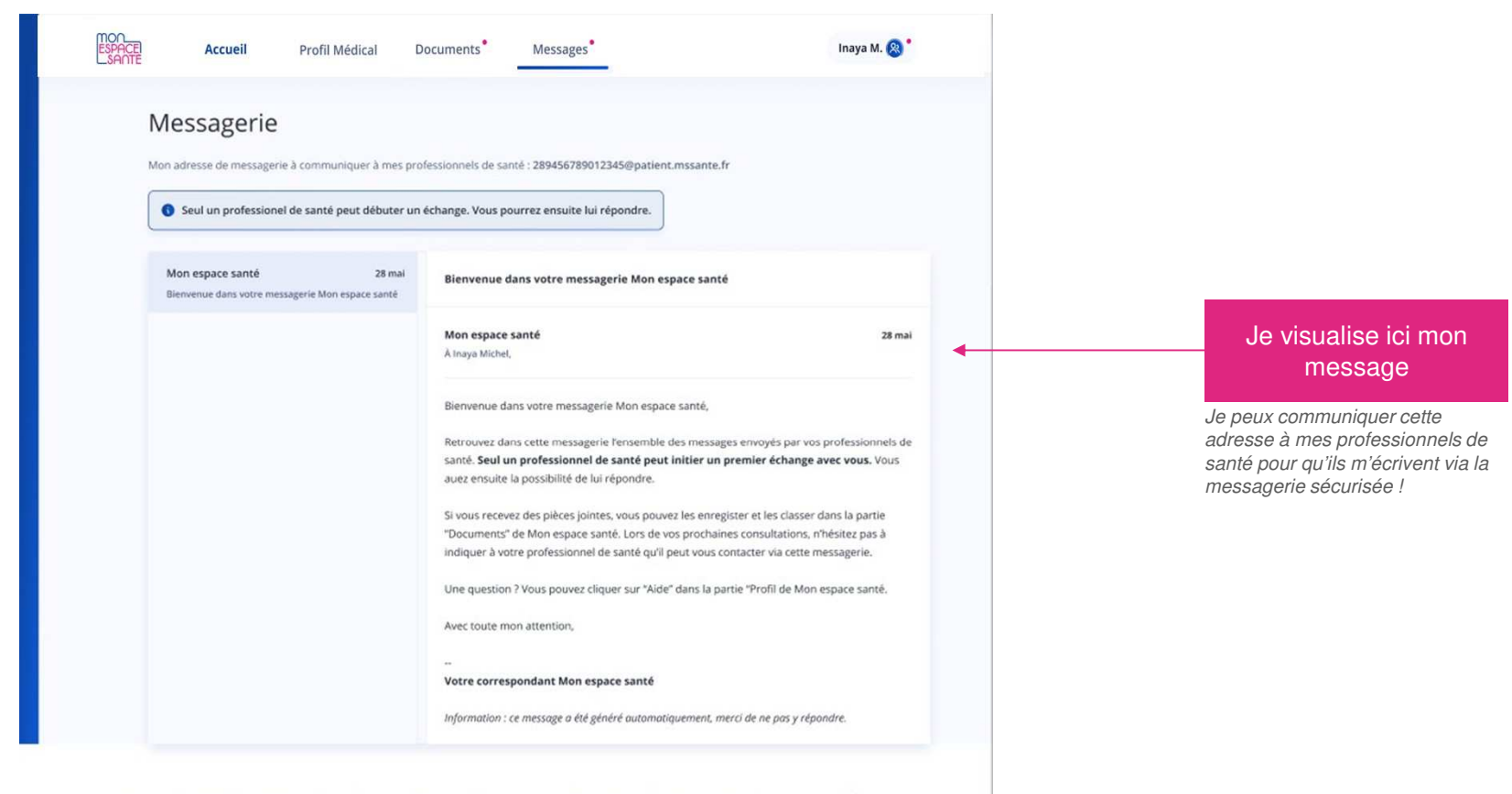

Plan du site Accessibilité : partiellement conforme Mentions légales et CGU Protection des données personnelles Gestion des cookies Aide & Contact À propos

D 2021 - Mon Espace Santé - Tous droits réservés

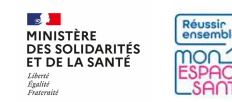

## **Je consulte l'ensemble de mes conversations**

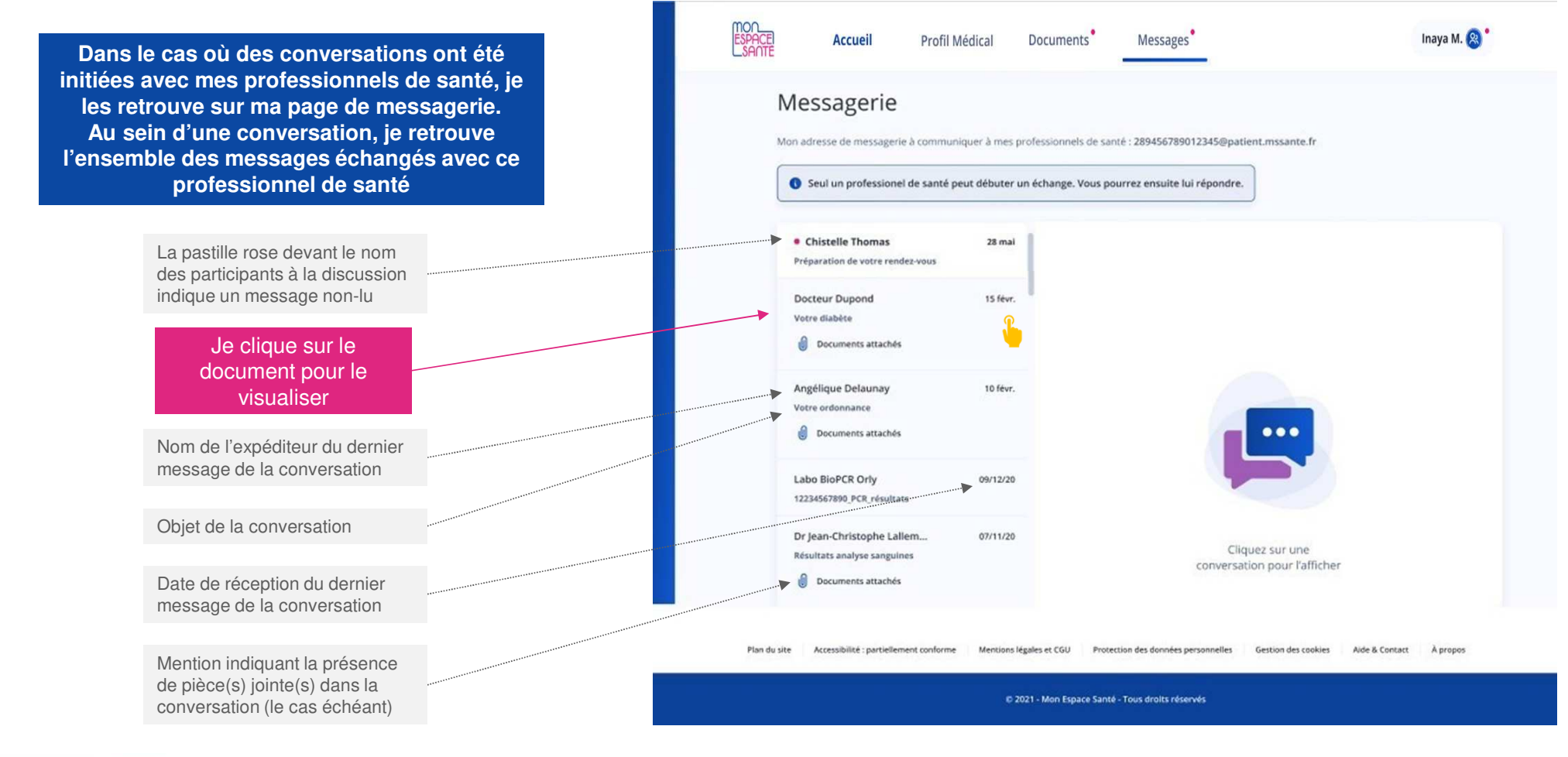

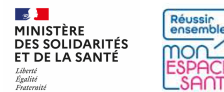

# **Je visualise un message contenant des pièces jointes**

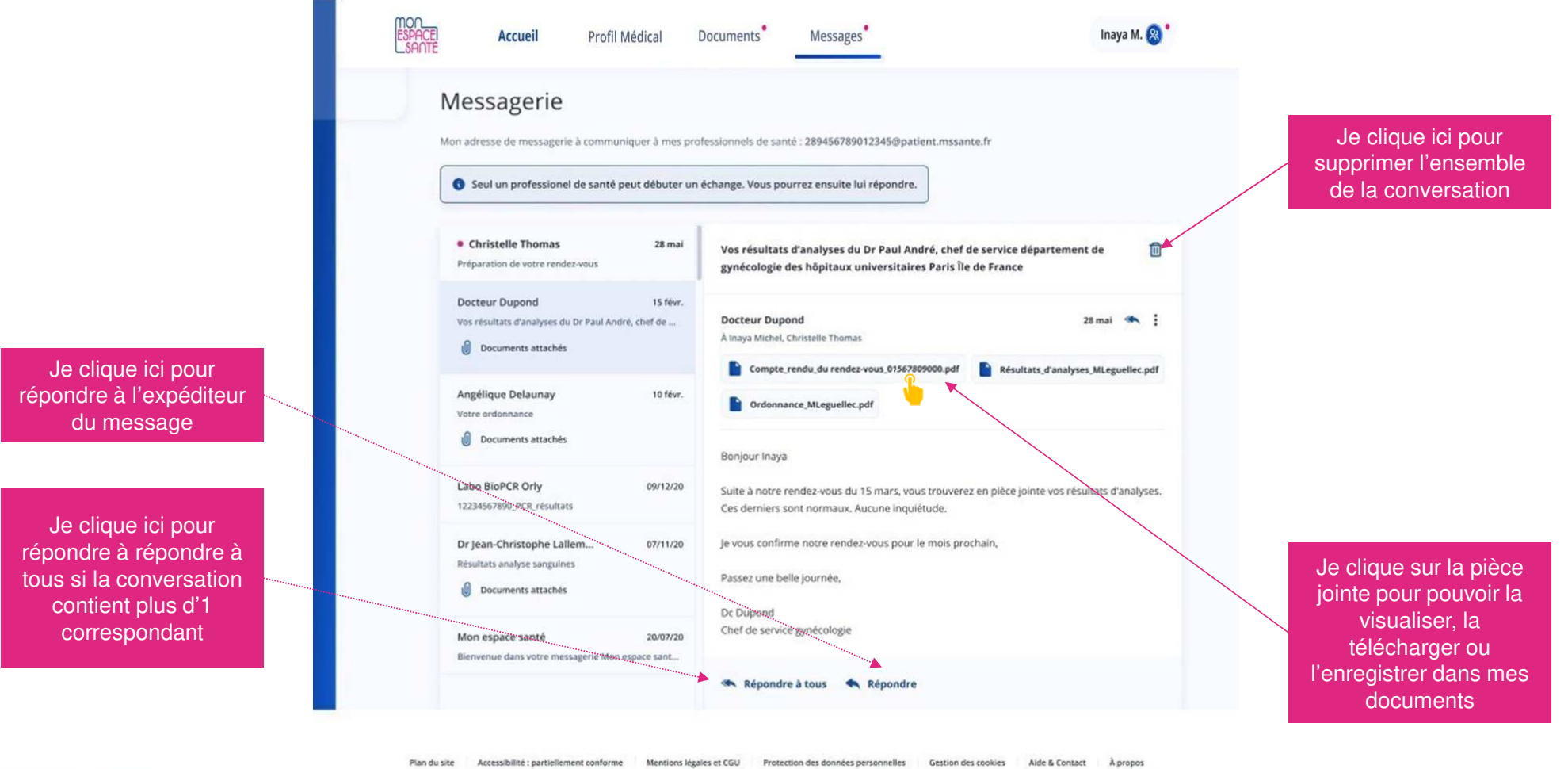

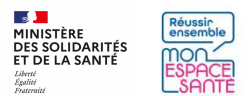

D 2021 - Mon Espace Santé - Tous droits réservés

# **Je visualise une pièce jointe**

 $\frac{1}{2}$ 

Liberte<br>Égalité

MINISTÈRE<br>DES SOLIDARITÉS<br>ET DE LA SANTÉ

Réussin

mon

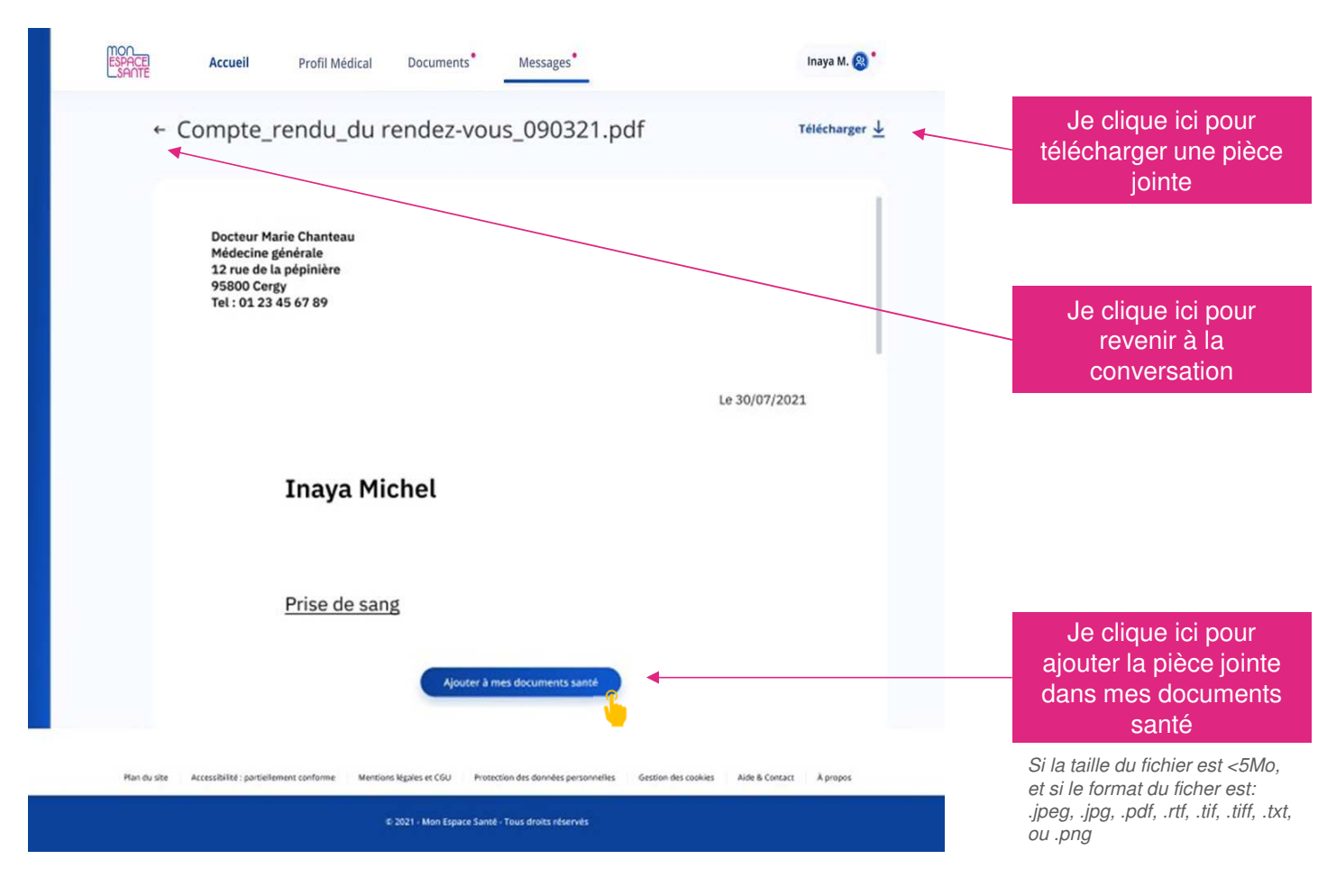

#### **CAS PARTICULIERS**

1/ Il est possible que la pièce jointe ne soit pas visible et dans ce cas je vois l'écran ci-dessous :

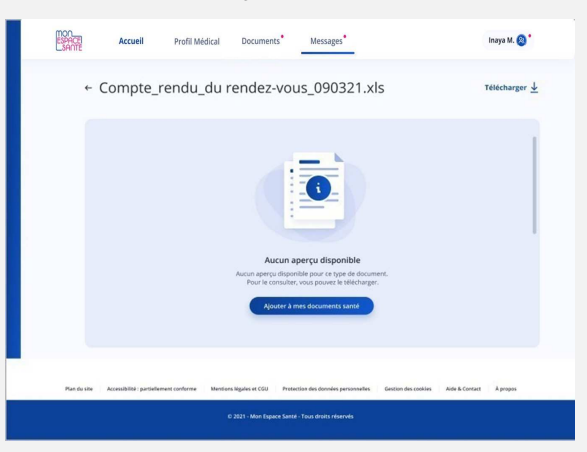

2/ Si la pièce jointe n'est pas compatible avec lesdocuments acceptés dans la rubrique mes documents, alors je peux uniquement le télécharger :

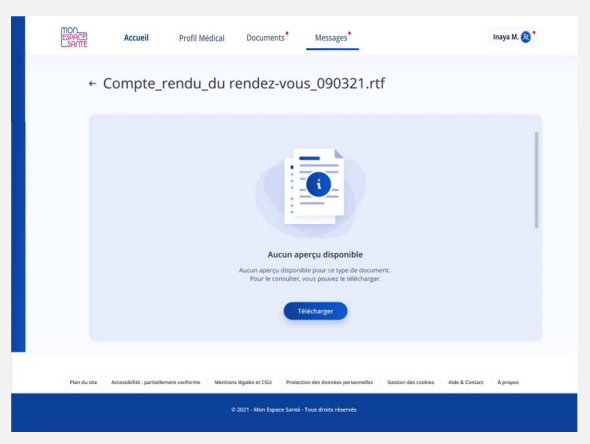

### **Ajouter une pièce jointe aux documents de Mon espace santé**

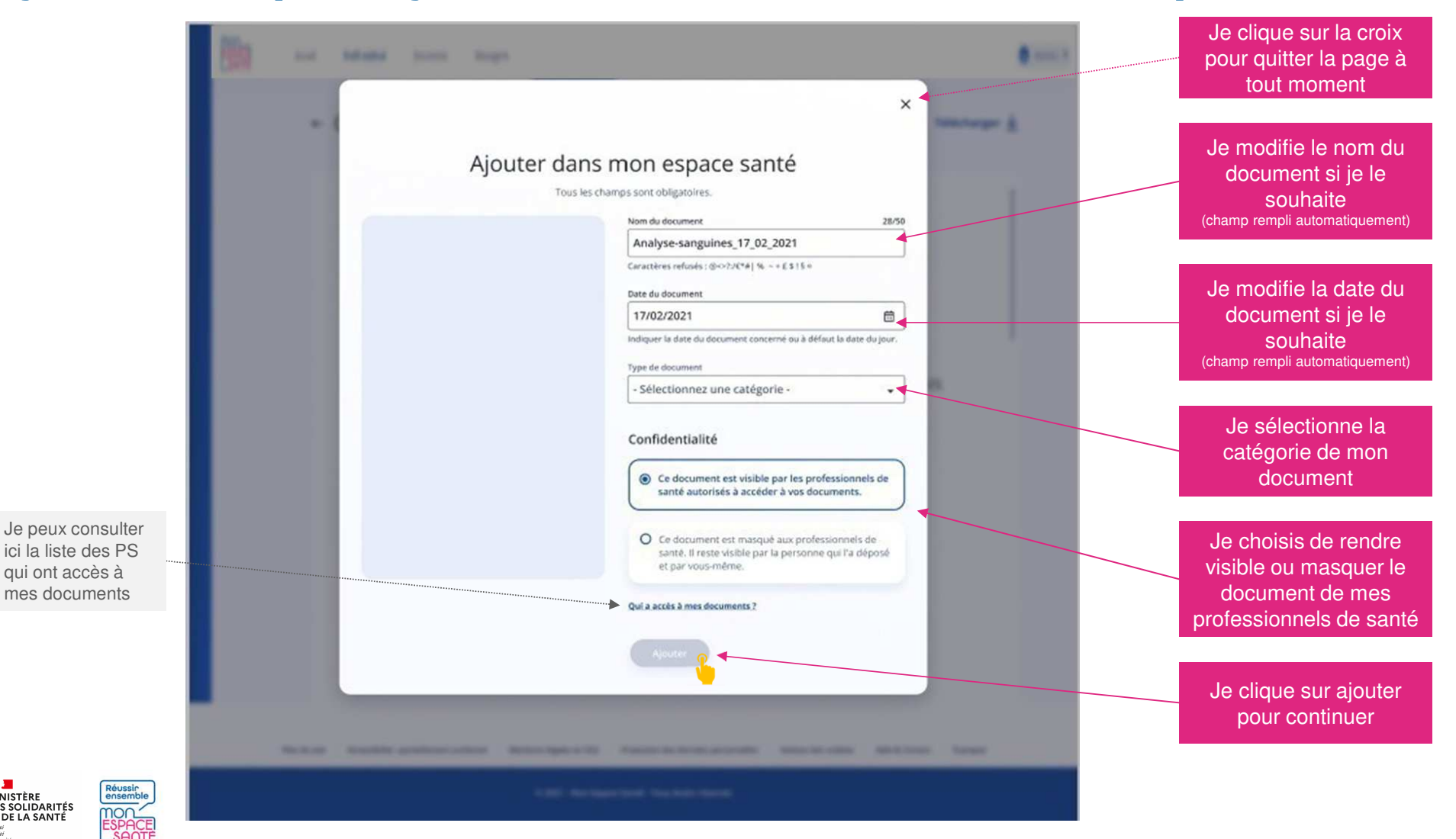

 $\frac{1}{2}$ 

MINISTÈRE<br>DES SOLIDARITÉS<br>ET DE LA SANTÉ

### **Ajouter une pièce jointe aux documents de Mon espace santé**

 $\frac{1}{2}$ 

MINISTÈRE<br>DES SOLIDARITÉS<br>ET DE LA SANTÉ

Réussin

mor

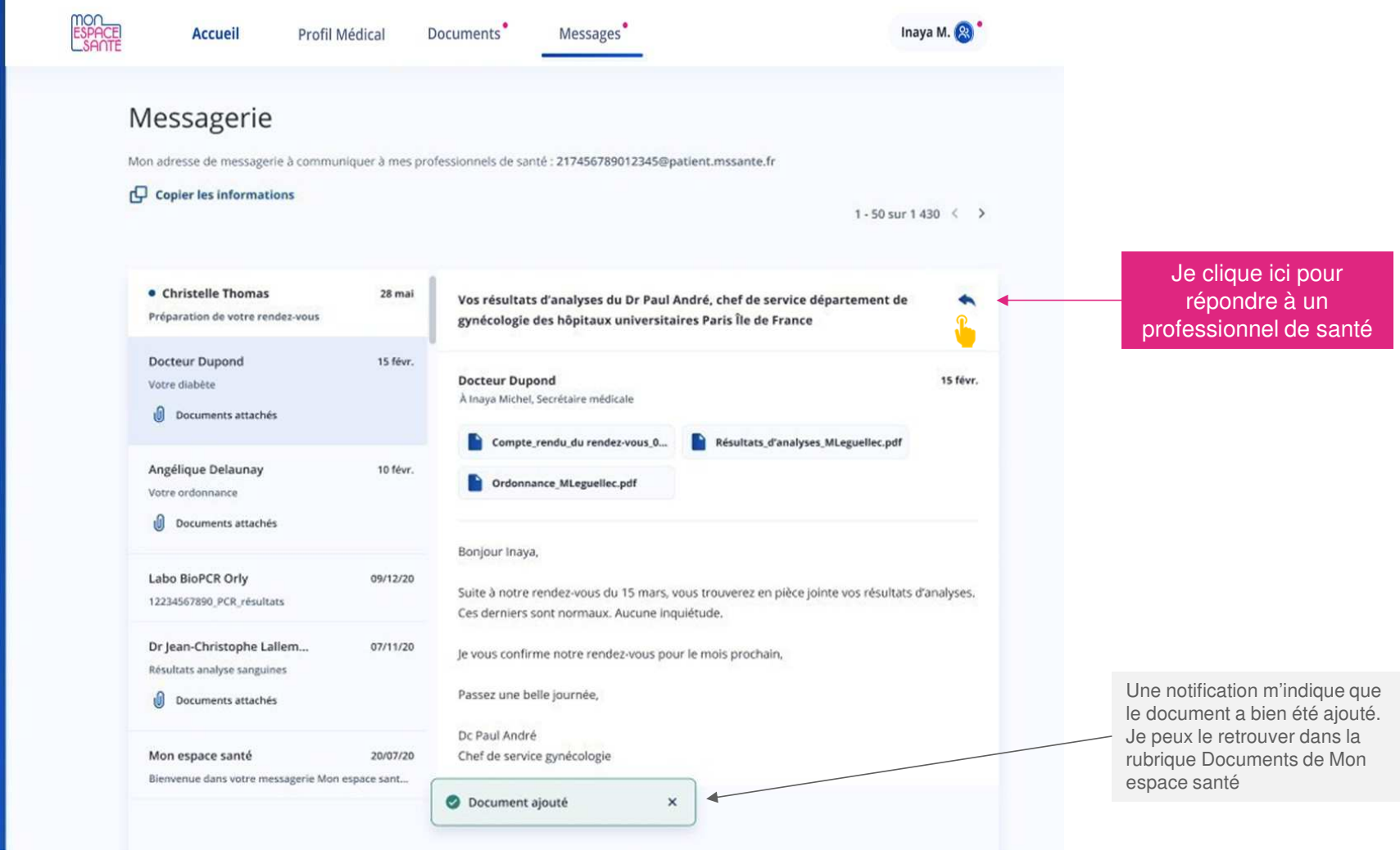

69

# **Répondre à un message**

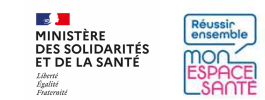

# **Je réponds à un message**

**Lorsque je réponds à mon professionnel de santé, un brouillon est automatiquement créé : la mention « Brouillon » s'affiche sur la conversation, dans la liste des conversations**

Si je quitte la page de saisie, je peux à tout moment revenir et retrouver le contenu que j'ai commencé à saisir

Je clique ici pour supprimer le brouillon si je le souhaite

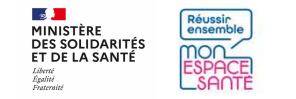

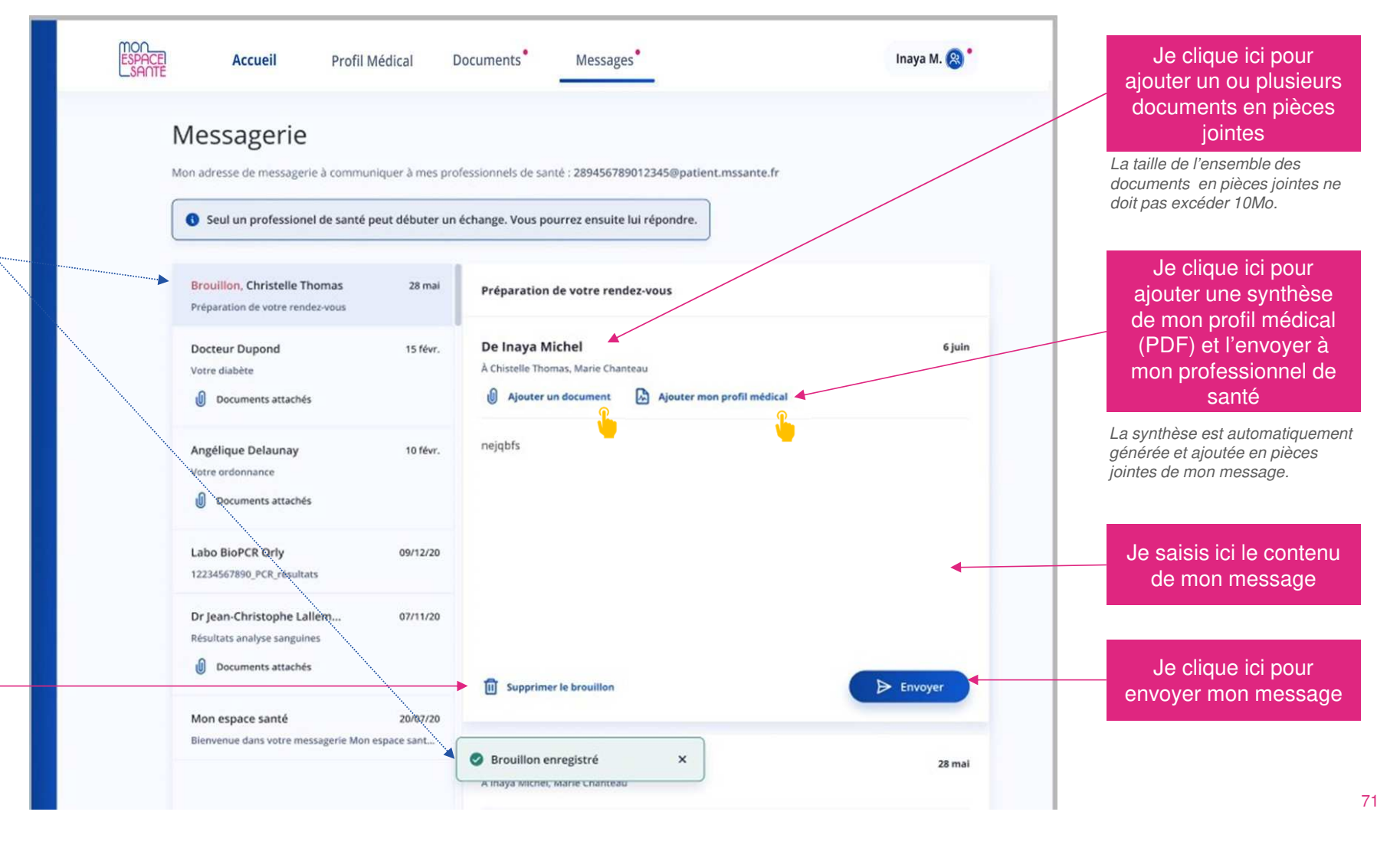
### **Je réponds à un message**

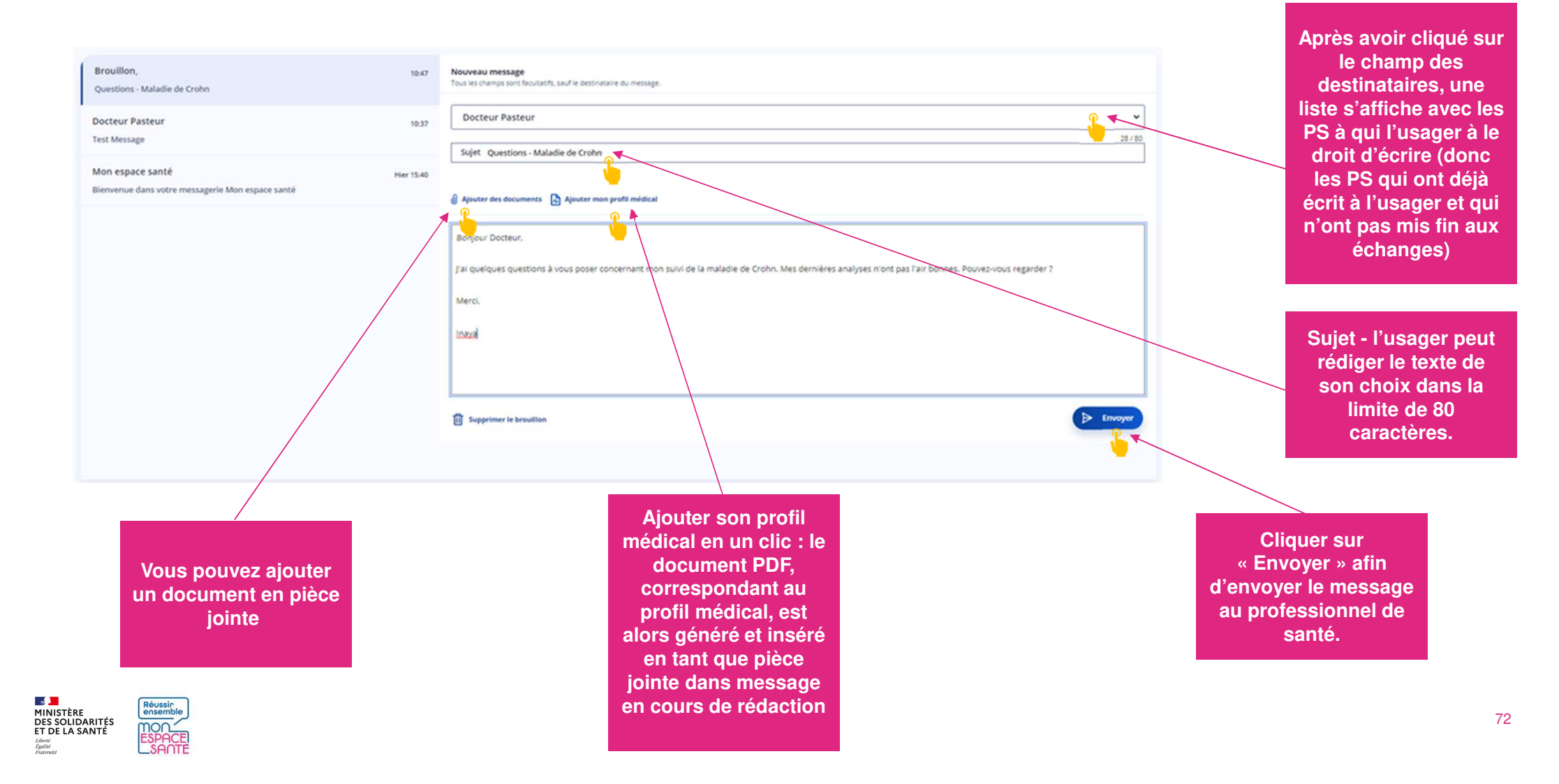

## **Ajouter un document à mon message**

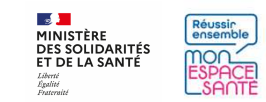

#### **J'ajoute un document à mon message**

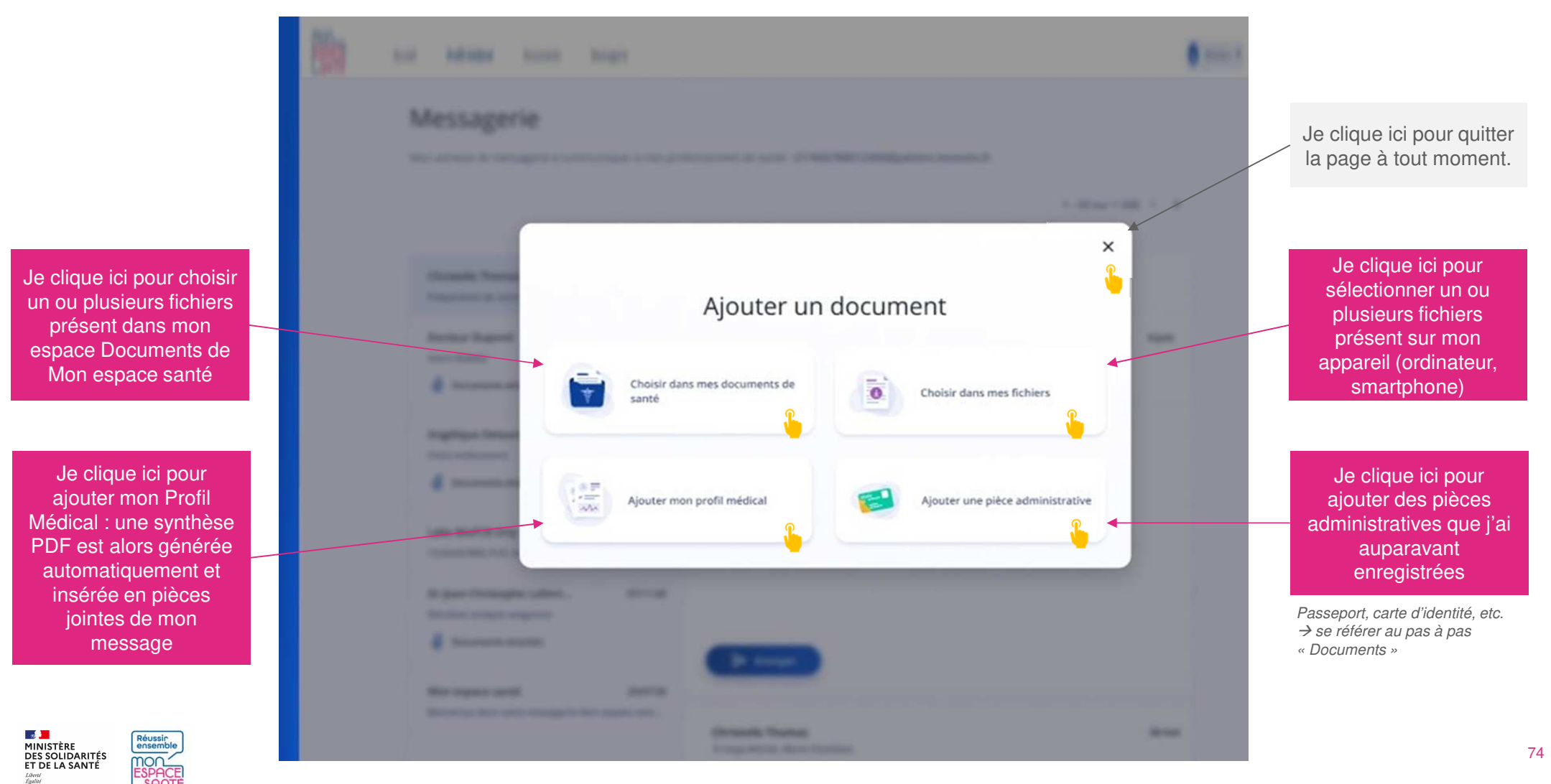

# **J'ajoute un document à partir des documents de Mon espace santé**

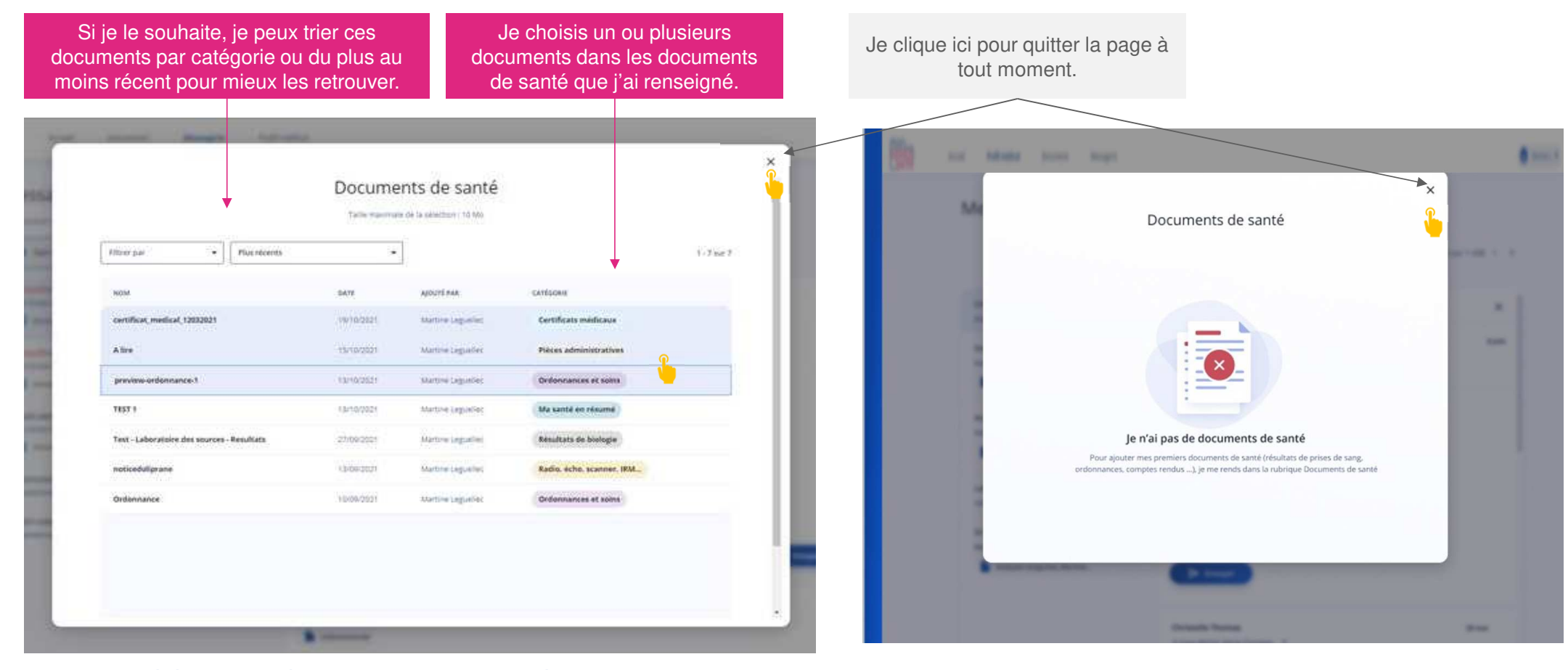

**CAS OU J'AI DÉJÀ RENSEIGNÉ DES DOCUMENTS DE SANTÉ**

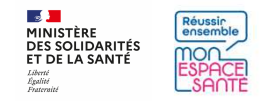

**CAS OU JE N'AI PAS ENCORE RENSEIGNÉ DE DOCUMENT DE SANTÉ**

#### **J'ajoute un document à partir de mes fichiers**

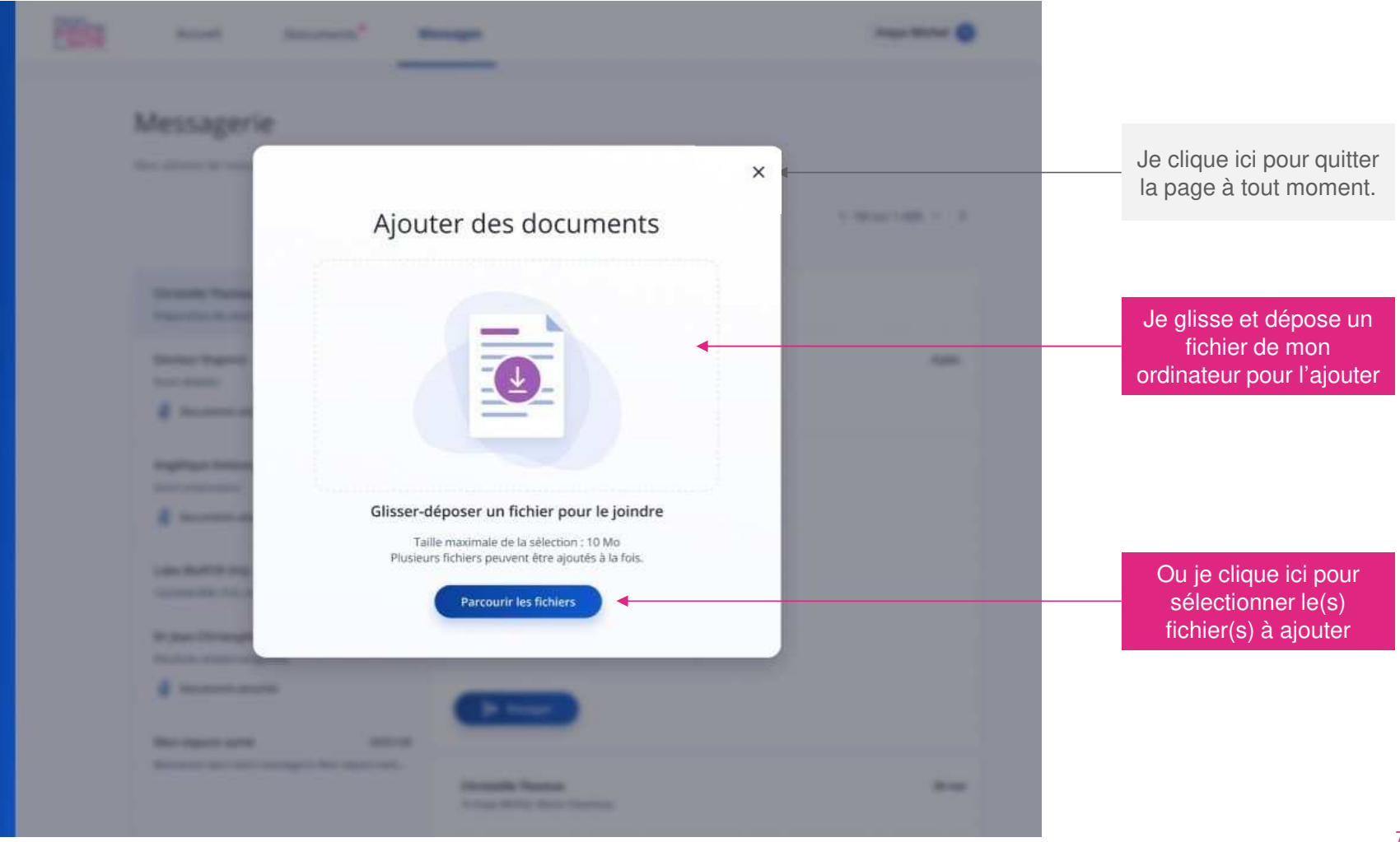

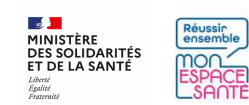

#### **J'ajoute un document à partir de mes pièces administratives**

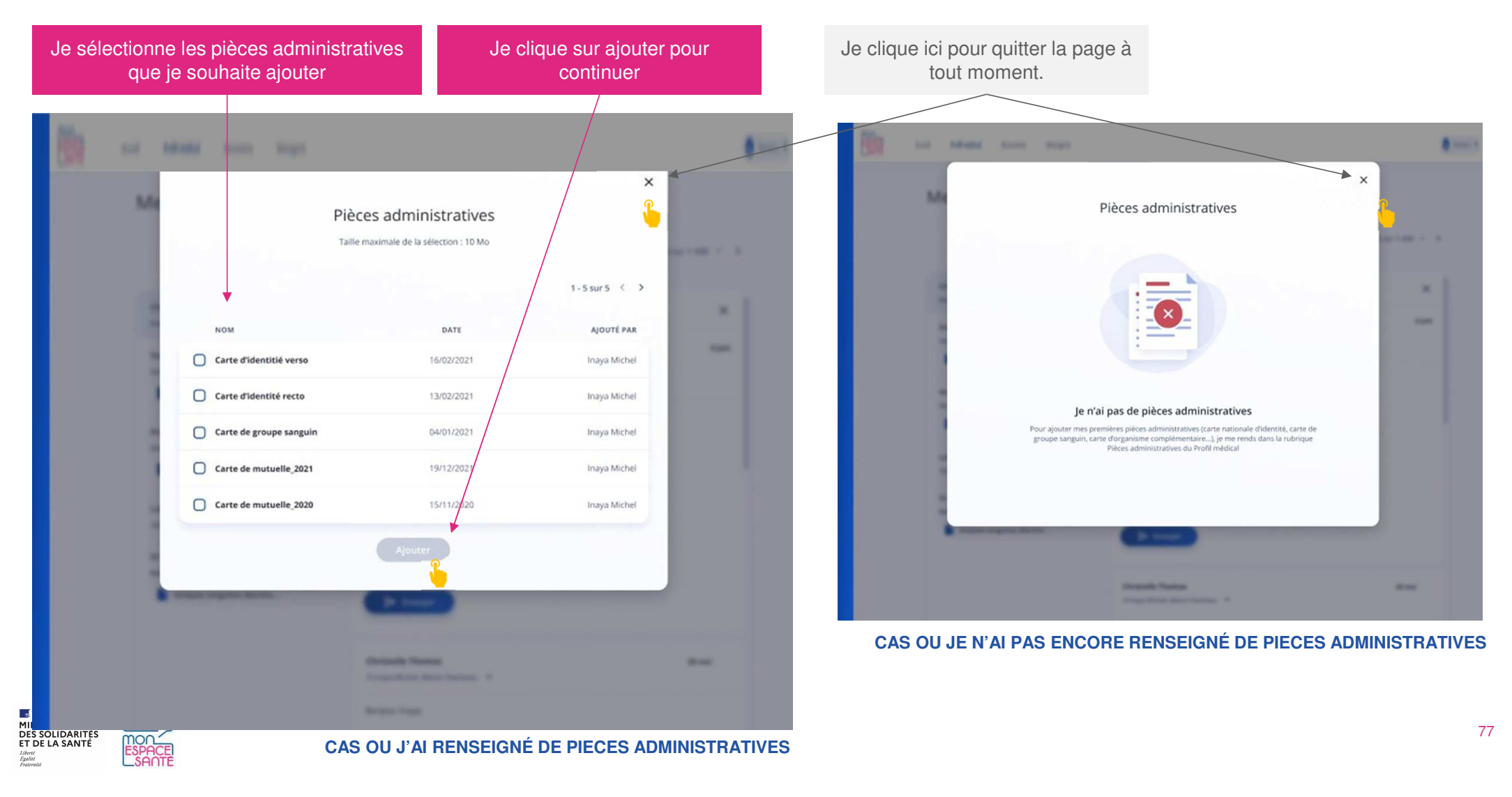

### **Document ajouté**

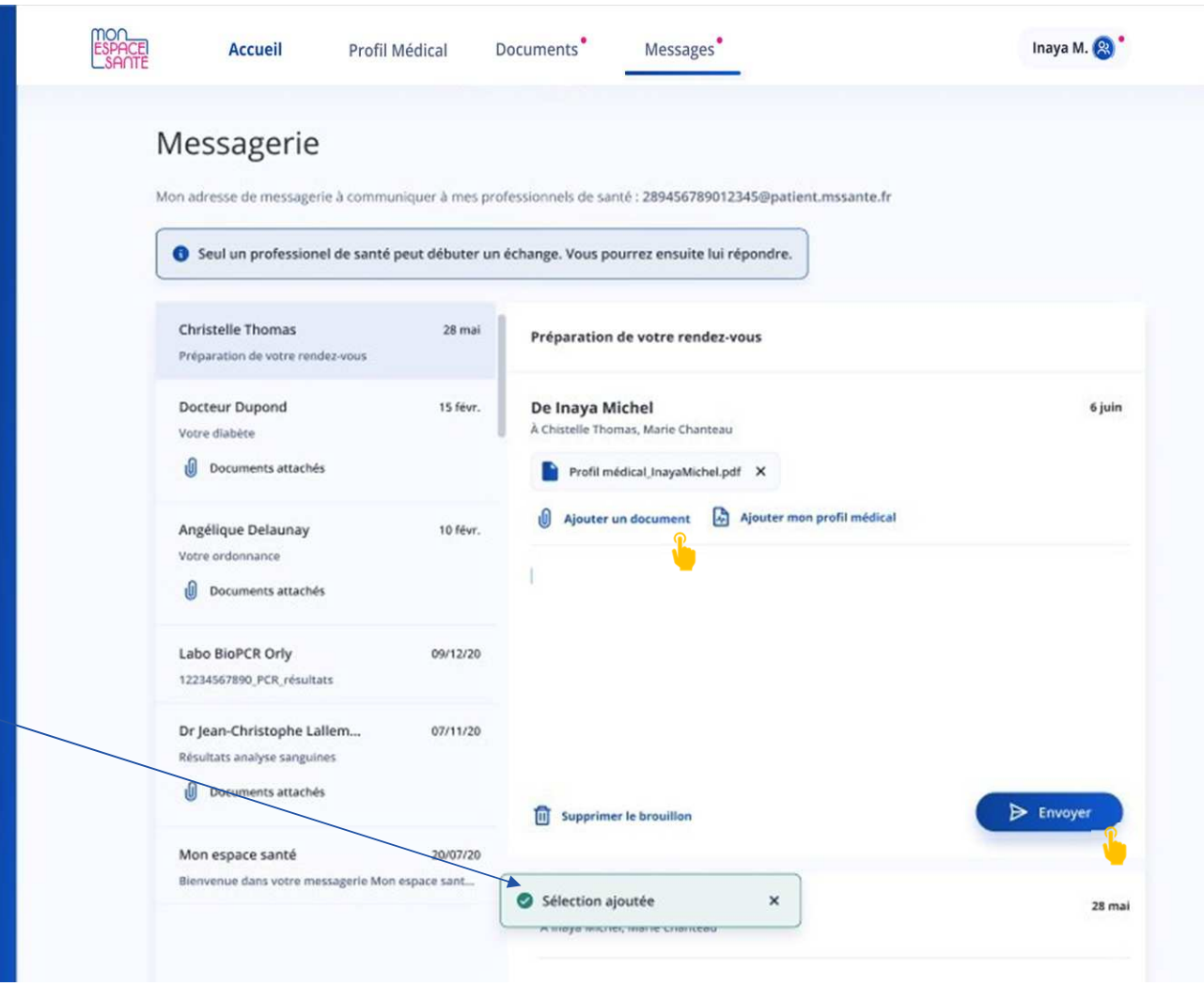

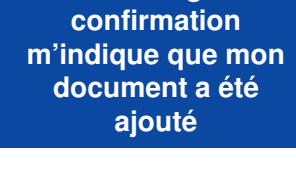

**Un message de** 

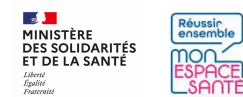

# **Envoyer un message**

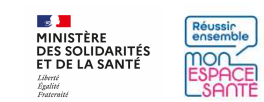

### **J'envoie mon message**

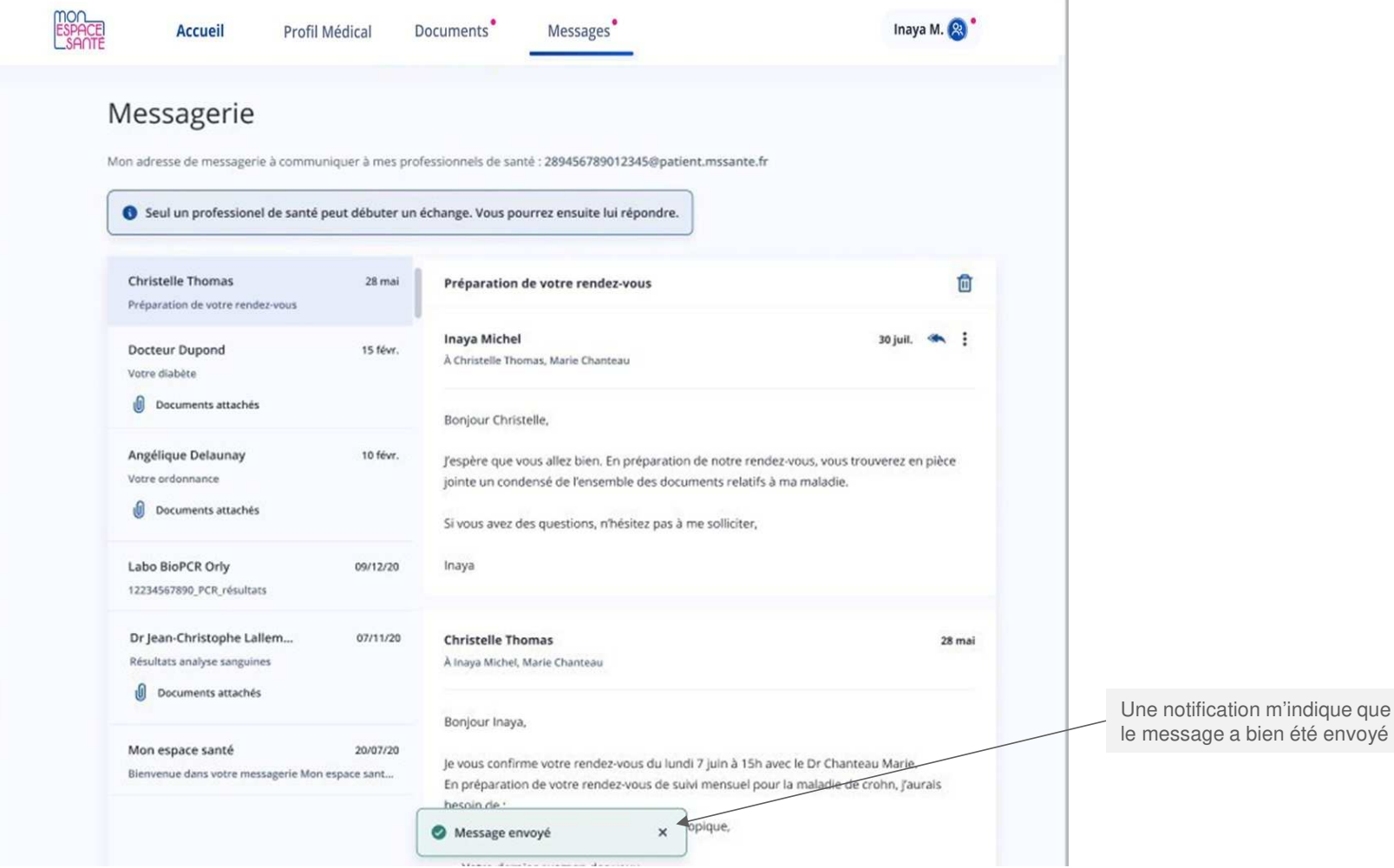

Т.

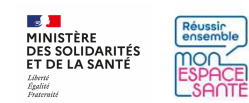

# **Supprimer une conversation**

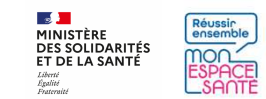

#### **Je supprime une conversation**

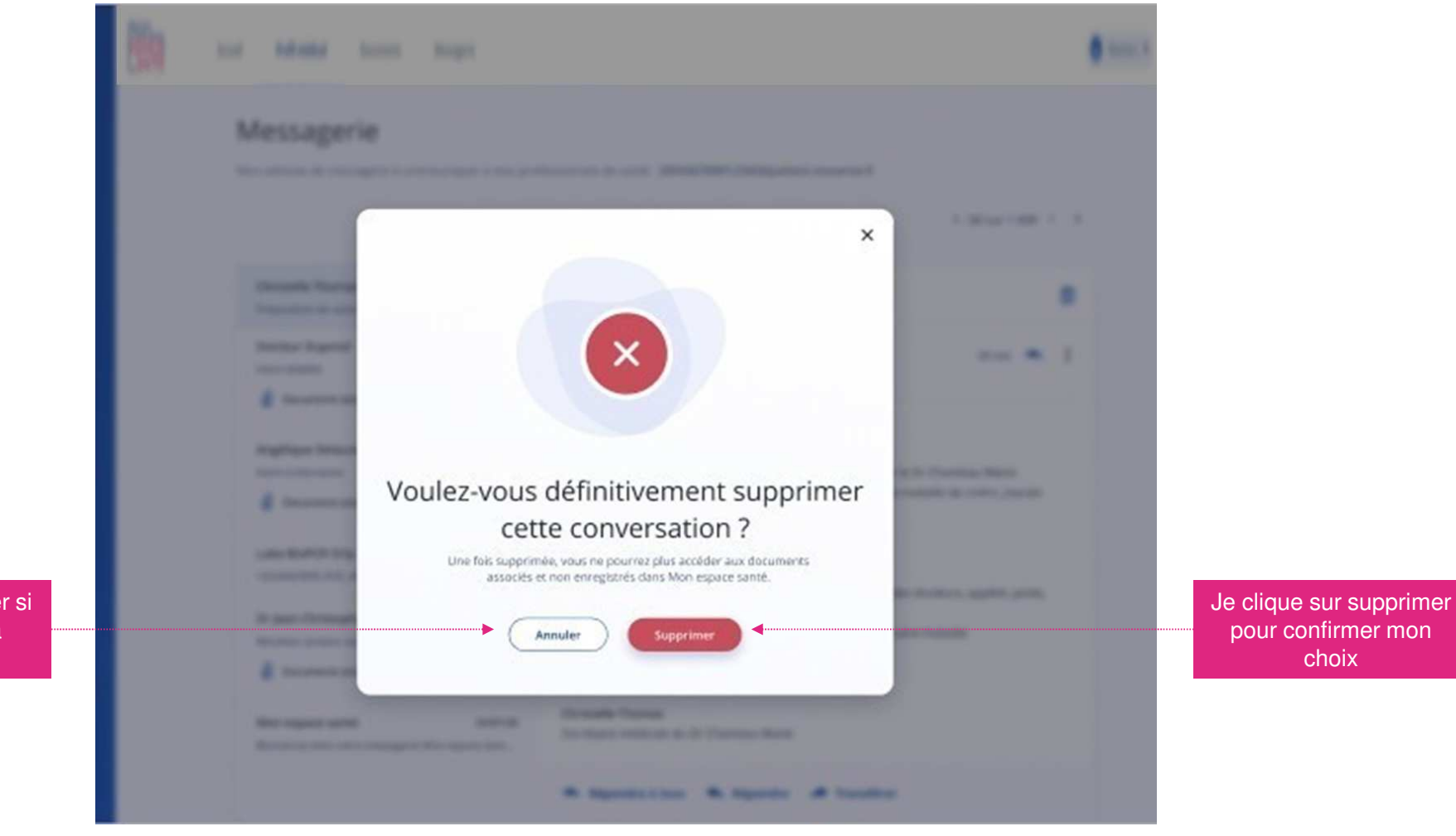

Je clique sur annuler si je reviens sur ma décision

 $\frac{1}{2}$ Réussin **MINISTÈRE<br>DES SOLIDARITÉS<br>ET DE LA SANTÉ** mon Liberté<br>Égalité<br>Fraterois

# **Être notifié de la réception d'un message d'un PS**

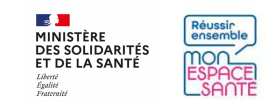

### **Je reçois un email lorsqu'un PS m'envoie un message**

**Lorsqu'un professionnel de santé m'envoie un message, je reçois une notification par mail**

Si je quitte la page de saisie, je peux à tout moment revenir et retrouver le contenu que j'ai commencé à saisir

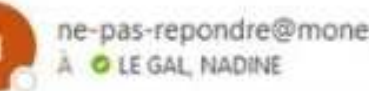

ne-pas-repondre@monespacesante.fr

i) En cas de problème lié à l'affichage de ce message, cliquez ici pour l'afficher dans un navigateur web.

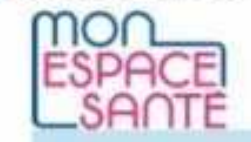

Bonjour MARTINE JULIE ANNE.

Un professionnel de santé vous a envoyé un nouveau message dans Mon espace santé.

Pour le consulter, connectez-vous dès à présent.

#### **ME CONNECTER A MON ESPACE SANTE**

Une question ? Nous vous invitons à consulter l'aide en ligne.

Avec toute mon attention. Votre correspondant Mon espace santé

Le service Mon espace santé mis en œuvre par l'Assurance Maladie et le Ministère des Solidarités et de la Santé garantit la protection de vos données personnelles conformément au Règlement Général sur la Protection des Données L'envoi de ce courrier s'inscrit dans le cadre du tratement de données dénommé « Mon espace santé » mis en œuvre r l'Assurance Maladie et le Ministère des Solidarités et de la

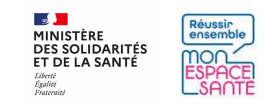

## **Fin de conversation par un PS**

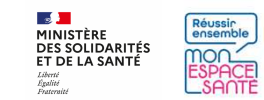

#### **Un PS met fin à une conversation**

**Après avoir communiqué avec vous un PS peut choisir de mettre fin aux échanges.Vous en êtes informé par un bandeau indiquant « [Nom du PS] a mis fin a vos échanges » situé en haut de la ou les conversations avec ce PS :** 

- Mettre fin aux échanges implique que •toutes les conversations avec ce PS sont concernées
- Vous ne pouvez plus répondre à la conversation

Je clique ici pour en savoir plus

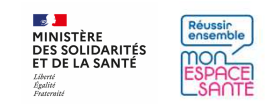

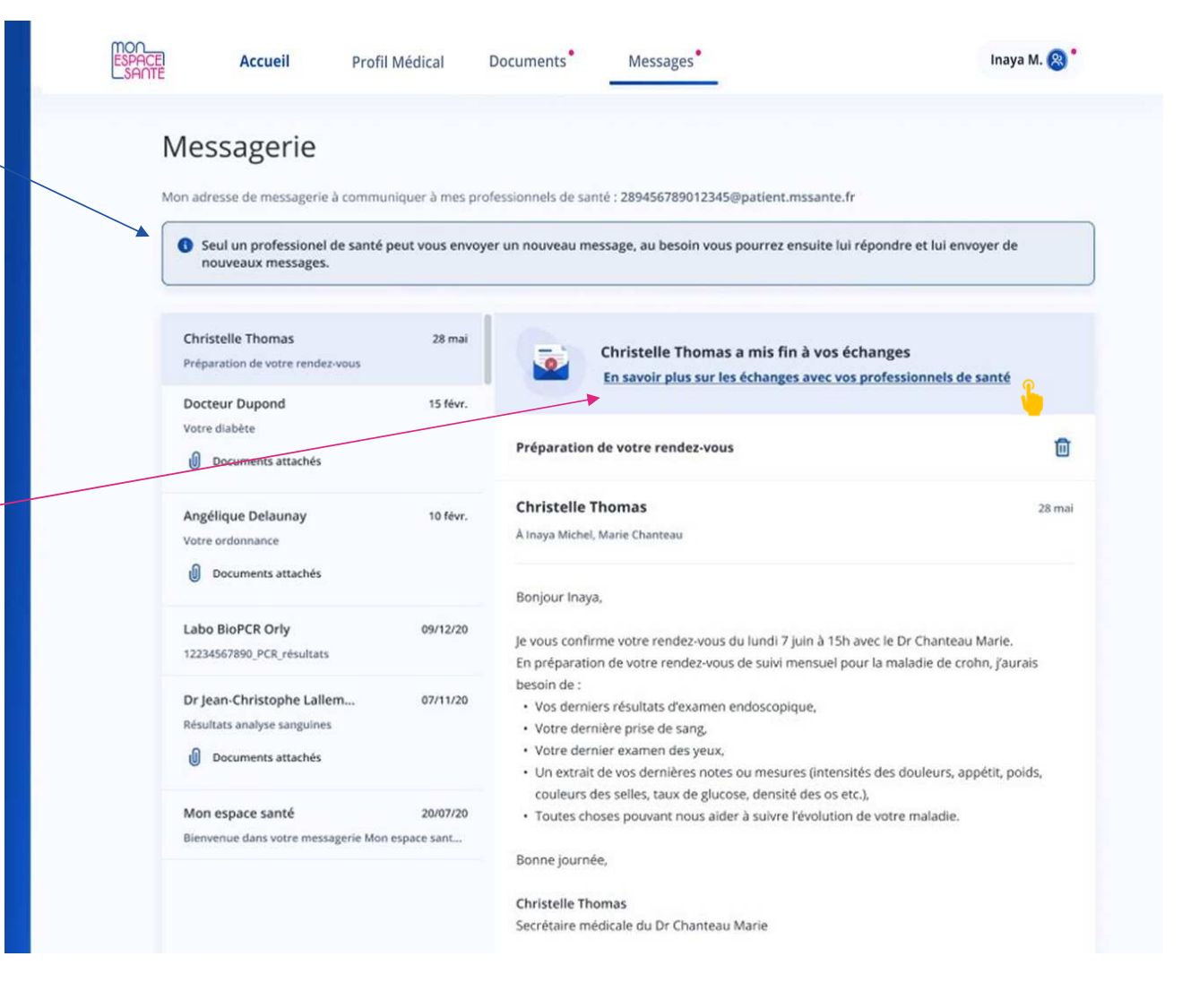

# **En savoir plus sur la fin de conversation avec mon professionnel de santé**

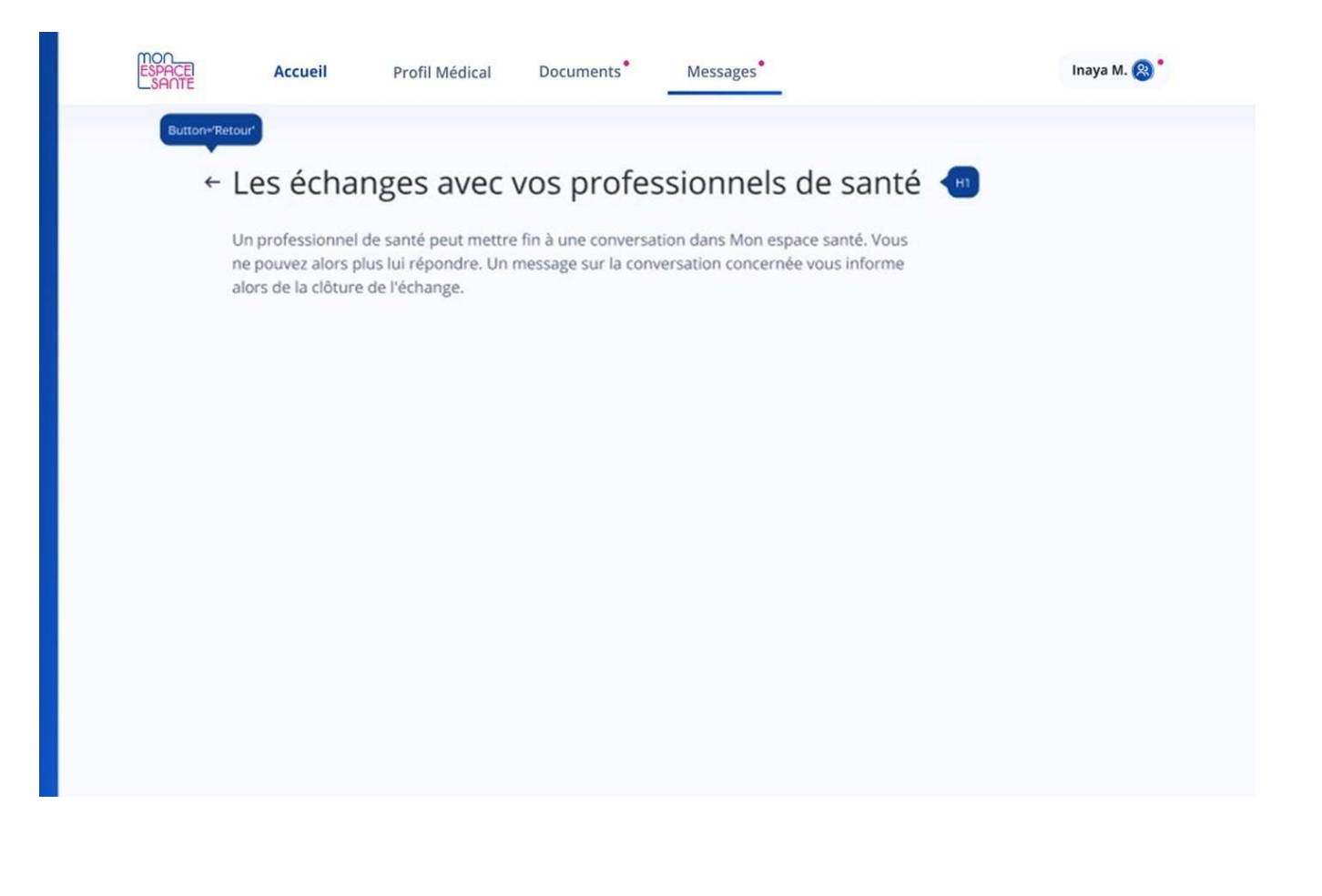

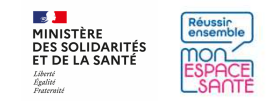

# **Ecrire à un professionnel de santé**

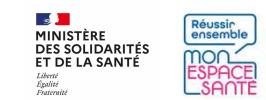

Je clique sur le bouton « nouveau message » pour écrire à un PS qui m'a déjà écrit.

**Pour rappel, je ne peux pas initier une conversation avec un PS si celui-ci ne m'a pas préalablement écrit.**

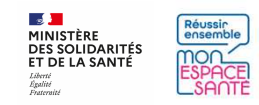

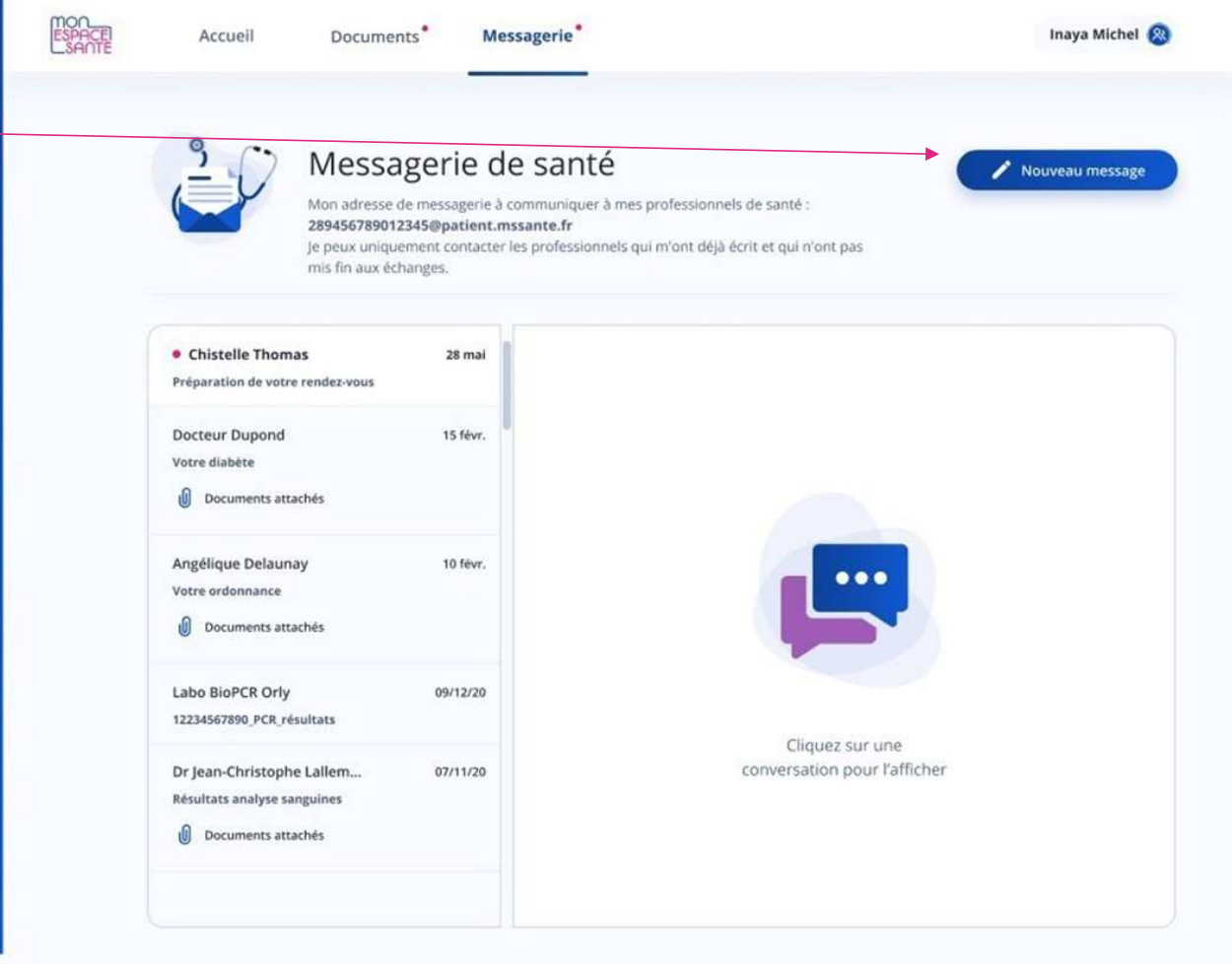

89

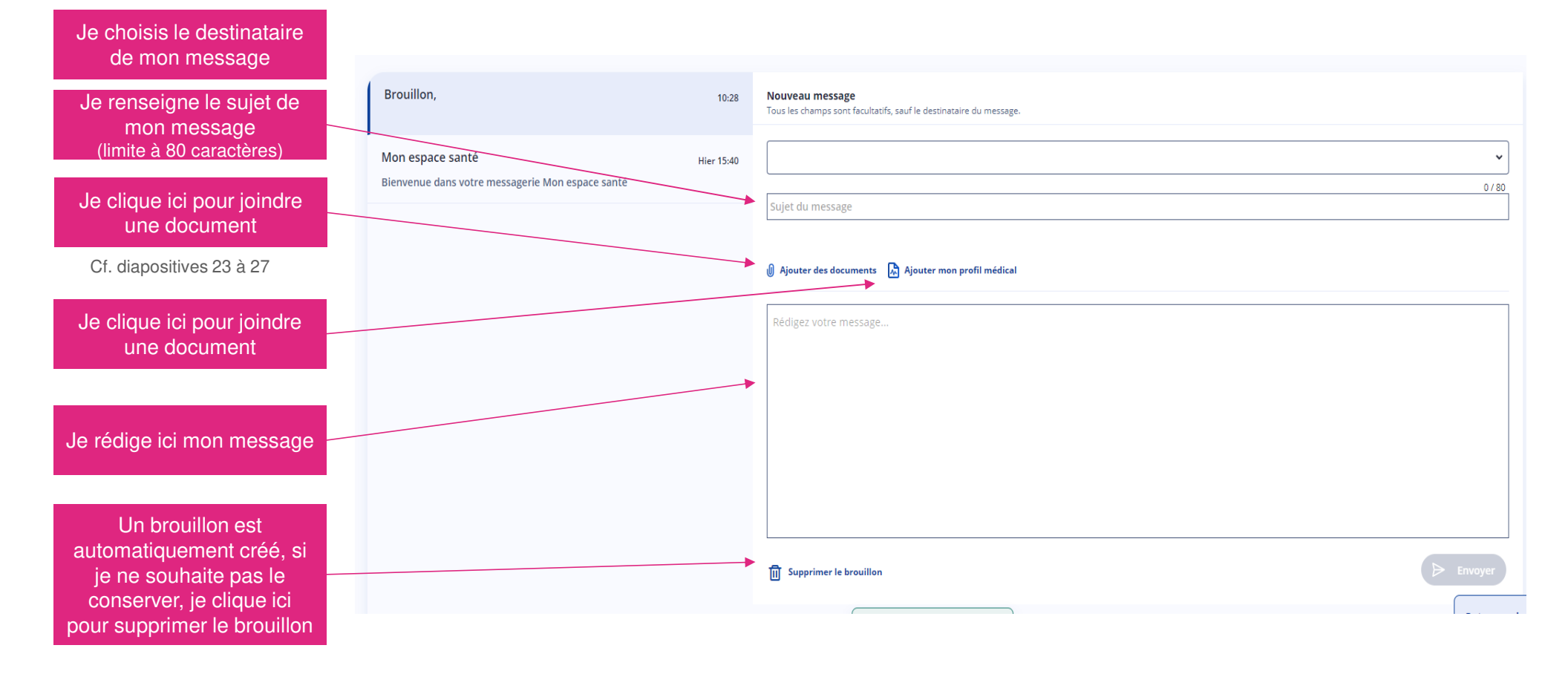

**A noter : pour plus de détail consulter la diapositive 21 : « répondre à un PS »** 

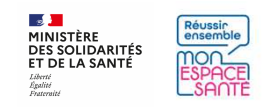

**Après avoir cliqué sur le champ des destinataires, une liste s'affiche avec les PS à qui l'usager peut écrire** (donc les PS qui ont déjà écrit à l'usager et qui n'ont pas mis fin aux échanges).

- **L'usager ne peut écrire qu'à un seul PS.**
- **La liste est déroulante et est alimentée automatiquement** (possibilité de saisir les premiers caractères du nom ou prénom d'un PS**)**
- **Cette liste est triée par ordre alphabétique**

**Pour sélectionner un PS, l'usager clique sur son nom dans la liste.** 

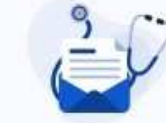

#### Messagerie de santé

Mon adresse de messagerie à communiquer à mes professionnels de santé :

Nouveau message

#### 289456789012345@patient.mssante.fr

je peux uniquement contacter les professionnels qui m'ont déjà écrit et qui n'ont pas mis fin aux échanges.

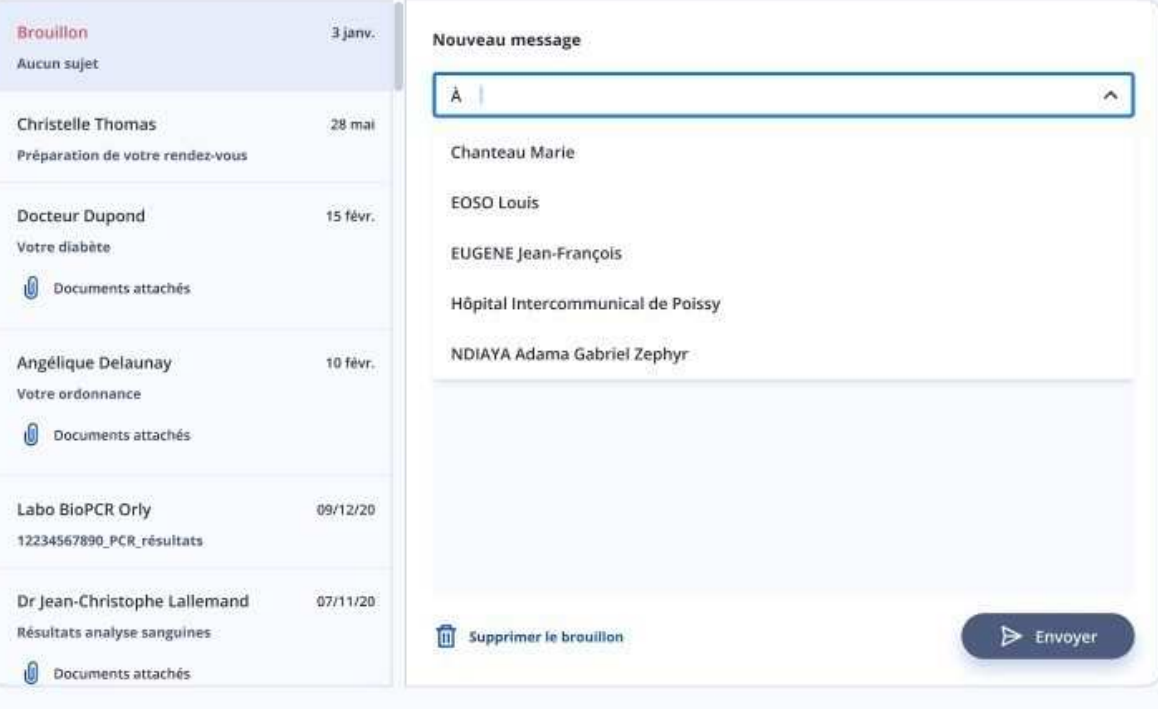

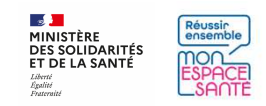

**Une fois le message rédigé et envoyé, un message de confirmation apparaît en bas de l'écran.** 

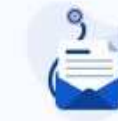

**0** Documents attachés

#### Messagerie de santé Nouveau message Mon adresse de messagerie à communiquer à mes professionnels de santé : 289456789012345@patient.mssante.fr Je peux uniquement contacter les professionnels qui m'ont délà écrit et qui n'ont pas mis fin aux échanges. 价 Marie Chanteau 3 janv. Questions - Maladie de Crohn concernant mes dernières analyses Questions - Maladie de Crohn concernant mes der... effectués au sein de l'hôpital Christelle Thomas; Marie Chanteau 28 mai  $\bullet$  : Inava Michel 3 janvier Préparation de votre rendez-vous À Marie Chanteau Docteur Dupond 15 févr. Votre diabète Bonjour Marie, **III** Documents attaches J'ai quelques questions à vous poser concernant mon suivi de la maladie de Crohn. Mes dernières analyses n'ont pas l'air bonne. Est-ce que je dois ajuster mon traitement dès à présent 7 Dois-je avancer mon rendez-vous avec le Dr Chanteau 7 Est-ce que des analyses Angélique Delaunay 10 févr. complémentaires peuvent nous éclairer sur la marche à suivre ? Comment dois-je procéder ? Votre ordonnance Merci, **III** Documents attaches Inaya Labo BioPCR Orly 09/12/20 12234567890\_PCR\_résultats Dr Jean-Christophe Lallemand 07/11/20 Message envoyé  $\mathbf x$ Résultats analyse sanguines

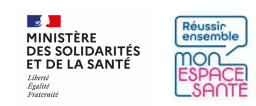

**Lorsqu'aucun PS ne vous a écrit, ou que tout PS ayant envoyé un message a mis fin aux échanges, le boutonNouveau message est quand même présent.**

Il vous permet de démarrer la rédaction d'un nouveau message, mais ce message ne pourra pas être envoyé.

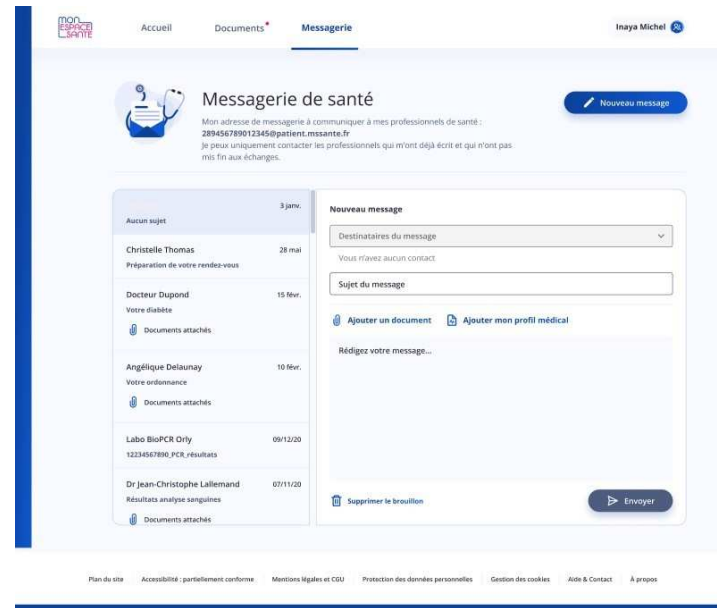

.<br>
. C 2021 - Mon Espace Santé - Tous droits réservés

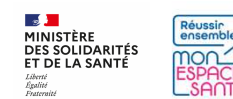

#### Dans ce message, le champ des destinataires ne contient alors aucune option et le bouton envoyer est inactif.

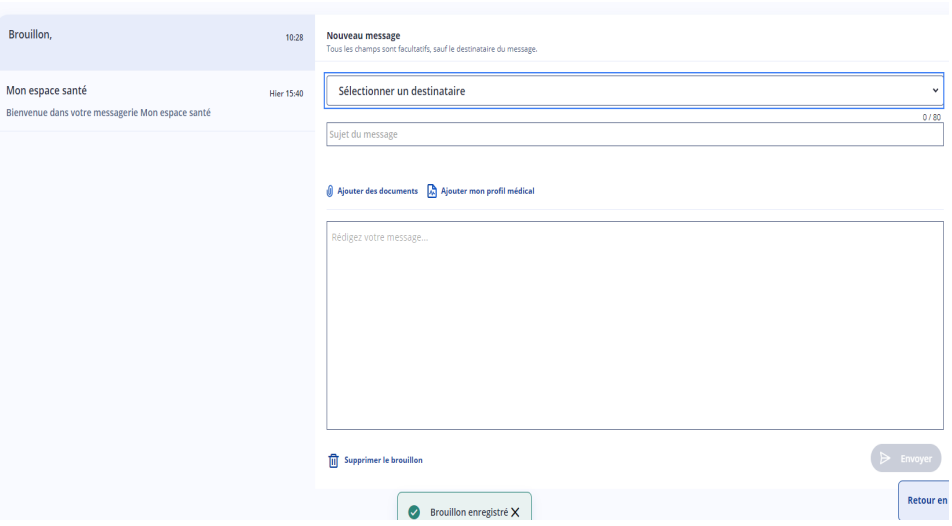

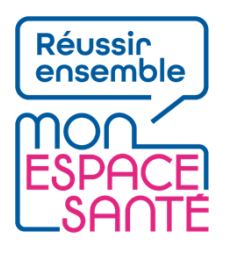

#### **Fin de parcours**

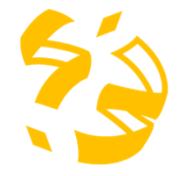

#### **Félicitations vous voici arrivé à la fin de ce pas à pas !**

Je clique ici pour revenir à la page messages

Je clique ici pour revenir à la réponse à un message de mon professionnel de santé

Je clique ici pour revenir à l'ajout d'un document en pièces jointes de mon message

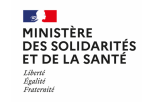